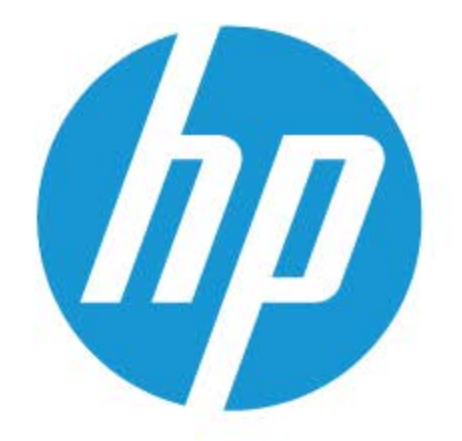

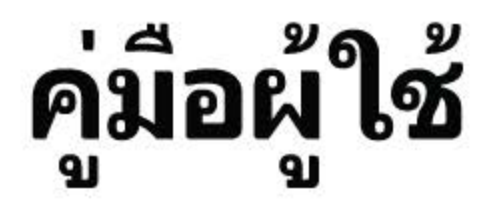

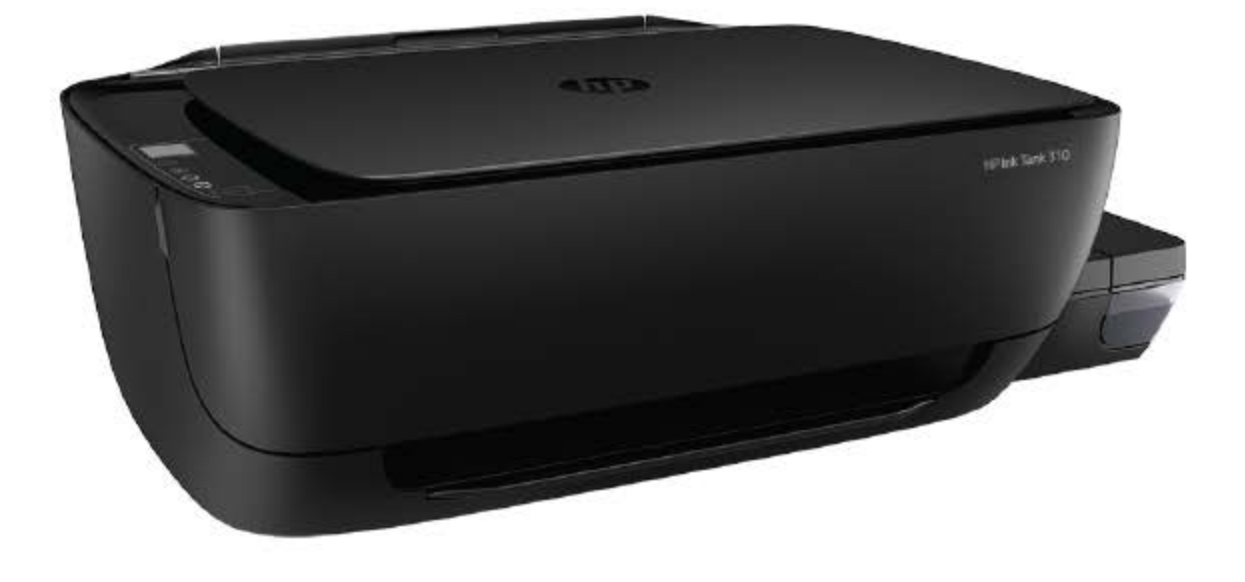

# **HP Ink Tank 310 series**

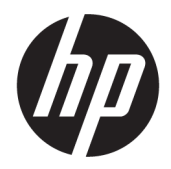

HP Ink Tank 310 series

# สารบัญ

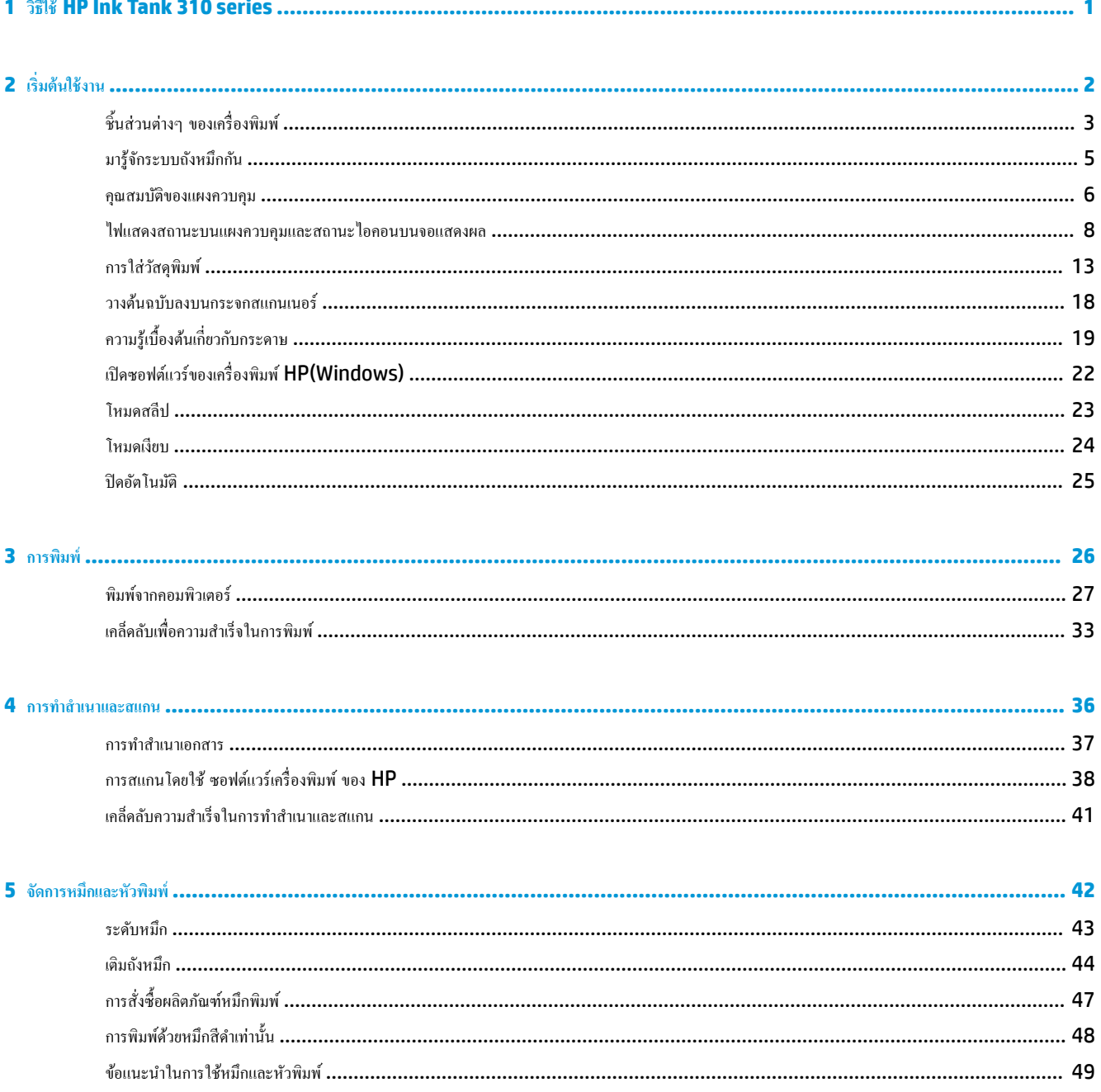

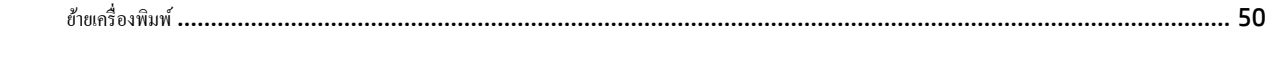

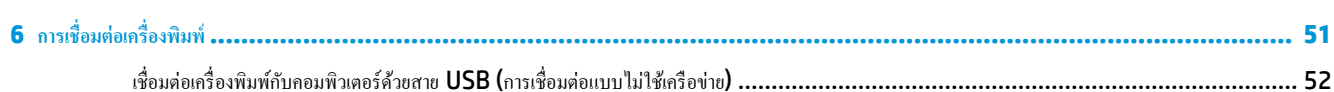

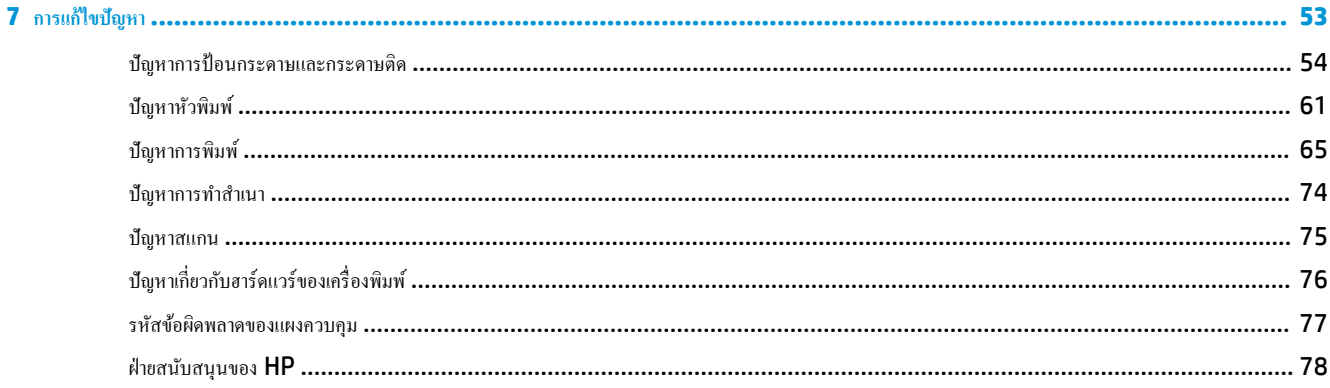

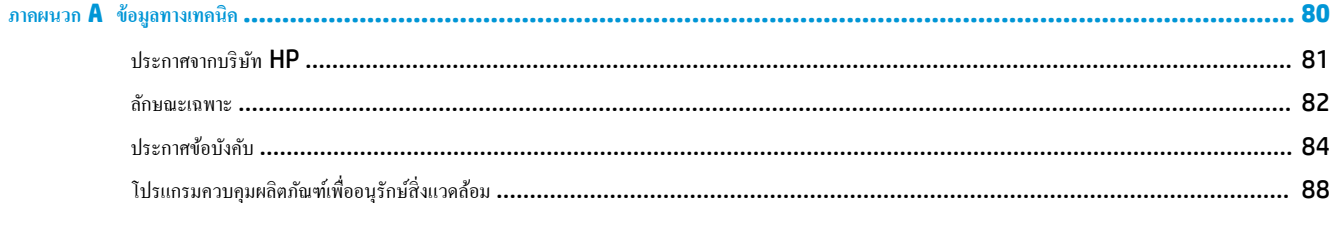

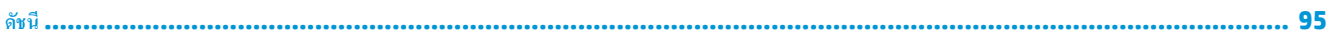

# <span id="page-5-0"></span>**1 วิธีใช้HP Ink Tank 310 series**

เรียนรู้วิธีการใช้เครื่องพิมพ์ของคุณ

- $\bullet$  [เริ่มต้นใช้งาน](#page-6-0) ในหน้า 2
- $\bullet$  การพิมพ์ ในหน้า 26
- $\bullet$  การทำสำเนาและสแกน [ในหน้า](#page-40-0) 36
- $\bullet$  จัดการหมึกและหัวพิมพ์ ในหน้า 42
- $\bullet$  การเชื่อมต่อเกรื่องพิมพ์ ในหน้า  $51$
- $\bullet$  การแก้ไขปัญหา ในหน้า 53
- $\bullet$  ข้อมูลทางเทคนิค ในหน้า  $80$

# <span id="page-6-0"></span>**2 เริ่มต้นใช้งาน**

- $\bullet$  ชิ้นส่วนต่างๆ ของเครื่องพิมพ์
- [มารู้จักระบบถังหมึกกนั](#page-9-0)
- [ุณสมบัติของแผงวบุม](#page-10-0)
- $\bullet$  ไฟแสดงสถานะบนแผงควบคุมและสถานะไอคอนบนจอแสดงผล
- $\bullet$  [การใส่วัสดุพิมพ](#page-17-0)์
- $\bullet$  [วางต้นฉบับลงบนกระจกสแกนเนอร](#page-22-0)์
- <u>ความรู้เบื้องต้นเกี่ยวกับกระดาษ</u>
- $\bullet$  เปิดซอฟต์แวร์ของเครื่องพิมพ์  $HP(Windows)$
- [โหมดสลีป](#page-27-0)
- [โหมดเงียบ](#page-28-0)
- [ปิดอัตโนมัติ](#page-29-0)

# <span id="page-7-0"></span>์ชิ้นส่วนต่างๆ ของเครื่องพิมพ์

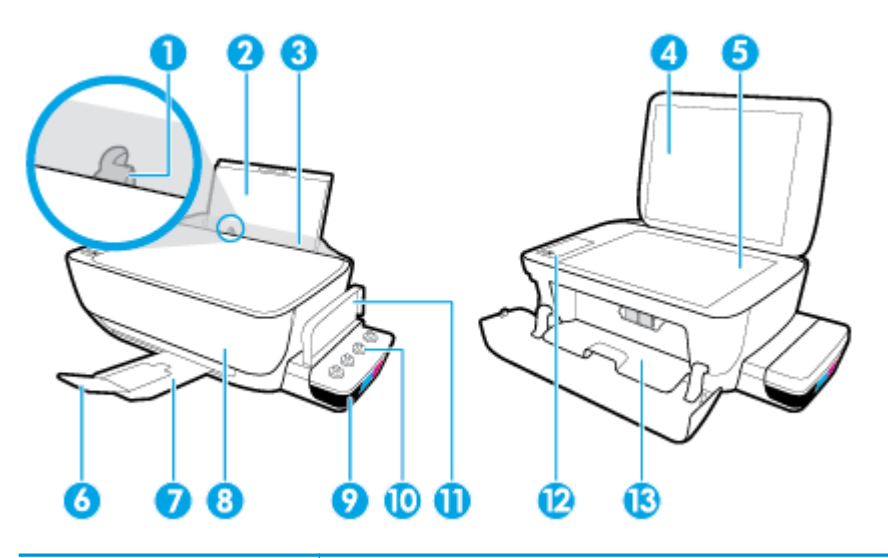

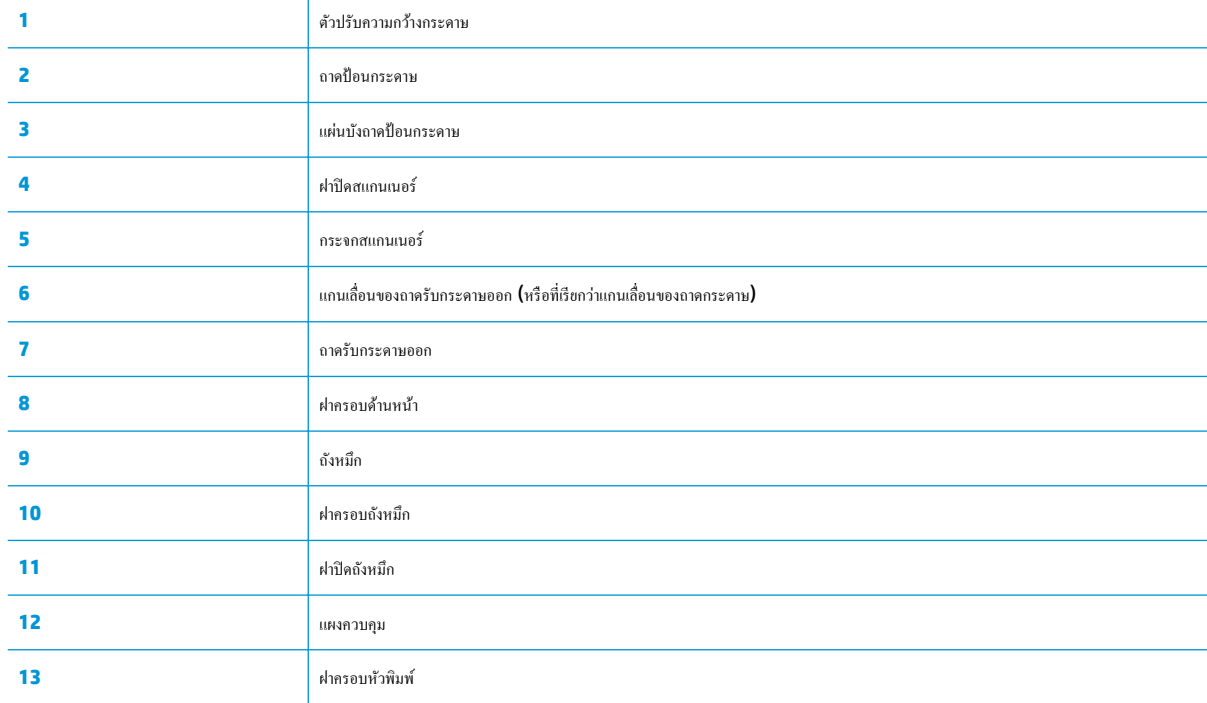

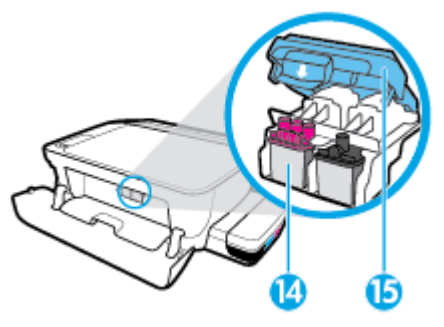

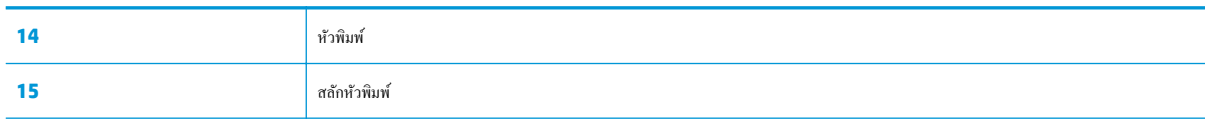

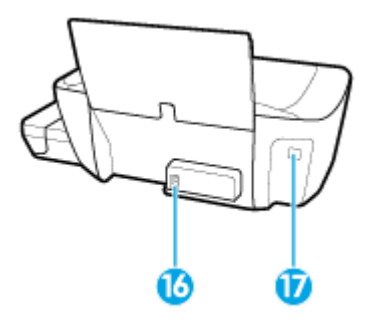

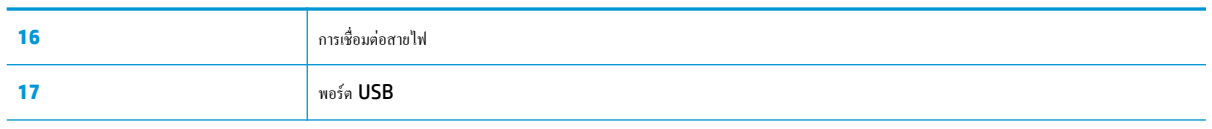

# <span id="page-9-0"></span>**มาร้จักระบบถังหมึกกัน ู**

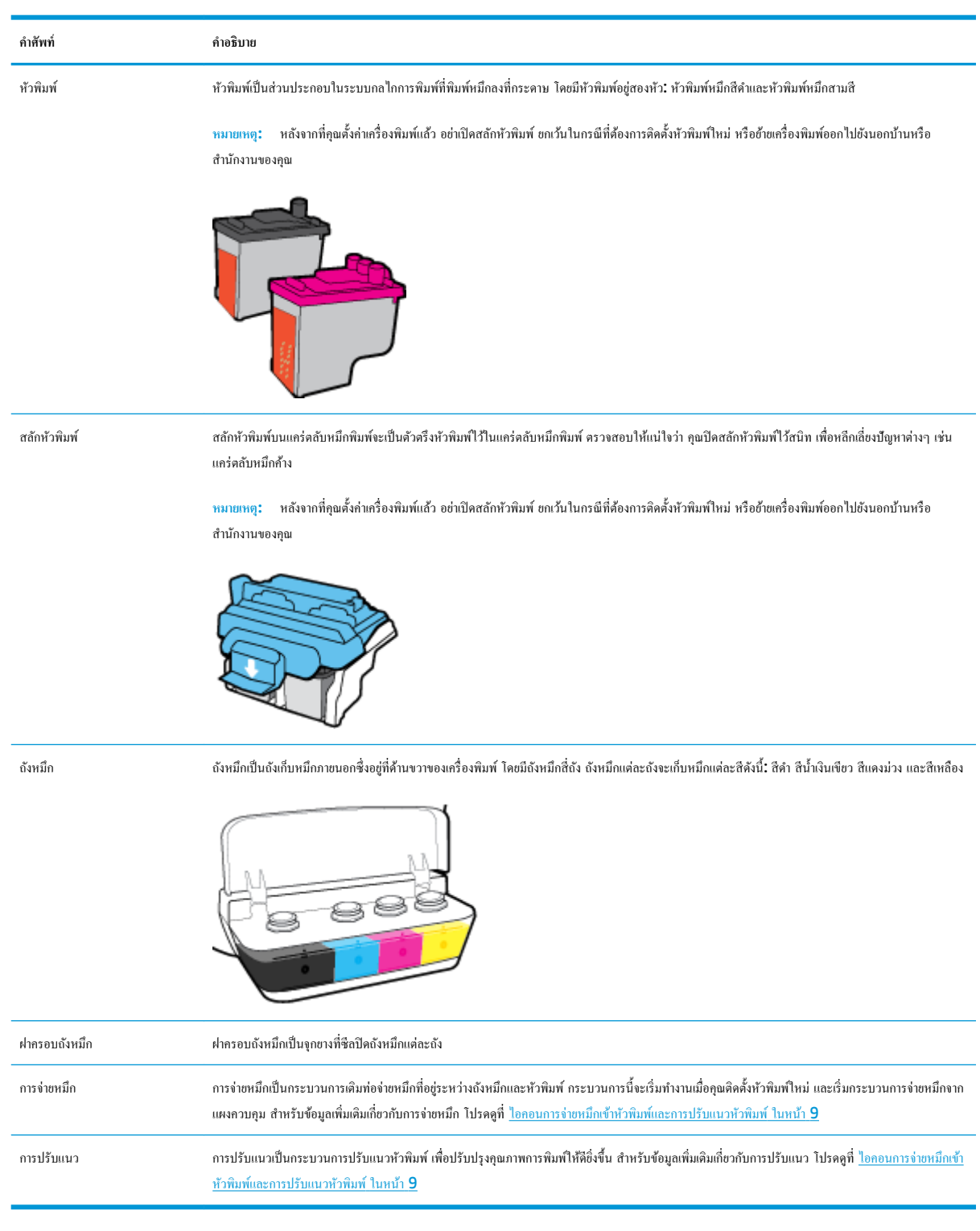

# <span id="page-10-0"></span>**ุณสมบัติของแผงวบุม**

# **ภาพรวมของป่ มแ¨ะไฟแสดงสถานะต่างๆ ุ**

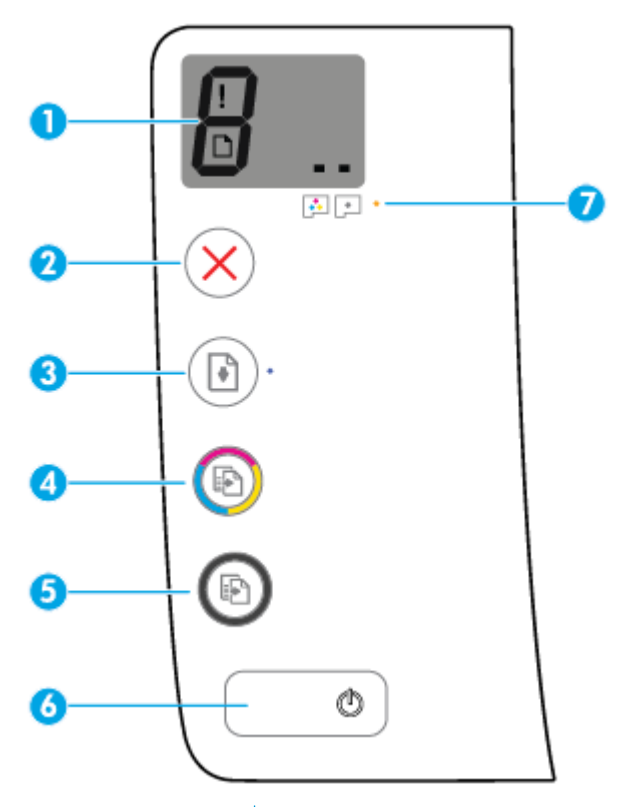

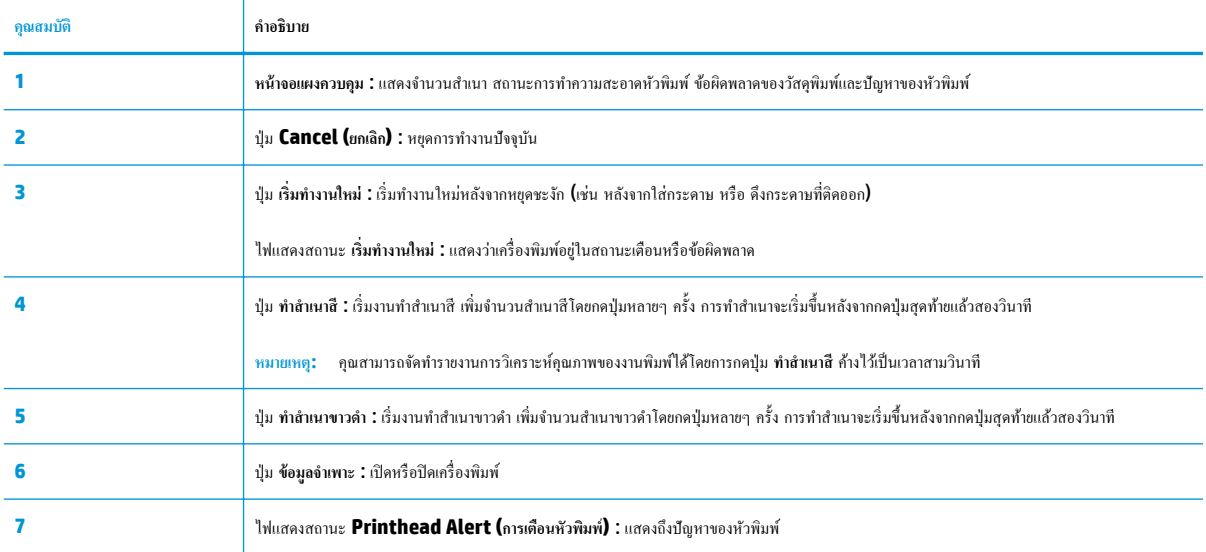

# **ไออนหน้าจอแผงวบุม**

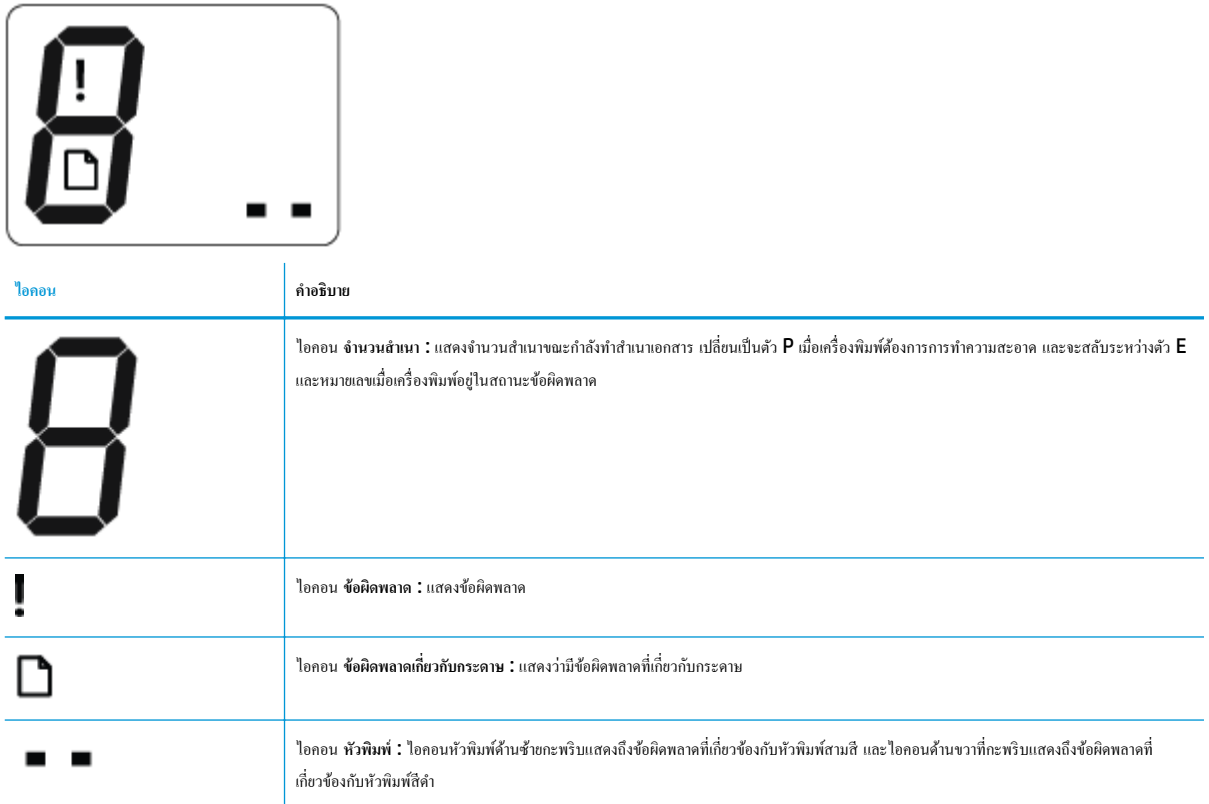

# <span id="page-12-0"></span>้<sup>ไ</sup>ฟแสดงสถานะบนแผงควบคุมและสถานะไอคอนบนจอแสดงผล

- ไฟแสดงสถานะปุ่ม ข้อมูลจำเพาะ
- ไอกอน หัวพิมพ์ และไฟแสดงสถานะ Printhead Alert (การเตือนหัวพิมพ์)
- $\bullet$  ไอคอนการจ่ายหมึกเข้าหัวพิมพ์และการปรับแนวหัวพิมพ์
- ไออน ข้อผิดพลาด ไออน [ข้อผิดพลาดเกี่ยวกบกระดาษ](#page-14-0) ั และไฟแสดงสถานะ เริ่มทำงานใหม่
- [ไออน](#page-14-0) จำนวนสำเนา
- [การบำรุงรักษาระบบหมึก](#page-16-0)

#### **ไฟแสดงสถานะป่ มุ ข้อมูลจำเพาะ**

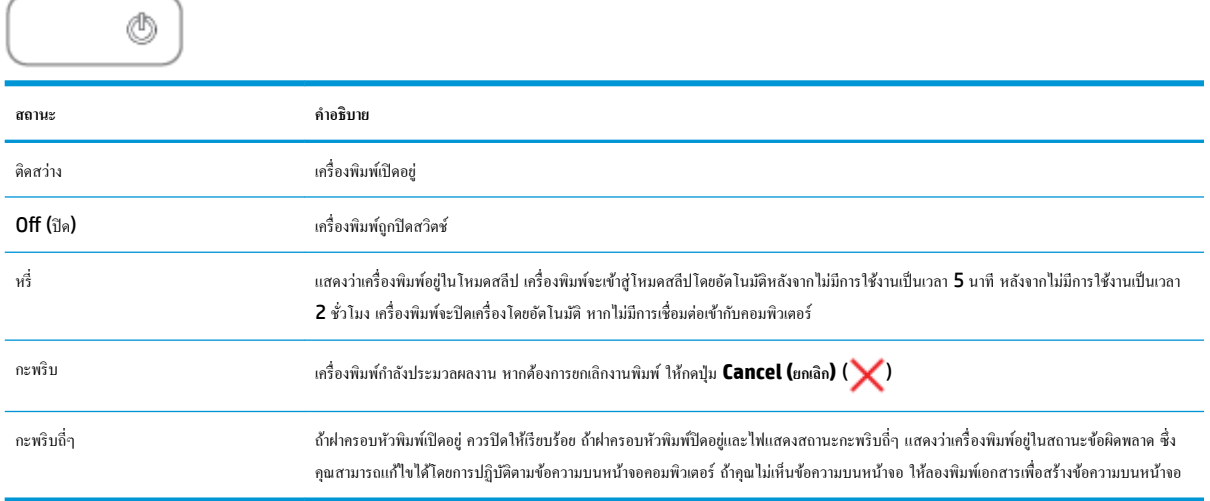

### $\mathbb{R}$ อคอน หัวพิมพ์ และไฟแสดงสถานะ Printhead Alert (การเตือนหัวพิมพ์)

● ไอคอน ข้อผิดพลาด หนึ่งในไอคอน หัวพิมพ์ และไฟแสดงสถานะ Printhead Alert (การเตือนหัวพิมพ์) กระพริบ

# $\frac{1}{2}$  $\frac{1}{2}$  $\frac{1}{2}$  $\frac{1}{2}$  $\frac{1}{2}$  $\frac{1}{2}$  $\frac{1}{2}$  $\frac{1}{2}$  $\frac{1}{2}$  $\frac{1}{2}$  $\frac{1}{2}$

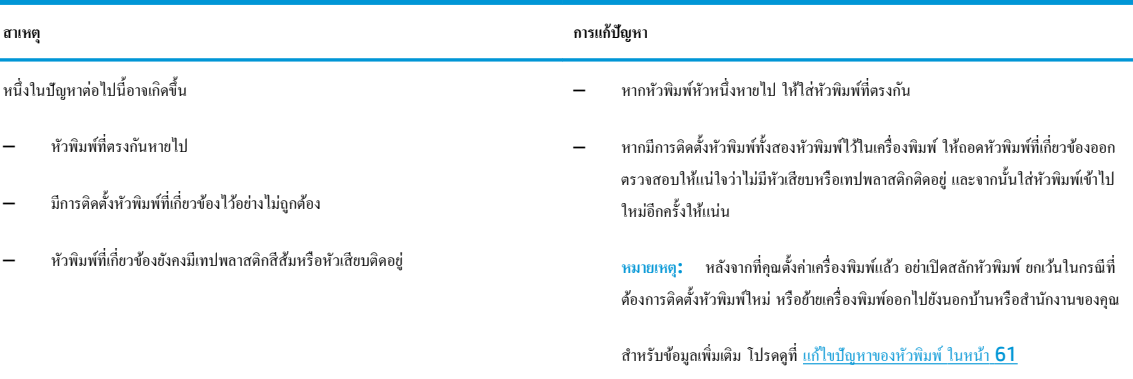

<span id="page-13-0"></span>● ไอคอน ข้อผิดพลาด ไอคอน หัวพิมพ์ ทั้งสอง และไฟแสดงสถานะ Printhead Alert (การเตือนหัวพิมพ์) กระพริบ

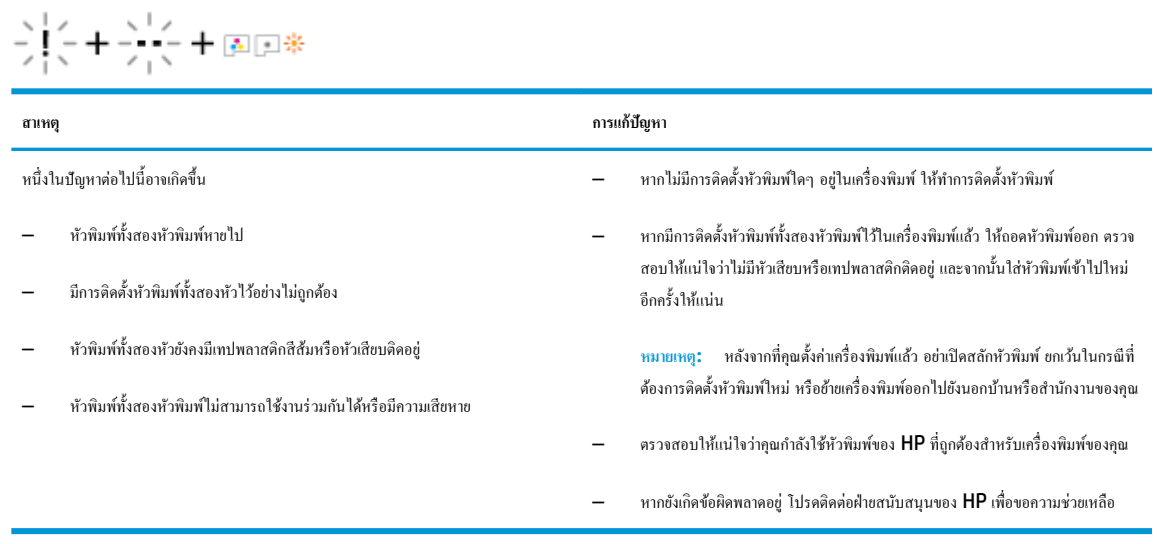

### ์ ไอคอนการจ่ายหมึกเข้าหัวพิมพ์และการปรับแนวหัวพิมพ์

#### **หัวพิมพ์พร้อมสำหรับการจ่ายหมึกเข้าแล้ว**

● ไอคอน จำนวนสำเนา เปลี่ยนเป็น **P** กระพริบในระหว่างเตรียมการตั้งค่าเครื่องพิมพ์ ในขณะเดียวกัน ไอคอนอื่นๆ ทั้งหมดบนจอแสดงผลแผงควบคุมจะดับ

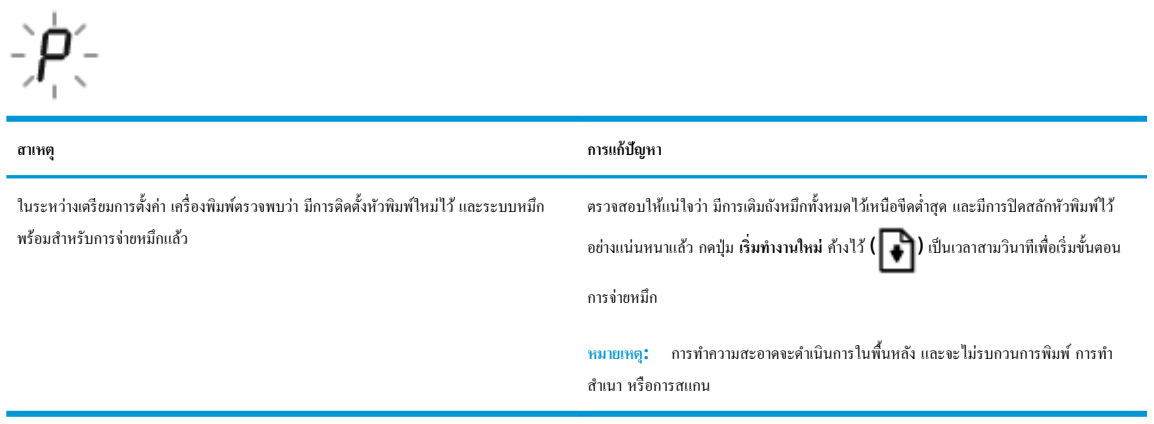

#### **ไออนสถานะการปรับแนว**

● ไออน **จำนวนสำเนา** จะเปลี่ยนเป็น A กระพริบ

 $\vec{H}$ 

<span id="page-14-0"></span>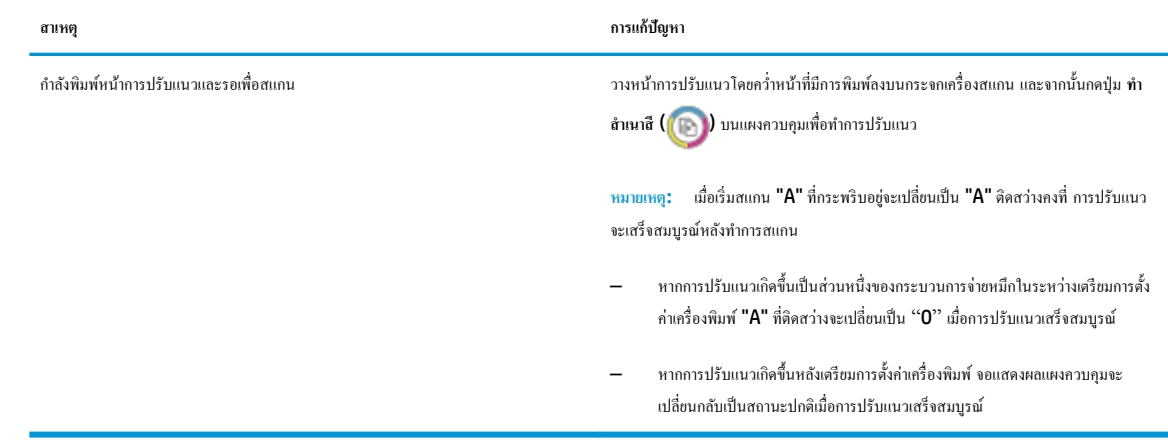

#### **กำลังอยู่ระหว่างการจ่ายหมึก**

● กำลังอยู่ระหว่างการจ่ายหมึกเข้าหัวพิมพ์

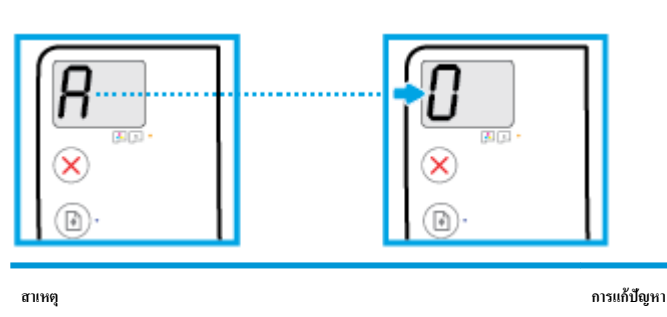

กำลังอยู่ระหว่างการจ่ายหมึกเข้าหัวพิมพ์ เครื่องพิมพ์จะทำการจำยหมือจ้ายหมือด้วยตัวเอง ในระหว่างที่ไม่มีการใช้งานเครื่องพิมพ์ เมื่อจ่ายหมึก

เสร็จสมบูรณ์ บนหน้าจอจะแสดงผล " $0$ "

ในระหว่างที่เครื่องกำลังจ่ายหมึก คุณจะยังคงสามารถพิมพ์ สแกน หรือทำสำเนาได้

### **ไออน ข้อผิดพ¨าด ไออน ข้อผิดพ¨าดเกี่ยวกับกระดาษ แ¨ะไฟแสดงสถานะ เริ่มทำงานใหม่**

ไออน **ข้อผิดพ¨าด** ไออน **ข้อผิดพ¨าดเกี่ยวกับกระดาษ** และไฟแสดงสถานะ **เริ่มทำงานใหม่**กะพริบ

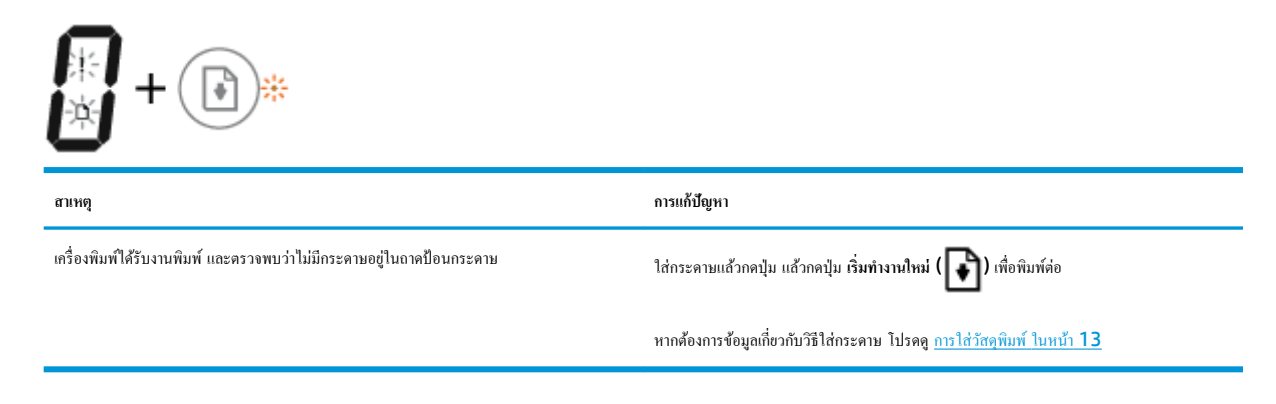

#### **ไออน จำนวนสำเนา**

● ไออน **จำนวนสำเนา** สลับระหวางตัว ่ E และหมายเลข 3 ในขณะเดียวกนั ไฟแสดงสถานะ **เริ่มทำงานใหม่** จะกะพริบ และไฟของปุ่ม **ข้อมูลจำเพาะ** จะติดสวาง่

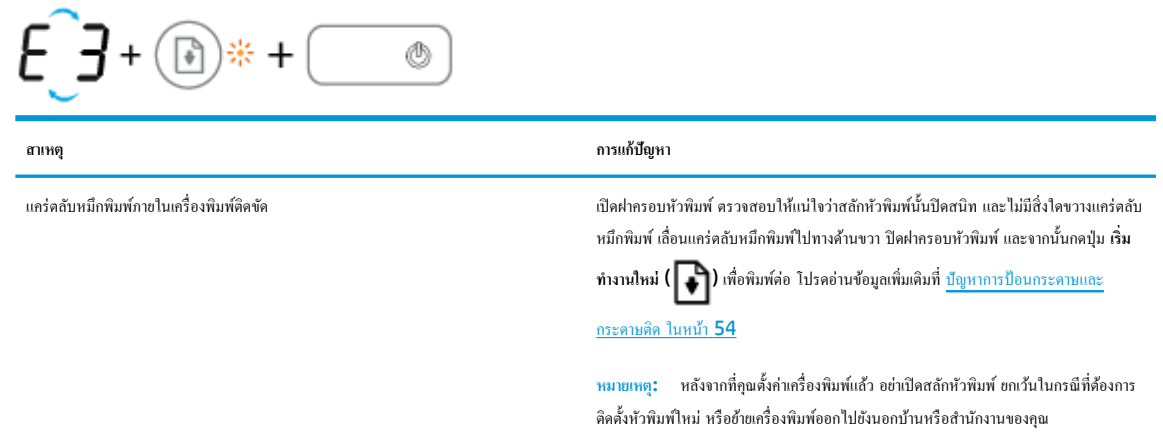

<u>● ไอคอน จำนวนสำเนา สลับระหว่างตัว E และหมายเลข 4 ในขณะเดียวกัน ไอคอน ข้อผิดพลาด ไอคอน ข้อผิดพลาดเกี่ยวกับกระดาษ และไฟแสดงสถานะ เริ่ม</u> **ทำงานใหม่**กะพริบ

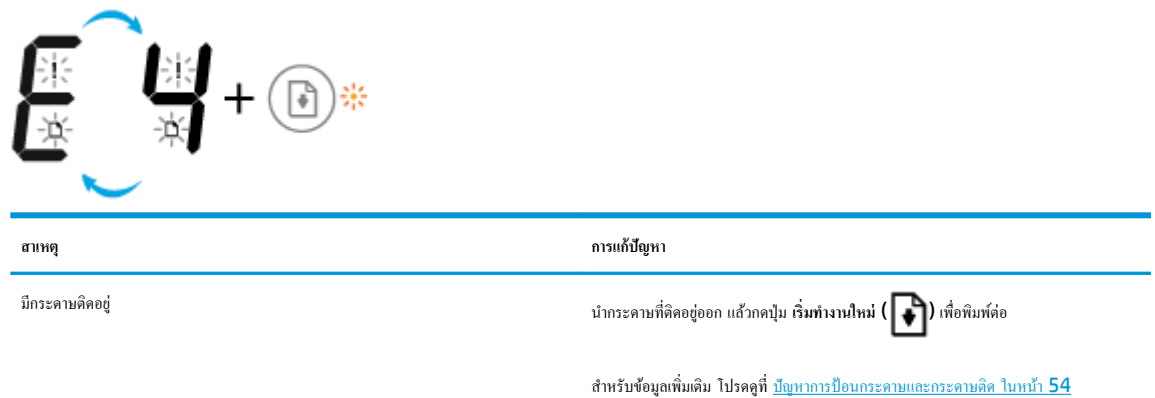

● ไอคอน จำนวนสำเนา สลับระหว่างตัว **E** และหมายเลข **5** ในขณะเดียวกัน ไฟแสดงสถานะทั้งหมดบนแผงควบคุมกะพริบ

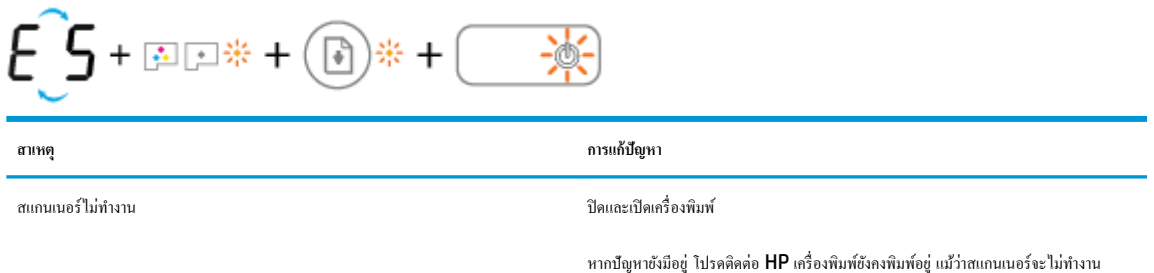

 $\bullet$  ไอคอน จำนวนสำเนา จะสลับระหว่างตัวอักษร  $\sf E$  และหมายเลข  $\sf 6$ 

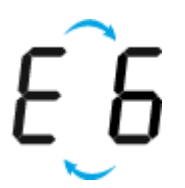

<span id="page-16-0"></span>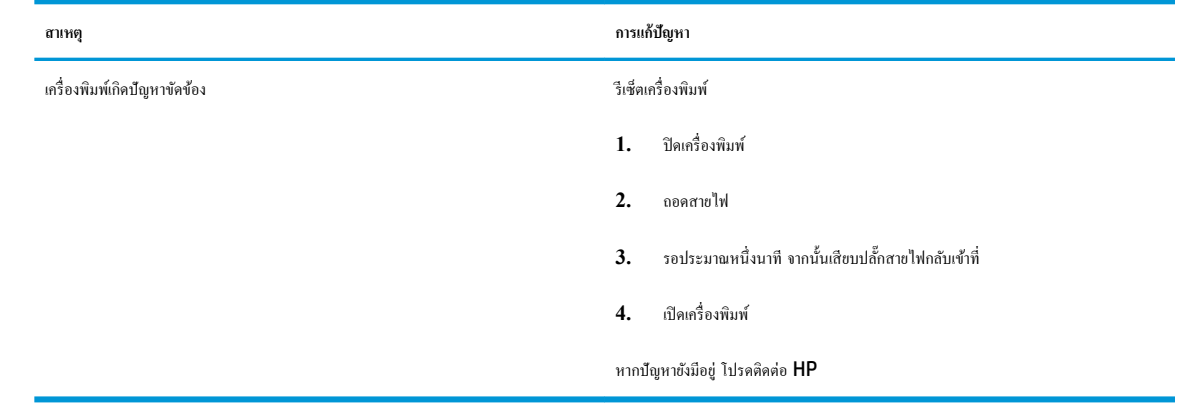

**• ไอ**คอน จำนวนสำเนา จะสลับระหว่างตัวอักษร E และหมายเลข 7

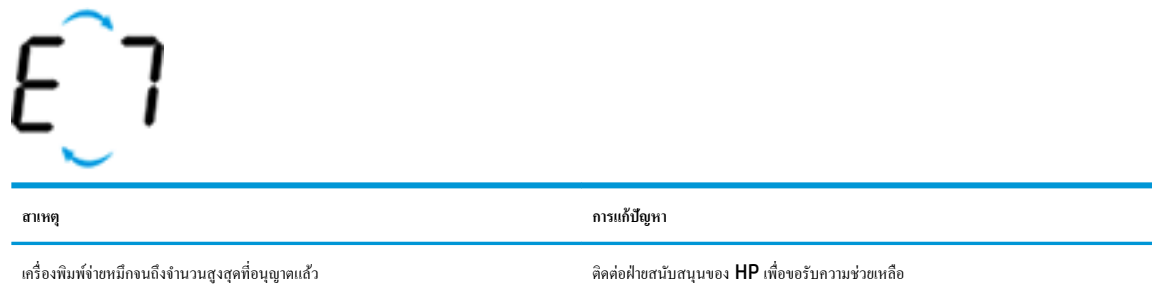

# **การบำรุงรักษาระบบหมึก**

ไออน **จำนวนสำเนา** สลับระหวางตัว ่ E และหมายเลข 9 ในขณะเดียวกนั ไออน **ข้อผิดพ¨าด** และไฟ **เริ่มทำงานใหม่** จะกะพริบ

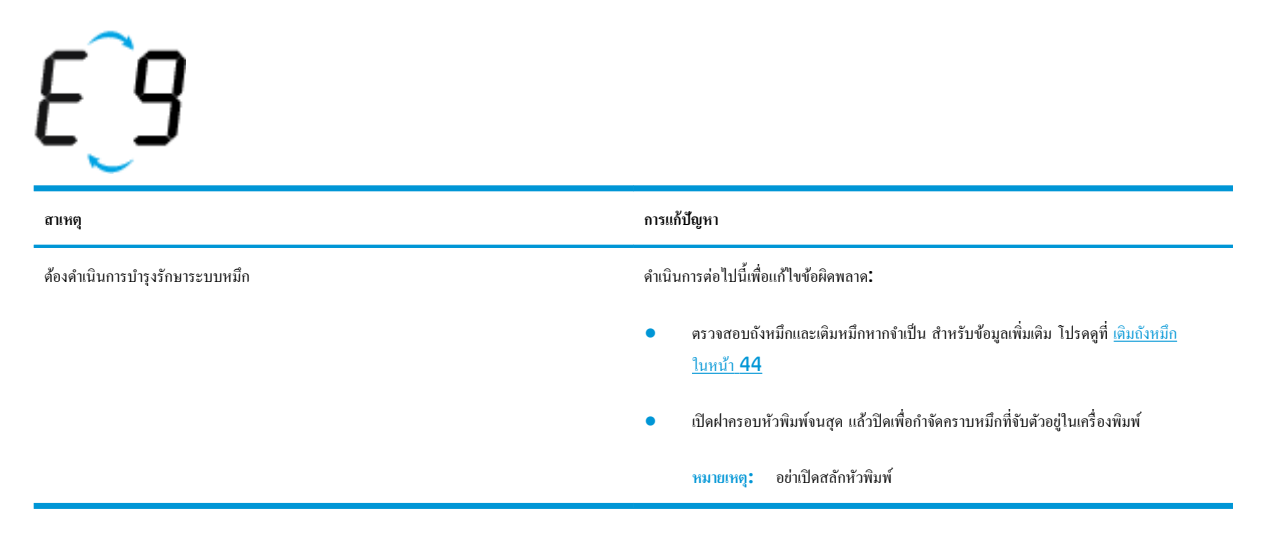

# <span id="page-17-0"></span>ึการใส่วัสดุพิมพ์

เลือกขนาดกระดาษเพื่อดำเนินการต่อ

#### **การใส่กระดาษขนาดเต็มแผ่น**

**1.** ยกถาดป้อนกระดาษขึ้น

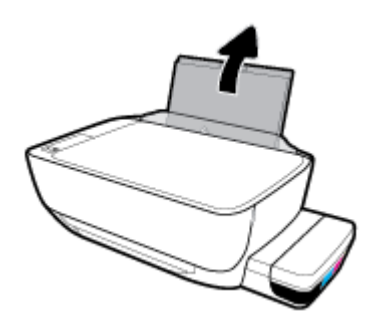

**2.** เลื่อนตัวปรับความกว้างกระดาษไปทางซ้าย

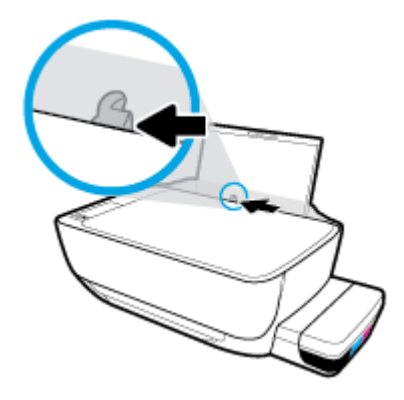

**3.** ใส่กระดาษลงในถาดป้อนกระดาษโดยให้ด้านกว้างของกระดาษเข้าไปในเรื่องและหงายด้านที่จะพิมพrขึ้น และเลื่อนปึกกระดาษเข้าไปจนสุด

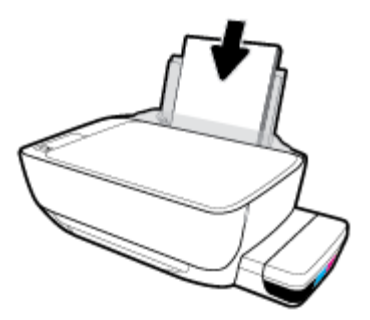

**4.** เลื่อนตัวปรับความกว้างกระดาษไปทางขวาจนกระทั่งชิดขอบกระดาษ

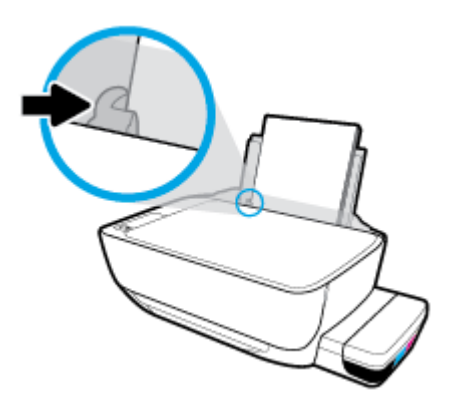

**5.** ดึงถาดรับกระดาษออกและแกนเลื่อนของถาดออกมา

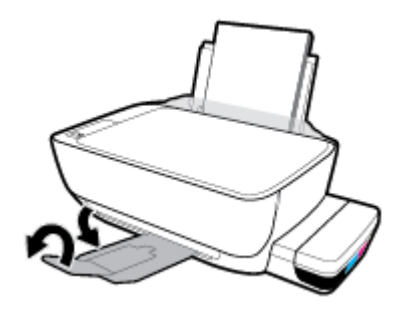

#### **การใส่กระดาษขนาดเ¨็ก**

**1.** ยกถาดป้อนกระดาษขึ้น

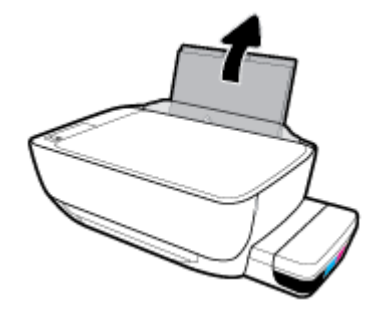

**2.** เลื่อนตัวปรับความกว้างกระดาษไปทางซ้าย

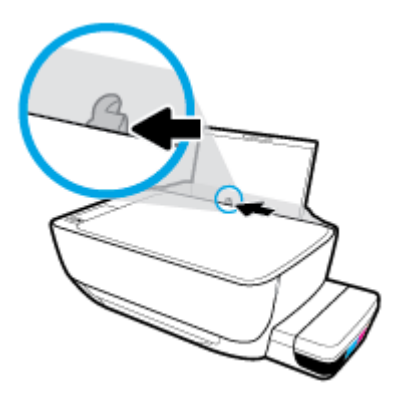

ี **3.** ใส่ปีกกระดาษขนาดเล็ก (เช่น กระดาษภาพถ่าย) ไว้ที่ด้านขวาสุดของถาดป้อนกระดาษโดยคว่ำขอบสั้นลงและหงายด้านที่จะพิมพ์ขึ้น และเลื่อนปีกกระดาษเข้าไป จนสุด

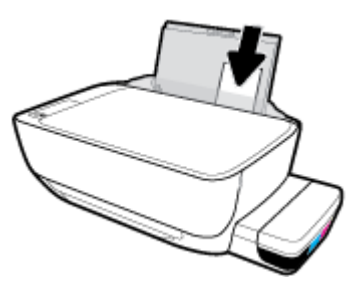

**4.** เลื่อนตัวปรับความกว้างกระดาษไปทางขวาจนกระทั่งชิดขอบกระดาษ

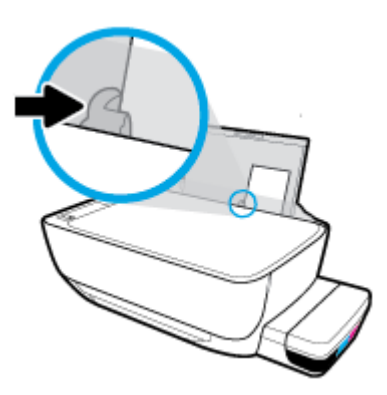

**5.** ดึงถาดรับกระดาษออกและแกนเลื่อนของถาดออกมา

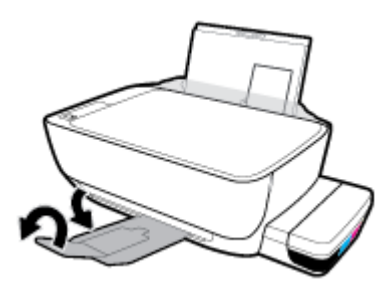

#### **การใส่ซองจดหมาย**

**1.** ยกถาดป้อนกระดาษขึ้น

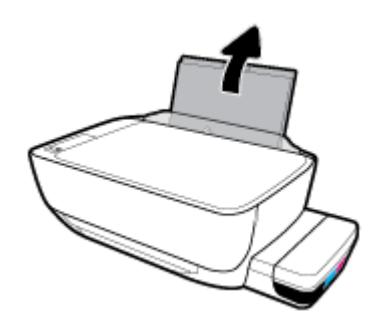

**2.** เลื่อนตัวปรับความกว้างกระดาษไปทางซ้าย

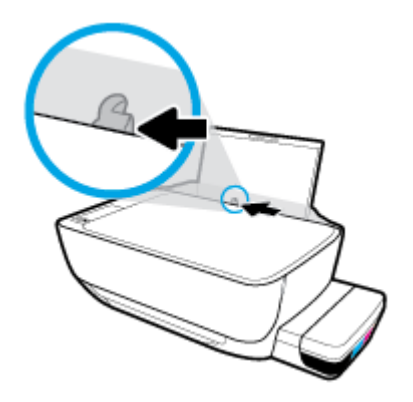

**3.** ใส่ซองจดหมายอย่างน้อยหนึ่งซองที่ด้านขวาสุดของถาดป้อนกระดาษ และเลื่อนปึกซองจดหมายลงจนสุด

วรหงายด้านที่จะพิมพrขึ้น สำหรับซองจดหมายที่มีแผ่นปิดอยู่ทางขอบยาว ให้ใส่ซองจดหมายเข้าตามแนวตั้ง โดยให้แผ่นปิดอยู่ทางด้านซ้ายและคว่ำลง สำหรับ ี ซองจดหมายที่มีแผ่นปิดอยู่ทางขอบสั้น ให้ไส่ซองจดหมายเข้าตามแนวตั้ง โดยให้แผ่นปิดอยู่ด้านบนและคว่ำลง

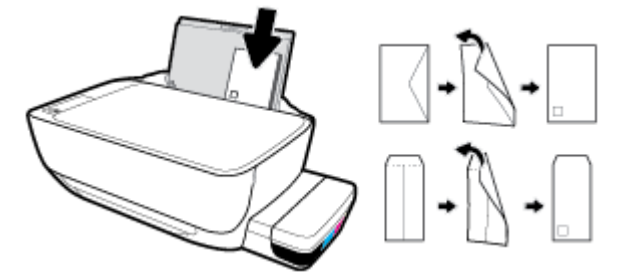

**.** เลื่อนตัวปรับวามกว้างกระดาษไปทางขวาจนชิดปึกซองจดหมาย

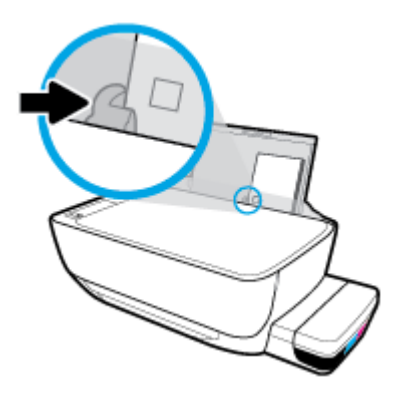

**.** ดึงถาดรับกระดาษออกและแกนเลื่อนของถาดออกมา

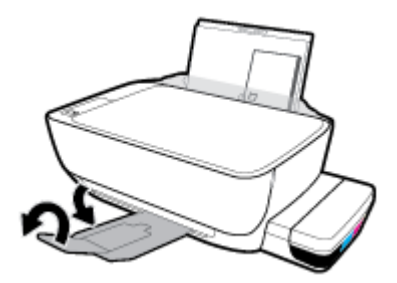

# <span id="page-22-0"></span>**วางต้นฉบับ¨งบนกระจกสแกนเนอรr**

**การวางต้นฉบับ¨งบนกระจกสแกนเนอรr**

**1.** ยกฝาครอบสแกนเนอร์ออก

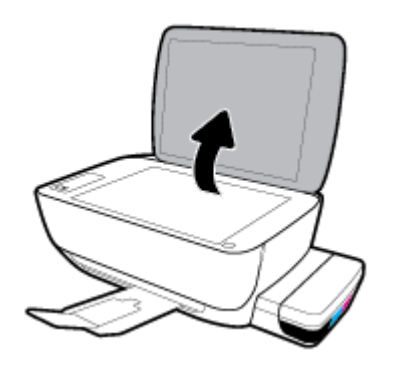

**2.** วางต้นฉบับโดยคว่ำ้ด้านที่จะพิมพ์ลงบนมุมขวาของกระจกสแกนเนอร์

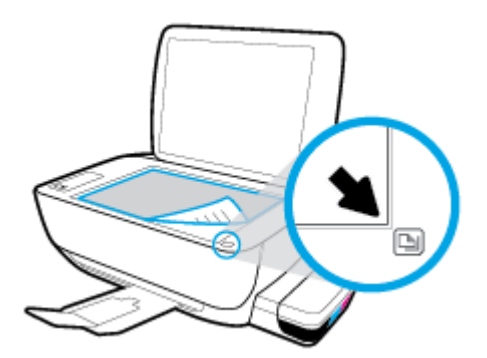

**3.** ปิดฝาสแกนเนอร์

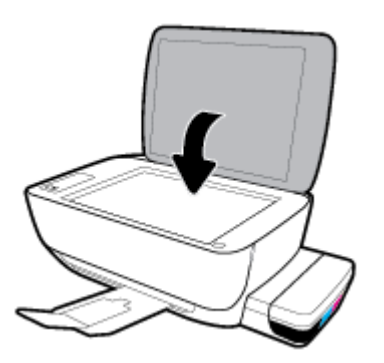

# <span id="page-23-0"></span>**วามร้เบื้องต้นเกี่ยวกับกระดาษ ู**

เครื่องพิมพ์นี้ได้รับการออกแบบมาให้ทำงานได้ดีกับกระดาษในสำนักงานแทบทุกประเภท วรทดสอบกระดาษประเภทต่างๆ ก่อนจะตัดสินใจซื้อในปริมาณมาก แนะนำ ให้ใช้กระดาษของ HP เพื่อให้ได้คุณภาพงานพิมพ์ที่ดีที่สุด เข้าไปที่เว็บไซต์ของ HP ที่ <mark>[www.hp.com](http://www.hp.com)</mark> เพื่อดูรายละเอียดเพิ่มเติมเกี่ยวกับกระดาษ HP

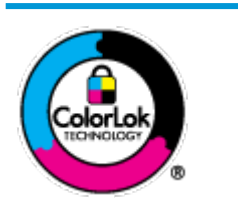

HP ขอแนะนำให้ใช้กระดาษธรรมดาที่มีโลโก้ ColorLok สำหรับพิมพ์เอกสารประจำวัน กระดาษทั้งหมดที่มีโลโก้ ColorLok ผ่านการ ทดสอบว่ามีคุณสมบัติตรงตามมาตรฐานขั้นสูงด้านความน่าเชื่อถือและคุณภาพงานพิมพ์ และจะทำให้ได้เอกสารที่มีความคมชัด มีสีสันสดใส มี สีดำที่เข้มมากขึ้นและแห้งเร็วกว่ากระดาษธรรมดาทั่วไป เลือกซื้อกระดาษที่มีโลโก้ **ColorLok** ที่มีทั้งขนาดและน้ำหนักที่หลากหลายได้จาก ผู้ผลิตกระดาษชั้นนำ

#### เนื้อหาในส่วนนี้จะกล่าวถึงหัวข้อต่อไปนี้:

- กระดาษที่แนะนำสำหรับการพิมพ์
- การสั่งซื[้อกระดาษของ](#page-24-0) HP

### **กระดาษที่แนะนำสำหรับการพิมพ์**

หากุณต้องการุณภาพงานพิมพrที่ดีที่สุด HP ขอแนะนำให้ใช้กระดาษ HP ที่ออกแบบมาเฉพาะสำหรับประเภทของงานที่คุณกำลังพิมพ์

 $\sim$ กระดาษเหล่านี้บางประเภทอาจไม่มีวางจำหน่าย ทั้งนี้ขึ้นอยู่กับประเทศ $\prime$ ภมิภาคของคณ

#### **การพิมพrภาพถ่าย**

#### ● **กระดาษภาพถ่ายพรีเมียมพ¨ัสของ HP**

กระดาษภาพถ่ายพรีเมียมพลัสของ HP เป็นกระดาษภาพถ่ายุณภาพสูงสุดของ HP สำหรับภาพถ่ายที่ดีที่สุดของคุณ กระดาษภาพถ่ายพรีเมียมพลัสของ HP ให้ ุดฉสามารถพิมพ์ภาพถ่ายที่สวยงามและแห้งทันที คณจึงสามารถแบ่งปันภาพถ่ายจากเครื่องพิมพ์ได้ทันที กระดาษนี้มีหลายขนาด รวมทั้งขนาด **A4, 8.5 x 11** นิ้ว, 4 x 6 นิ้ว (10 x 15 ซม.), 5 x 7 นิ้ว (13 x 18 ซม.) และมีลักษณะผิวสองแบบ นั่นคือแบบผิวมันวาวหรือผิวมันเล็กน้อย (ผิวกึ่งมัน) เหมาะ สำหรับการใส่กรอบ การจัดแสดง การให้ของขวัญด้วยภาพถ่ายที่ดีที่สุดและโครงการภาพถ่ายพิเศษ กระดาษภาพถ่ายพรีเมียมพลัสของ **HP** ให้ผลงานพิมพ์ที่ยอด เยี่ยมด้วยุณภาพระดับมืออาชีพและงทนยาวนาน

#### ● **กระดาษภาพถ่ายขั้นสูงของ HP**

กระดาษภาพถ่ายแบบมันชนิดนี้มีุณสมบัติแห้งเร็ว สะดวกต่อการหยิบจับโดยไม่มีร่องรอยทิ้งไว้โดยสามารถกันน้ำ หมึกเลอะ รอยนิ้วมือ และวามชื้นได้งาน พิมพ์ของคุณจะดูเหมือนและให้ความรู้สึกเทียบได้กับภาพถ่ายที่อัดจากร้าน มีหลายขนาด รวมทั้งขนาด A4, 8.5 x 11 นิ้ว, 10 x 15 ซม. (4 x 6 นิ้ว), 13 x 18 ซม. (5 x 7 นิ้ว) กระดาษชนิดนี้เป็นกระดาษที่ปราศจากกรด ทั้งนี้เพื่อให้ได้เอกสารที่คงทนนานกว่าเดิม

● **กระดาษภาพถ่ายของ HP**

ให้คุณได้พิมพ์สแน็ปช็อตประจำวันสีสดใสในราคาต่ำ โดยใช้กระดาษที่ออกแบบมาสำหรับการพิมพ์ภาพถ่ายแบบธรรมดา กระดาษภาพถ่ายราคาย่อมเยานี้มี ุณสมบัติแห้งเร็ว สะดวกต่อการหยิบจับ คุณจะได้ภาพคมชัดเมื่อคุณใช้กระดาษนี้กับเครื่องพิมพ์อิงค์เจ็ต กระดาษชนิดนี้มีลักษณะผิวมัน และมีหลายขนาด รวมทั้ง ขนาด A4, 8.5 x 11 นิ้ว, 5 x 7 นิ้ว และ 4 x 6 นิ้ว (10 x 15 ซม.) กระดาษชนิดนี้เป็นกระดาษที่ปราศจากกรด ทั้งนี้เพื่อให้ได้เอกสารที่งทนนานกวา่ เดิม

● **ชุด้ม่าร ุ ูปภาพ HP**

<span id="page-24-0"></span>ชุดผลิตภัณฑ์สำหรับภาพถ่ายของ HP ประกอบด้วยตลับบรรจุหมึกของแท้ของ HP และกระดาษภาพถ่ายขั้นสูงของ HP ที่รวมอยู่ในชุดบรรจุภัณฑ์แสนสะดวก ซึ่งช่วยคุณประหยัดเวลา และทำให้คุณไม่ด้องคาดเดาถึงคุณภาพของการพิมพ์ภาพถ่ายที่มีคุณภาพเทียบเท่ามืออาชีพ ในราคาประหยัดด้วยเครื่องพิมพ์ HP ของคุณ หมึกของแท้ของ HP และกระดาษภาพถ่ายขั้นสูงของ HP ได้รับการออกแบบมาให้ทำงานร่วมกันเพื่อให้ภาพถ่ายของคุณคงทนและมีสีสันสดใส ไม่ว่าจะพิมพ์สัก กี่รั้ง เหมาะสำหรับการพิมพ์ภาพถ่ายสุดประทับใจในวันพักผ่อนหรือการพิมพ์จำนวนมากเพื่อแจกจ่าย

#### **เอกสารสำหรับธุรกิจ**

#### ● **กระดาษพรีเมียมแบบเคลือบด้านสำหรับงานนำเสนอของ HP 120 แกรม** หรือ **กระดาษเคลือบด้านสำหรับงานแบบมืออาชีพของ HP 120 แกรม**

กระดาษชนิดนี้คือกระดาษที่มีน้ำหนักมาก ไม่เลือบมันทั้งสองด้าน เหมาะสำหรับงานนำเสนอ โรงร่างวิจัย รายงาน และจดหมายข่าว กระดาษชนิดนี้มีน้ำหนัก มากเพื่อให้งานเอกสารดูดีน่าประทับใจ

#### ● **กระดาษโบรชัวรrเ¨ือบมันของ HP 180 แกรม** หรือ **กระดาษเคลือบมันสำหรับงานแบบมืออาชีพของ HP 180 แกรม**

กระดาษเหล่านี้เป็นกระดาษเคลือบมันทั้งสองด้านสำหรับการใช้งานสองหน้า เหมาะอย่างยิ่งสำหรับการทำสำเนาที่ใกล้เคียงกับภาพหรือภาพกราฟิกบนปกรายงาน ทางธรกิจ การนำเสนองานแบบพิเศษ โบรชัวร์ ไปรษณีย์ภัณฑ์และปฏิทิน

#### ● **กระดาษโบรชัวรrเ¨ือบด้านของ HP 180 แกรม** หรือ **กระดาษเคลือบด้านสำหรับงานแบบมืออาชีพของ HP 180 แกรม**

กระดาษเหล่านี้เป็นกระดาษเคลือบด้านทั้งสองด้านสำหรับการใช้งานสองหน้า เหมาะอย่างยิ่งสำหรับการทำสำเนาที่ใกล้เคียงกับภาพหรือภาพกราฟิกบนปกรายงาน ทางธุรกิจ การนำเสนองานแบบพิเศษ โบรชัวร์ ไปรษณีย์ภัณฑ์และปฏิทิน

#### **งานพิมพ์ประจำวัน**

กระดาษทั้งหมดที่ระบุสำหรับการพิมพ์ในทุกวัน มีเทคโนโลยี **ColorLok Technology** เพื่อการลดรอยเปื้อน มีสีดำที่เข้มมากขึ้น และสีสันสดใส

#### ● **กระดาษพิมพrอิงrเจ็ตสีขาวของ HP**

กระดาษพิมพ์อิงค์เจ็ตสีขาวของ HP ให้สีและข้อความที่มีความคมชัดสง มีความทึบเพียงพอสำหรับการพิมพ์สีสองด้านโดยไม่มีลักษณะโปร่งแสง เหมาะสำหรับ ใช้พิมพ์จดหมายข่าว รายงาน และใบปลิว

#### ● **กระดาษสำหรับการพิมพ์ของ HP**

กระดาษสำหรับการพิมพ์ของ HP เป็นกระดาษอเนกประสงค์คุณภาพสูง ซึ่งจะสร้างเอกสารที่มีความคมชัดมากกว่าเอกสารที่พิมพ์ด้วยกระดาษมาตรฐานหรือ เอกสารที่ถ่ายสำเนาใดๆ กระดาษชนิดนี้เป็นกระดาษที่ปราศจากกรด ทั้งนี้เพื่อให้ได้เอกสารที่คงทนนานกว่าเดิม

#### ● **กระดาษสำหรับงานสำนักงานของ HP**

กระดาษสำหรับงานสำนักงานของ HP เป็นกระดาษอเนกประสงค์คุณภาพสูง เหมาะสำหรับงานทำสำเนา เอกสารร่าง บันทึกช่วยจำ และเอกสารประจำวันอื่นๆ ึกระดาษชนิดนี้เป็นกระดาษที่ปราศจากกรด ทั้งนี้เพื่อให้ได้เอกสารที่คงทนนานกว่าเดิม

#### ● **กระดาษรีไซเคิลสำหรับสำนักงานของ HP**

กระดาษรีไซเคิลสำหรับสำนักงานของ HP เป็นกระดาษอเนกประสงค์คุณภาพสูง ทำจากเส้นใยซึ่งผ่านกระบวนการรีไซเคิล 30%

### **การสั่งซื้อกระดาษของ HP**

เครื่องพิมพ์นี้ได้รับการออกแบบมาให้ทำงานได้ดีกับกระดาษในสำนักงานแทบทุกประเภท แนะนำให้ใช้กระดาษของ HP เพื่อให้ใต้คุณภาพงานพิมพ์ที่ดีที่สุด

หากต้องการสั่งซื้อกระดาษของ HP หรือวัสดุอื่นๆ ให้ไปที่ WWW.hp.com ในขณะนี้ บางส่วนของเว็บไซต์ HP จะมีเฉพาะภาษาอังกฤษเท่านั้น

HP ขอแนะนำให้ใช้กระดาษธรรมดาที่มีโลโก้ ColorLok สำหรับพิมพ์และทำสำเนาเอกสารประจำวัน กระดาษทั้งหมดที่มีโลโก้ ColorLok ผ่านการทดสอบอย่าง ่ อิสระว่ามีคุณสมบัติตรงตามมาตรฐานขั้นสูงด้านความน่าเชื่อถือและคุณภาพงานพิมพ์ และจะทำให้ได้เอกสารที่มีความคมชัด มีสีสันสดใส มีสีดำที่เข้มมากขึ้นและเวลาแห้ง ี สั้นกว่ากระดาษธรรมดาทั่วไป ควรมองหากระดาษที่มีโลโก้ **ColorLok** ที่มีทั้งขนาดและน้ำหนักที่หลากหลายจากผู้ผลิตกระดาษชั้นนำ

# <span id="page-26-0"></span>เปิดซอฟต์แวร์ของเครื่องพิมพ์ **HP(Windows)**

หลังจากติดตั้งซอฟต์แวร์เครื่องพิมพ์ HP แล้ว ให้ดับเบิลคลิกไอคอนเครื่องพิมพ์บนเดสก์ท็อป หรือทำอย่างใดอย่างหนึ่งต่อไปนี้เพื่อเปิดซอฟต์แวร์เครื่องพิมพ์

- **Windows 10:** จากเดสก์ท็อปกอมพิวเตอร์ ให้กลิกที่ **Start** (เริ่ม) เลือก **HP** จากรายชื่อแอป และจากนั้นเลือกไอกอนที่มีชื่อเครื่องพิมพ์
- **Windows 8.1:** คลิกลูกศรลงที่มุมล่างซ้ายของหน้าจอเริ่ม แล้วเลือกชื่อเครื่องพิมพ์
- **Windows 8:** คลิกขวาที่พื้นที่ว่างบนหน้าจอเริ่ม คลิก **All Apps** (โปรแกรมทั้งหมด) บนแถบโปรแกรม แล้วเลือกชื่อเครื่องพิมพ์
- **Windows 7, Windows Vista และ Windows XP:** จากเดสก์ทอปคอมพิวเตอร์ ให้คลิกที่ Start (เริ่ม) เลือก All Programs (โปรแกรมทั้งหมด) คลิกที่ **HP** คลิกที่โฟลเดอร์สำหรับเครื่องพิมพ์ และจากนั้นเลือกไอคอนที่มีชื่อเครื่องพิมพ์

*หม*วย พมายเหตุ: หากคุณยังไม่มีการติดตั้งซอฟต์แวร์สำหรับเครื่องพิมพ์ของ HP ให้พิมพ์ <u>[123.hp.com](http://123.hp.com)</u> ในเว็บเบราว์เซอร์บนคอมพิวเตอร์ของคุณ เพื่อดาวน์โหลดและ ติดตั้งซอฟต์แวร์สำหรับเครื่องพิมพ์ของ HP

# <span id="page-27-0"></span>**โหมดส¨ีป**

- $\bullet$  การใช้พลังงานจะลดลงเมื่อเครื่องพิมพ์อยู่ในโหมดสลีป
- $\bullet$  หลังจากตั้งค่าเครื่องพิมพ์ครั้งแรก เครื่องพิมพ์จะเข้าสู่โหมดสลีปหลังจากไม่มีการทำงานเป็นเวลา  $\mathsf 5$  นาที
- **<sup>'</sup>ไฟแสดงสถานะปุ่ม ข้อมูลจำเพาะ** จะหรื่ลงและหน้าจอแผงควบคุมของเครื่องพิมพ์จะดับในโหมดสลีป
- การกดปุ่มใดๆ บนแผงควบคุม หรือการส่งงานพิมพ์หรืองานสแกน จะเป็นการปลุกเครื่องพิมพ์ให้ทำงานจากโหมดสลีป

### <span id="page-28-0"></span>**โหมดเงียบ**

โหมดเงียบจะชะลอการพิมพ์ให้ช้าลงเพื่อลดเสียงรบกวนโดยรวมลงโดยไม่ส่งผลกระทบต่อคุณภาพการพิมพ์ โหมดเงียบใช้งานได้กับการพิมพ์ด้วยคุณภาพการพิมพ์ **Normal (**ปกติ) บนกระดาษธรรมดาเท่านั้น เปิดโหมดเงียบเพื่อลดเสียงรบกวนจากการพิมพ์ หากต้องการพิมพ์ที่ความเร็วปกติ ให้ปิดโหมดเงียบ โหมดเงียบถูกปิดใช้ งานไว้เป็น่าเริ่มต้น

ี่ <mark>\*\*\*</mark><br>| <del>1 หมายเหตุ</del>: ในโหมดเงียบ ถ้าคณพิมพ์บนกระดาษธรรมดาด้วยคณภาพการพิมพ์ **Draft (**ร่าง**)** หรือ **Best (**ดีที่สุด) หรือถ้าคณพิมพ์ภาพถ่ายหรือซองจดหมาย เครื่องพิมพ์จะทำงานในลักษณะเดียวกันกับเมื่อปิดโหมดเงียบ

#### **การเปิดปิดโหมดเงียบจากซอฟตrแวรrเรื่องพิมพr(Windows)**

- **1.** เปิดซอฟต์แวร์ของเครื่องพิมพ์ HP สำหรับข้อมูลเพิ่มเติม โปรดดูที่ <u>เปิดซอฟต์แวร์ของเครื่องพิมพ์ HP(Windows) ในหน้า 22</u>
- **2.** ลิกแท็บ **Quiet Mode** (โหมดเงียบ)
- **3.** ลิก **ON** (เปิด) หรือ **OFF** (ปิด)
- **4.** ลิกที่ **Save Settings** (บันทึกการตั้ง่า)

#### **การเปิดปิดโหมดเงียบจากซอฟตrแวรrเรื่องพิมพr(OS X แ¨ะ macOS)**

**1.** เปิด HP Utility (ยูทิลิตี้ของ HP)

**หมายเหตุ:** HP Utility (HP ยูทิลิตี้) อยูในโฟลเดอรr ่ **HP** ในโฟลเดอรr**Applications** (แอพพลิเชัน)

- **2.** เลือกเครื่องพิมพ์
- **3.** ลิก **โหมดเงียบ**
- **4.** เลือก **On (เปิด)** หรือ **2ƫ (ปิด)**
- **5.** คลิกที่ **Apply Now** (กำหนดใช้เดี๋ยวนี้)

# <span id="page-29-0"></span>**ปิดอัตโนมัติ**

ุญสมบัตินี้จะปิดเครื่องพิมพ์หลังจากที่ไม่มีการใช้งานนาน **2** ชั่วโมงเพื่อช่วยลดการใช้พลังงาน **ปิดอัตโนมัติ จะปิดการทำงานทั้งหมดของเครื่องพิมพ์ ดังนั้นคุณจึงต้องใช้ ี่ปุ่มเปิด/ปิดแพื่อเปิดการทำงานของเครื่องพิมพ์อีกครั้ง ถ้าเครื่องพิมพ์ของคุณรองรับคุณสมบัติประหยัดพลังงานนี้ ปิดอัตโนมัติ จะเปิดหรือปิดใช้งานอัตโนมัติขึ้นอยู่กับ** ึ ความสามารถของเครื่องพิมพ์และตัวเลือกในการเชื่อมต่อ. แม้ว่าจะปิดใช้งาน ปิดอัตโนมัติ เครื่องพิมพ์จะเข้าสู่โหมดสลีปหลังจากไม่มีการใช้งานเป็นเวลา **5** นาทีเพื่อช่วย ประหยัดพลังงาน

- -<br>ปิดอัตโนมัติ เปิดใช้งานเมื่อเปิดเครื่องพิมพ์ ถ้าเครื่องพิมพ์ใม่มีเครือข่ายหรือไม่มีแฟกซ์ หรือไม่ได้ใช้ความสามารถเหล่านี้
- ปิดอัตโนมัติ ปิดใช้งานเมื่อเปิดระบบไร้สายหรือ Wi-Fi Direct หรือเมื่อเครื่องพิมพ์ที่มีแฟกซ์ USB หรือเครือข่าย Ethernet สร้างการเชื่อมต่อแฟกซ์ USB หรือเรือข่าย Ethernet

# <span id="page-30-0"></span>**3** การพิมพ์

- $\bullet$  พิมพ์จากคอมพิวเตอร์
- [เคล็ดลับเพื่อความสำเร็จในการพิมพ์](#page-37-0)

# <span id="page-31-0"></span>**พิมพ์จากคอมพิวเตอร์**

- <u>การพิมพ์เอกสาร</u>
- **การพิมพ์ภาพถ่าย**
- [การพิมพrซองจดหมาย](#page-34-0)
- การพิมพ์โดยใช้จำนวน dpi [สูงสุด](#page-35-0)

#### **การพิมพrเอกสาร**

ึก่อนพิมพ์เอกสาร ตรวจสอบให้แน่ใจว่าคุณได้ใส่กระดาษไว้ในถาดป้อนกระดาษแล้ว และถาดรับกระดาษออกเปิดอยู่ หากต้องการข้อมูลเพิ่มเติมเกี่ยวกับการใส่กระดาษ โปรดดู การใส่วัสดุพิมพ์ ในหน้า 13

#### **วิธีพิมพrเอกสาร (Windows)**

- **1.** จากซอฟต์แวร์ เลือก **Print** (พิมพ์)
- **2.** ตรวจสอบว่ามีการเลือกเครื่องพิมพ์อยู่
- **3.** ลิกปุ่มเพื่อเปิดกรอบโต้ตอบ **Properties** (ุณสมบัติ)

ปุ่มนี้อาจเรียกว่า Properties (คุณสมบัติ), Options (ตัวเลือก), Printer Setup (การตั้งค่าเครื่องพิมพ์), Printer Properties (คุณสมบัติเครื่องพิมพ์**), Printer** (เครื่องพิมพ์) หรือ **Preferences** (ลักษณะที่ต้องการ) ทั้งนี้ขึ้นอยู่กับซอฟต์แวร์แอพพลิเคชัน

**4.** เลือกตัวเลือกที่เหมาะสมจากแท็บ **Printing Shortcuts** (ทางลัดสำหรับการพิมพ์ต่างๆ ) หรือ **Printing Shortcut** (ทางลัดสำหรับการพิมพ์)

หากต้องการเปลี่ยนการตั้งค่าการพิมพ์อื่นๆ คลิกที่แท็บอื่นๆ

ี สำหรับเคล็ดลับการพิมพ์เพิ่มเติม โปรดดูที่ เคล็ดลับการตั้งค่าเครื่องพิมพ์ ในหน้า **34** 

- ์ *ห*มายเหตุ: หากคุณเปลี่ยนขนาดกระดาษ ตรวจสอบให้แน่ใจว่าคุณได้ใส่กระดาษที่ถูกต้องเข้าไปในถาดป้อนกระดาษ และตั้งขนาดกระดาษบนแผงควบคุมของ เครื่องพิมพ์
- **5.** ลิก **OK** (ตกลง) เพื่อปิดกรอบโต้ตอบ **Properties** (ุณสมบัติ)
- **6.** คลิก **Print** (พิมพ์) หรือ **OK** (ตกลง) เพื่อเริ่มต้นการพิมพ์

#### **การพิมพrเอกสาร (OS X แ¨ะ macOS)**

- 1. จากเมนู **File** (ไฟล์) ในซอฟต์แวร์ ให้เลือก **Print** (พิมพ์)
- **2.** ตรวจสอบว่าเครื่องพิมพ์ถูกเลือกอยู่
- **3.** กำหนดตัวเลือกการพิมพ์

หากคุณไม่เห็นตัวเลือกในกรอบโต้ตอบการพิมพ์ คลิก **Show Details (**แสดงรายละเอียด)

● เลือกขนาดกระดาษที่ต้องการในเมนูป๊อปอัพ **Paper Size** (ขนาดกระดาษ)

ี่ <mark>\*\*\*</mark><br>| หมายเหตุ**:** หากคุณเปลี่ยนขนาดกระดาษ ให้ตรวจสอบว่าคุณใส่กระดาษที่ถูกต้องแล้ว

- เลือกแนวการวางกระดาษ
- ใส่เปอร์เซ็นต์การปรับขนาด
- **4. คลิก Print (พิมพ์)**

#### **การพิมพrสองด้าน (Windows)**

- **1.** จากซอฟต์แวร์ เลือก **Print** (พิมพ์)
- **2.** ตรวจสอบว่ามีการเลือกเครื่องพิมพ์อยู่
- **3.** ลิกปุ่มเพื่อเปิดกรอบโต้ตอบ **Properties** (ุณสมบัติ)

ปุ่มนี้อาจเรียกว่า Properties (คุณสมบัติ), Options (ตัวเลือก), Printer Setup (การตั้งค่าเครื่องพิมพ์), Printer Properties (คุณสมบัติเครื่องพิมพ์**), Printer (**เครื่องพิมพ์**)** หรือ **Preferences (**ลักษณะที่ต้องการ) ทั้งนี้ขึ้นอยู่กับซอฟต์แวร์แอพพลิเคชัน

 $4$ . บน Printing Shortcuts (ทางลัดการพิมพ์) หรือแท็บ Printing Shortcut (ทางลัดการพิมพ์) ให้เลือกทางลัด Two-sided (Duplex) Printing (พิมพ์สองด้าน) และจากนั้นเลือกตัวเลือกจากรายการดรอปดาวน์ Print On Both Sides Manually (พิมพ์สองด้านด้วยตัวเอง)

หากต้องการเปลี่ยนการตั้งค่าการพิมพ์อื่นๆ คลิกที่แท็บอื่นๆ

ี สำหรับเคล็ดลับการพิมพ์เพิ่มเติม โปรดดูที่ เคล็ดลับการตั้งค่าเครื่องพิมพ์ ในหน้า **34** 

ี *ซึ่ง* หมายเหตุ: หากกุณเปลี่ยนขนาดกระดาษ ตรวจสอบให้แน่ใจว่ากุณได้ใส่กระดาษที่ถูกต้องเข้าไปในถาดป้อนกระดาษ และตั้งขนาดกระดาษบนแผงกวบกุมของ เครื่องพิมพ์

- **5.** ลิก **OK** (ตกลง) เพื่อปิดกรอบโต้ตอบ **Properties** (ุณสมบัติ)
- **6.** คลิก **Print** (พิมพ์) หรือ **OK** (ตกลง) เพื่อเริ่มต้นการพิมพ์

#### **การพิมพrสองด้าน (OS X แ¨ะ macOS)**

- **1.** จากเมนู **File** (ไฟล์) ในซอฟต์แวร์ ให้เลือก **Print** (พิมพ์)
- **2.** ในกล่องโต้ตอบ Print (พิมพ์) ให้เลือก Paper Handling (การป้อนกระดาษ) จากเมนูป๊อปอัพ และตั้งค่า Page Order (เรียงหน้ากระดาษ) เป็น **Normal** (ปกติ)
- **3.** ตั้งค่า **Pages to Print** (หน้าที่จะพิมพ์) เป็น **Odd Only** (หน้าดี่เท่านั้น)
- **4. คลิก Print (พิมพ์)**
- **5.** เมื่อพิมพ์หน้าคี่ของเอกสารหมดทุกหน้าแล้ว ให้นำเอกสารออกจากถาดรับกระดาษออก
- **<b>6.** ใส่ต้นฉบับอีกครั้งโดยให้ด้านที่ออกมาจากเครื่องพิมพ์หันเข้าหาเครื่องพิมพ์ และด้านว่างเปล่าของต้นฉบับหันไปทางด้านหน้าของเครื่องพิมพ์
- **7.** ในกล่องโต้ตอบ Print (พิมพ์) ให้กับไปยังเมนูป๊อปอัพ **Paper Handling** (การป้อนกระดาษ) และตั้งค่าเรียงหน้ากระดาษเป็น **Normal** (ปกติ) และ หน้าที่จะพิมพ์เป็น **Even Only** (หน้าคู่เท่านั้น)
- **8.** คลิก **Print** (พิมพ์)

#### <span id="page-33-0"></span>**การพิมพrภาพถ่าย**

ก่อนพิมพ์ภาพถ่าย ตรวจสอบให้แน่ใจว่าคุณได้ใส่กระดาษภาพถ่ายไว้ในถาดป้อนกระดาษแล้ว และถาดรับกระดาษออกเปิดอยู่ หากต้องการข้อมูลเพิ่มเติมเกี่ยวกับการใส่ กระดาษ โปรดดู <u>การใส่วัสดุพิมพ์ ในหน้า 13</u>

#### **การพิมพrภาพถ่าย¨งบนกระดาษภาพถ่าย (Windows)**

- **1.** จากซอฟต์แวร์ เลือก **Print** (พิมพ์)
- **2.** ตรวจสอบว่ามีการเลือกเครื่องพิมพ์อยู่
- **3.** ลิกปุ่มเพื่อเปิดกรอบโต้ตอบ **Properties** (ุณสมบัติ)

ปุ่มนี้อาจเรียกว่า Properties (คุณสมบัติ), Options (ตัวเลือก), Printer Setup (การตั้งค่าเครื่องพิมพ์), Printer Properties (คุณสมบัติเครื่องพิมพ์**), Printer (**เครื่องพิมพ์) หรือ **Preferences** (ลักษณะที่ต้องการ) ทั้งนี้ขึ้นอยู่กับซอฟต์แวร์แอพพลิเคชัน

**4.** เลือกตัวเลือกที่เหมาะสมจากแท็บ **Printing Shortcuts** (ทางลัดสำหรับการพิมพ์ต่างๆ ) หรือ **Printing Shortcut** (ทางลัดสำหรับการพิมพ์)

หากต้องการเปลี่ยนการตั้ง่าการพิมพrอื่นๆ ลิกที่แท็บอื่นๆ

ี สำหรับเคล็ดลับการพิมพ์เพิ่มเติม โปรดดูที่ เคล็ดลับการตั้งค่าเครื่องพิมพ์ ในหน้า **34** 

- ี *ซี*่ หมายเหตุ**:** หากคุณเปลี่ยนขนาดกระดาษ ตรวจสอบให้แน่ใจว่าคุณได้ใส่กระดาษที่ถูกต้องเข้าไปในถาดป้อนกระดาษ และตั้งขนาดกระดาษบนแผงควบคุมของ เครื่องพิมพ์
- **5.** ลิก **OK** (ตกลง) เพื่อปิดกรอบโต้ตอบ **Properties** (ุณสมบัติ)
- **6.** คลิก **Print** (พิมพ์) หรือ **OK** (ตกลง) เพื่อเริ่มต้นการพิมพ์

ี <mark>139</mark> หมายเหตุ: หลังจากพิมพ์งานเสร็จเรียบร้อยแล้ว ให้นำกระดาษภาพถ่ายที่ไม่ใช้แล้วออกจากถาดป้อนกระดาษ ควรเก็บกระดาษภาพถ่ายไว้เพื่อไม่ให้กระดาษม้วนตัว ซึ่ง ทำให้คุณภาพงานพิมพ์ลดลง

#### **การพิมพrภาพถ่ายจากอมพิวเตอรr(OS X แ¨ะ macOS)**

- **1.** จากเมนุ **File** (ไฟล์) ในซอฟต์แวร์ ให้เลือก **Print** (พิมพ์)
- **2.** ตรวจสอบว่าเครื่องพิมพ์ถูกเลือกอยู่
- **3.** กำหนดตัวเลือกการพิมพ์

หากคณไม่เห็นตัวเลือกในกรอบโต้ตอบการพิมพ์ คลิก **Show Details (**แสดงรายละเอียด)

- เลือกขนาดกระดาษที่ต้องการในเมนูป๊อปอัพ **Paper Size** (ขนาดกระดาษ)
	- Ë **หมายเหตุ:** หากุณเปลี่ยนขนาดกระดาษ ให้ตรวจสอบวาุณใส ่ ่กระดาษที่ถูกต้องแล้ว
- เลือกแนวการวางกระดาษ
- **4.** จากเมนูป๊อปอัพ ให้เลือก **Paper Type/Quality** (ประเภทกระดาษ/ุณภาพ) แล้วเลือกการตั้ง่าต่อไปนี้:
- <span id="page-34-0"></span>● **Paper Type** (ประเภทกระดาษ): ประเภทกระดาษภาพถ่ายที่เหมาะสม
- **Quality** (คณภาพ): เลือกตัวเลือกซึ่งให้คณภาพที่ดีที่สุดหรือ dpi สูงสุด
- ลิกรูปสามเหลี่ยม **Color Options (ตัวเ¨ือกสี)** แล้วเลือกตัวเลือก **Photo Fix** (แกไขภาพถ ้ ่าย) ที่เหมาะสม
	- **ปิดเรื่อง**: ไม่มีการเปลี่ยนแปลงที่รูปภาพ
	- **เปิด**: ปรับโฟกสของภาพอัตโนมัติ ั ; ปรับวามมของภาพพอประมาณ
- **5.** เลือกการตั้งค่าการพิมพ์อื่นๆ ที่คณต้องการ แล้วคลิก **Print (**พิมพ์**)**

#### การพิมพ์<sub></sub>ซองจดหมาย

ก่อนพิมพ์ซองจดหมาย ตรวจสอบให้แน่ใจว่าคุณได้ใส่ซองจดหมายไว้ในถาดป้อนกระดาษแล้ว และถาดรับกระดาษออกเปิดอยู่ คุณสามารถใส่ซองจดหมายได้มากกว่า หนึ่งซองลงในถาดป้อนกระดาษ โปรดอย่าใช้ซองจดหมายที่มีลักษณะมันเงาหรือพิมพ์นูน รวมถึงซองจดหมายที่มีตัวก็อีกหรือหน้าต่างด้วย สำหรับข้อมูลเพิ่มเติมเกี่ยวกับการ ใส่ซองจดหมาย โปรดดู การใส่วัสดุพิมพ์ ในหน้า 13

E **หมายเหตุ:** สำหรับรายละเอียดวิธีการจัดรูปแบบข้อความเพื่อพิมพ์บนซองจดหมาย โปรดดูที่เอกสารของแอปพลิเชันทีุ่ณใช้งาน

#### **การพิมพrซองจดหมาย (Windows)**

- **1.** บนเมนู **File** (ไฟล์) ในซอฟต์แวร์ ให้คลิก **Print** (พิมพ์)
- **2.** ตรวจสอบว่ามีการเลือกเครื่องพิมพ์อยู่
- **3.** ลิกปุ่มเพื่อเปิดกรอบโต้ตอบ **Properties** (ุณสมบัติ)

ปุ่มนี้อาจเรียกว่า **Properties (คุณสมบัติ), Options (ตัวเลือก), Printer Setup (การตั้งค่าเครื่องพิมพ์<b>), Printer Properties (**คุณสมบัติเกรื่องพิมพ์**), Printer (**เกรื่องพิมพ์) หรือ **Preferences (**ลักษณะที่ต้องการ) ทั้งนี้ขึ้นอยู่กับซอฟต์แวร์แอพพลิเคชัน

**4.** เลือกตัวเลือกที่เหมาะสมจากแท็บ **Printing Shortcuts** (ทางลัดสำหรับการพิมพ์ต่างๆ ) หรือ **Printing Shortcut** (ทางลัดสำหรับการพิมพ์)

หากต้องการเปลี่ยนการตั้งค่าการพิมพ์อื่นๆ คลิกที่แท็บอื่นๆ

ี สำหรับเคล็ดลับการพิมพ์เพิ่มเติม โปรดดูที่ เคล็ดลับการตั้งค่าเครื่องพิมพ์ ในหน้า **34** 

์ *ห*มายเหตุ**:** หากคุณเปลี่ยนขนาดกระดาษ ตรวจสอบให้แน่ใจว่าคุณได้ใส่กระดาษที่ถูกต้องเข้าไปในถาดป้อนกระดาษ และตั้งขนาดกระดาษบนแผงควบคุมของ เครื่องพิมพ์

- **5.** ลิก **OK** (ตกลง) เพื่อปิดกรอบโต้ตอบ **Properties** (ุณสมบัติ)
- **6.** คลิก **Print** (พิมพ์) หรือ **OK** (ตกลง) เพื่อเริ่มต้นการพิมพ์

#### **วิธีพิมพrซองจดหมาย (OS X แ¨ะ macOS)**

- **1.** จากเมนู **File** (ไฟล์) ในซอฟต์แวร์ ให้เลือก **Print** (พิมพ์)
- **2.** ตรวจสอบว่าเครื่องพิมพ์ถูกเลือกอยู่
- **3.** เลือกขนาดซองจดหมายที่ต้องการในเมนูป๊อปอัพ **Paper Size** (ขนาดกระดาษ)

หากคุณไม่เห็นตัวเลือกในกรอบโต้ตอบการพิมพ์ คลิก **Show Details (**แสดงรายละเอียด)

<span id="page-35-0"></span> $\mathbb{B}^\ast$  หมายเหตุ**:** หากคุณเปลี่ยนขนาดกระดาษ ให้ตรวจสอบว่าคุณใส่กระดาษที่ถูกต้องแล้ว

- **4.** จากเมนูป๊อปอัพ ให้เลือก **Paper Type/Quality** (ประเภทกระดาษ/ุณภาพ) และตรวจสอบวาการตั ่ ้ง่าชนิดกระดาษเป็น **Plain Paper** (กระดาษ ธรรมดา)
- **5. คลิก Print (พิมพ์)**

#### **การพิมพ์โดยใช้จำนวน dpi สูงสุด**

่ ใช้จำนวนจุดต่อนิ้ว **(dpi)** สูงสุดเพื่อพิมพ์ภาพคุณภาพสูงและคมชัดบนกระดาษภาพถ่าย

การพิมพ์แบบจำนวน **dpi** สูงสุด จะใช้เวลานานกว่าการพิมพ์ด้วยการตั้งค่าแบบอื่นๆ และจำเป็นต้องใช้พื้นที่ดิสก์จำนวนมาก

ี สำหรับความละเอียดการพิมพ์ที่เครื่องสนับสนุน ให้ไปที่ เว็บไซต์ฝ่ายสนับสนุนเครื่องพิมพ์ที่ [www.support.hp.com](http://www.hp.com/embed/sfs/doc?client=IWS-eLP&lc=en&cc=th&ProductNameOID=16180944&TapasOnline=PRODUCT_SPECS)

#### **การพิมพrในโหมด dpi สูงสุด (Windows)**

- **1.** จากซอฟต์แวร์ เลือก **Print** (พิมพ์)
- **2.** ตรวจสอบว่ามีการเลือกเครื่องพิมพ์อยู่
- **3.** ลิกปุ่มเพื่อเปิดกรอบโต้ตอบ **Properties** (ุณสมบัติ)

ปุ่มนี้อาจเรียกวา่ **Properties** (ุณสมบัติ), **Options** (ตัวเลือก), **Printer Setup** (การตั้ง่าเรื่องพิมพr), **Printer Properties**  (คุณสมบัติเครื่องพิมพ์**), Printer** (เครื่องพิมพ์) หรือ **Preferences** (ลักษณะที่ต้องการ) ทั้งนี้ขึ้นอยู่กับซอฟต์แวร์แอพพลิเคชัน

**4.** เลือกตัวเลือกที่เหมาะสม

#### **Windows 10, Windows 8.1**  $\mu$ **as Windows 8**

- ลิกแท็บ **Paper/Quality** (กระดาษ/ุณภาพ) จากรายการ **Paper Size** (ขนาดกระดาษ) แบบดรอปดาวนrให้เลือกขนาดกระดาษที่เหมาะสม จากรายการ **Paper Type** (ชนิดกระดาษ) แบบดรอปดาวนrให้เลือกชนิดกระดาษที่เหมาะสม
- ลิกที่แท็บ **Advanced** (ขั้นสูง) จากนั้นเลือก **Print in Max DPI** (พิมพrโดยใช้DPI สูงสุด)

#### **Windows 7, Windows Vista แ¨ะ Windows XP**

- ลิกแท็บ **Paper/Quality** (กระดาษ/ุณภาพ) จากรายการ **Media** (วัสดุพิมพr) แบบดึงลง เลือกประเภทกระดาษที่เหมาะสม
- คลิกปุ่ม **Advanced (**ขั้นสูง) เลือกขนาดกระดาษที่เหมาะสมจากรายการ **Paper Size (**ขนาดกระดาษ) แบบดรอปดาวน์ ในบริเวณ **Printer Features** (ุณลักษณะของเรื่องพิมพr) ให้เลือก **Yes** (ใช่) จากรายการ **Print in Max DPI** (พิมพ์โดยใช้จำนวน DPI สูงสุด) แบบดรอ ปดาวนrจากนั้นลิกที่ **OK** (ตกลง) เพื่อปิดกล่องโต้ตอบ **Advanced Options** (ตัวเลือกขั้นสูง)

ี สำหรับเคล็ดลับการพิมพ์เพิ่มเติม โปรดดูที่ เคล็ดลับการตั้งค่าเครื่องพิมพ์ ในหน้า **34** 

**5.** ยืนยันการจัดแนวที่แท็บ Layout (เก้าโครง) และจากนั้นคลิกที่ OK (ตกลง) เพื่อพิมพ์

#### **การพิมพrโดยใช้dpi สูงสุด (OS X แ¨ะ macOS)**

- **1.** จากเมนู **File** (ไฟล์) ในซอฟต์แวร์ ให้เลือก **Print** (พิมพ์)
- **2.** ตรวจสอบว่าเครื่องพิมพ์ถูกเลือกอยู่
**3.** กำหนดตัวเลือกการพิมพ์

หากคุณไม่เห็นตัวเลือกในกรอบโต้ตอบการพิมพ์ คลิก **Show Details (**แสดงรายละเอียด)

● เลือกขนาดกระดาษที่ต้องการในเมนูป๊อปอัพ **Paper Size** (ขนาดกระดาษ)

**หมาย ที่หมายเหตุ:** หากคุณเปลี่ยนขนาดกระดาษ ตรวจสอบให้แน่ใจว่าคุณมีการใส่กระดาษที่ถูกต้องแล้ว

- เลือกแนวการวางกระดาษ
- **4.** จากเมนูป๊อปอัพ ให้เลือก **Paper Type/Quality** (ประเภทกระดาษ/ุณภาพ) แล้วเลือกการตั้ง่าต่อไปนี้:
	- **Paper Type** (ประเภทกระดาษ): ประเภทกระดาษที่เหมาะสม
	- **Quality** (ุณภาพ): **Maximum dpi (dpi สูงสุด)**
- **5.** เลือกค่าการพิมพ์อื่นๆ ที่คุณต้องการ แล้วคลิก **Print (**พิมพ์**)**

# **เคล็ดลับเพื่อความสำเร็จในการพิมพ์**

- <u> เคล็ดลับเกี่ยวกับหัวพิมพ์และหมึก</u>
- เล็ดลับการใส่กระดาษ
- เคล็ดลับการตั้งค่าเครื่องพิมพ์

หากต้องการพิมพ์งานให้สำเร็จ หัวพิมพ์ HP ควรทำงานอย่างเหมาะสม ถังหมึกกวรมีหมึกเพียงพอ ป้อนกระดาษได้อย่างถูกต้อง และเครื่องพิมพ์ควรมีการตั้งค่าที่เหมาะ สม

การตั้งค่าการพิมพ์จะไม่นำมาใช้กับการทำสำเนาและการสแกน

## **เ¨็ด¨ับเกี่ยวกับหัวพิมพrแ¨ะหมึก**

- ใช้หัวพิมพ์ HP ของแท้
- ติดตั้งหัวพิมพ์ขาวดำและหัวพิมพ์สามสีให้ถูกต้อง

ี สำหรับข้อมูลเพิ่มเติม โปรดดูที่ แก้ไขปัญหาของหัวพิมพ์ ในหน้า 61

ตรวจสอบระดับหมึกพิมพ์ในถังหมึกเพื่อให้แน่ใจว่ามีปริมาณหมึกพิมพ์เพียงพอ

สำหรับข้อมูลเพิ่มเติม โปรดดูที่ [ระดับหมึก](#page-47-0) ในหน้า 43

● หากคุณภาพงานพิมพ์ต่ำจนไม่สามารถยอมรับได้ โปรดดูที่ ปัญหาการพิมพ์ ในหน้า  $\overline{\bf 65}$  สำหรับข้อมูลเพิ่มเติม

 $\stackrel{\textsf{exp}}{=}$  หมายเหตุ: หัวพิมพ์และหมึกพิมพ์ HP ของแท้ได้รับการออกแบบและทดสอบมาเพื่อใช้สำหรับเครื่องพิมพ์และกระดาษของ HP ซึ่งทำให้คุณสามารถพิมพ์งาน ุณภาพเยี่ยมได้อยางง ่ ่ายดาย

HP ไม่สามารถรับประกันคุณภาพหรือความน่าเชื่อถือของวัสดุสิ้นเปลืองที่ไม่ใช่ของ HP การต้องเข้ารับบริการหรือซ่อมแซมผลิตภัณฑ์อันเป็นผลจากการใช้วัสดุสิ้น เปลืองที่ไม่ใช่ของ HP จะไม่อยู่ภายใต้การรับประกัน

#### ้<u>เคล็ดลับการใส่กระดา</u>ษ

- ใส่ปีกกระดาษ (ไม่ใช่แค่หนึ่งแผ่น) กระดาษทั้งหมดในปีกต้องมีขนาดเท่ากันและเป็นชนิดเดียวกันเพื่อหลีกเลี่ยงกระดาษติด
- **ใส่กระดา**ษโดยหงายด้านที่จะพิมพ์ขึ้น
- ้ตรวจสอบว่ากระดาษที่ใส่ในถาดป้อนกระดาษนั้นเรียบเสมอกัน และขอบไม่โค้งงอหรือฉีกขาด
- ปรับตัวปรับความกว้างกระดาษในถาดป้อนกระดาษให้พอดีกับกระดาษทุกชนิด ตรวจดว่าตัวปรับความกว้างกระดาษไม่ทำให้กระดาษในถาดป้อนกระดาษโค้งงอ

ี สำหรับข้อมูลเพิ่มเติม โปรดดูที่ <u>การใส่วัสดุพิมพ์ ในหน้า **13**</u>

## <span id="page-38-0"></span>้<u>เคล็ดลับการตั้ง</u>ค่าเครื่องพิมพ์

#### **คำแนะนำในการตั้งค่าเครื่องพิมพ์(Windows)**

- หากต้องการเปลี่ยนการตั้ง่าเริ่มต้นการพิมพrให้เปิด ซอฟตrแวรrเรื่องพิมพrของ HP ลิก **Print & Scan (พิมพrแ¨ะสแกน)** แล้วลิก **Set Preferences (**ตั้งค่าลักษณะที่ด้องการ) สำหรับข้อมูลเพิ่มเติมเกี่ยวกับวิธีเปิด ซอฟต์แวร์เครื่องพิมพ์ โปรดดู เปิดซอฟต์แวร์ของเครื่องพิมพ์ [HP\(Windows\)](#page-26-0) ในหน้า 22
- คุณสามารถใช้ทางลัดสำหรับการพิมพ์เพื่อประหยัดเวลาในการตั้งค่าลักษณะการพิมพ์ที่ต้องการ ทางลัดสำหรับการพิมพ์จะจัดเก็บการตั้งค่าที่เหมาะสมสำหรับงาน พิมพrแต่ละชนิดไว้เพื่อใหุ้ณสามารถตั้ง่าตัวเลือกทั้งหมดได้ในลิกเดียว หากต้องการใช้งานทางลัด ให้ไปที่แท็บ **Printing Shortcuts** (ทางลัดสำหรับ การพิมพrต่างๆ) หรือ **Printing Shortcut** (ทางลัดสำหรับการพิมพ์) เลือกทางลัดที่ต้องการ และจากนั้นลิกที่ **OK** (ตกลง)

หากต้องการเพิ่มทางลัดสำหรับการพิมพ์ใหม่ ให้ตั้งค่าลักษณะการพิมพ์ที่ต้องการบนแท็บ **Paper/Quality (**กระดาษ**/**คุณภาพ**) Layout (**เค้าโครง**)** หรือ **Advanced** (ขั้นสูง) เลือกแท็บ **Printing Shortcuts** (ทางลัดสำหรับการพิมพ์ต่างๆ ) หรือ **Printing Shortcut** (ทางลัดสำหรับการ พิมพr) ลิกที่ **Save As** (บันทึกเป็น) และป้อนชื่อ จากนั้นลิกที่ **OK** (ตกลง)

เมื่อต้องการลบชื่อต<sub>ิ</sub>กัตการพิมพ์ ให้เลือกชื่อตกัตและกลิก **Delete (**ลบ**)** 

**หมายเหตุ:** คุณไม่สามารถลบชอร์ตคัตการพิมพ์เริ่มต้นได้

- เพื่อความเข้าใจเกี่ยวกับการตั้งค่ากระดาษและถาดกระดาษ:
	- **Paper Size** (ขนาดกระดาษ): เลือกขนาดกระดาษทีุ่ณใส่ไว้ในถาดป้อนกระดาษ
	- **Paper Source** (ถาดป้อนกระดาษ): เลือกถาดกระดาษทีุ่ณใส่กระดาษไว้
	- **Paper Type** (ชนิดกระดาษ) หรือ Media (วัสดุพิมพ์): เลือกชนิดกระดาษที่คุณต้องการใช้
- เพื่อความเข้าใจเกี่ยวกับการตั้งค่าสีหรือขาวดำ:
	- **Color** (สี): ใช้หมึกจากตลับหมึกพิมพrทั้งหมดเพื่อการพิมพrสีเต็มรูปแบบ
	- **Black & White** (ขาวดำ) หรือ **Black Ink Only** (หมึกสีดำเท่านั้น ): ใช้เฉพาะหมึกสีดำสำหรับการพิมพ์ขาวดำคุณภาพปกติหรือต่ำลง
	- **High Quality Grayscale** (โทนสีเทาุณภาพสูง): ใช้หมึกจากทั้งตลับหมึกพิมพ์สีและสีดำ เพื่อพิมพ์สีดำและโทนสีเทาในปริมาณมาก สำหรับ งานพิมพ์ขาวดำคุณภาพสูง
- เพื่อความเข้าใจเกี่ยวกับการตั้งค่าคุณภาพงานพิมพ์:

จะมีการวัดค่าคุณภาพงานพิมพ์โดยใช้ความละเอียดการพิมพ์เป็นจำนวนจุดต่อนิ้ว **(dpi)** จำนวนจุดต่อนิ้ว **(dpi)** ที่สูงขึ้นจะทำให้งานพิมพ์มีความชัดเจนและราย ละเอียดที่มากขึ้น แต่จะพิมพ์ช้าและอาจใช้หมึกปริมาณมากขึ้น

- **Draft** (แบบร่าง): โดยทัวไปแล้ว ่ จะมีการใช้จำนวนจุดต่อนิ้ว (dpi) ที่ต่ำลงเมื่อมีระดับหมึกต่ำ หรือเมื่อไม่ต้องการงานพิมพrุณภาพสูง
- **Normal** (ธรรมดา): เหมาะสำหรับงานพิมพ์โดยส่วนใหญ่
- **Best** (ดีที่สุด): จำนวนจุดต่อนิ้ว (dpi) ที่ดีกวา่ **Normal** (ธรรมดา)
- **Print in Max DPI** (พิมพ์โดยใช้จำนวน DPI สูงสุด): การตั้งค่าจำนวนจุดต่อนิ้ว (dpi) สูงสุดในรายการที่มีให้เลือกใช้สำหรับคุณภาพงานพิมพ์
- **HP Real Life Technologies** (เทโนโลยีHP Real Life): ุณสมบัตินี้จะช่วยปรับภาพและภาพกราฟิกให้เรียบและมชัดเพื่อุณภาพ การพิมพrที่ดีขึ้น
- เพื่อความเข้าใจเกี่ยวกับการตั้งค่าหน้าและเค้าโครง:
	- **Orientation** (การวางแนวกระดาษ): เลือก **Portrait** (แนวตั้ง) สำหรับการพิมพ์แนวตั้ง หรือ **Landscape** (แนวนอน) สำหรับการพิมพ์ แนวนอน
	- **Print on Both Sides Manually** (พิมพrบนหน้ากระดาษทั้งสองด้านด้วยตัวเอง): พลิกหน้ากระดาษหลังจากพิมพrบนกระดาษด้านหนึ่งแล้ว ด้วยตัวเอง เพื่อให้คุณสามารถพิมพ์บนกระดาษทั้งสองด้าน
		- **Flip on Long Edge** (พลิกหน้ากระดาษตามขอบด้านยาว): เลือกตัวเลือกนี้หากุณต้องการพลิกหน้ากระดาษตามขอบด้านยาวของ ึกระดาษ เมื่อพิมพ์บนกระดาษทั้งสองด้าน
		- **Flip on Short Edge** (พลิกหน้ากระดาษตามขอบด้านสั้น): เลือกตัวเลือกนี้หากุณต้องการพลิกหน้ากระดาษตามขอบด้านสั้นของ กระดาษ เมื่อพิมพ์บนกระดาษทั้งสองด้าน
	- **Booklet Layout** (เค้าโครงรูปเล่ม) หรือ **Booklet** (รูปเล่ม): ช่วยให้คุณสามารถสั่งพิมพ์เอกสารหลายหน้าให้เป็นรูปเล่ม โดยจะพิมพ์ข้อมูล สองหน้าลงในกระดาษแต่ละแผ่นที่สามารถนำไปพับเป็นรูปเล่มในขนาดครึ่งหนึ่งของแผ่นกระดาษ
		- **Left binding** (การเย็บเล่มด้านซ้าย) หรือ **Booklet-LeftBinding** (การเย็บเล่มรูปเล่มด้านซ้าย): ด้านที่ใช้เย็บเล่มหลังจากที่พับ กระดาษเป็นรูปเล่มจะปรากฏอยู่ทางด้านซ้าย เลือกตัวเลือกนี้ในกรณีที่คุณอ่านจากซ้ายไปขวา
		- **Right binding** (การเย็บเล่มด้านขวา) หรือ **Booklet-RightBinding** (การเย็บเล่มรูปเล่มด้านขวา): ด้านที่ใช้เย็บเล่มหลังจากที่ พับกระดาษเป็นรูปเล่มจะปรากฏอยู่ทางด้านขวา เลือกตัวเลือกนี้ในกรณีที่คณอ่านจากขวาไปซ้าย
	- **Borderless** (ไม่มีขอบ) หรือ **Page Borders** (ขอบหน้ากระดาษ): ช่วยใหุ้ณเพิ่มหรือลบขอบหน้ากระดาษในกรณีทีุ่ณพิมพrเอกสาร ่มากกว่าสองหน้าต่อแผ่น
	- **Pages per Sheet Layout** (เค้าโครงจำนวนหน้าต่อแผ่น ): จะช่วยคุณในการระบุลำดับของหน้าในกรณีที่คุณพิมพ์เอกสารมากกว่าสองหน้าต่อ แผน่
	- **Pages to Print** (หน้าที่ต้องการพิมพ์) : ช่วยให้คณสามารถพิมพ์เฉพาะหน้าเลขดี่ พิมพ์เฉพาะหน้าเลขค่ หรือพิมพ์ทกหน้า
	- **Reverse page order** (ลำดับหน้าแบบย้อนกลับ) หรือ **Page Order** (ลำดับหน้า): ช่วยใหุ้ณสามารถพิมพrหน้าจากด้านหน้าไปด้านหลัง หรือแบบย้อนลำดับได้

#### **คำแนะนำในการตั้งค่าเครื่องพิมพ์(OS X แ¨ะ macOS)**

- ในกล่องโต้ตอบ **'**พิมพ์' ให้ใช้เมนฺป๊อปอัป **Paper Size (**ขนาดกระดาษ) เพื่อเลือกขนาดกระดาษที่ป้อนเข้าไปในเกรื่องพิมพ์
- ในกล่องโต้ตอบ Print (พิมพr) ให้เลือกเมนูป๊อปอัพ **Paper/Quality** (กระดาษ/ุณภาพ) และเลือกประเภทกระดาษและุณภาพที่เหมาะสม
- หากคุณต้องการพิมพ์เอกสารขาวดำโดยใช้หมึกสีดำเท่านั้น ให้เลือก **Paper Type/Quality** (ประเภทกระดาษ/ุณภาพ) จากเมนูป๊อปอัพ และเลือก **Grayscale** (สีเทา) จากเมนูป๊อปอัพ Color (สี)

# **4 การทำสำเนาและสแกน**

- [การทำสำเนาเอกสาร](#page-41-0)
- $\bullet$  การสแกนโดยใช้ ซอฟต์แวร์เครื่องพิมพ์ ของ HP
- [เคล็ดลับความสำเร็จในการทำสำเนาและสแกน](#page-45-0)

## <span id="page-41-0"></span>**การทำสำเนาเอกสาร**

**หมายเหตุ:** เอกสารทั้งหมดจะมีการทำสำเนาในโหมดคุณภาพการพิมพ์ปกติ คุณไม่สามารถเปลี่ยนคุณภาพโหมดการพิมพ์เมื่อทำสำเนา

#### **การทำสำเนาเอกสาร**

**1.** วางกระดาษลงในถาดป้อนกระดาษ

หากต้องการข้อมูลเกี่ยวกับวิธีใส่กระดาษ โปรดดู <u>การใส่วัสดุพิมพ์ ในหน้า  $\overline{13}$ </u>

**2.** วางต้นฉบับโดยคว่ำด้านที่จะพิมพ์ลงใกล้ๆ กับไอคอนที่ตำแหน่งมุมของกระจกสแกนเนอร์

สำหรับข้อมูลเพิ่มเติม โปรดดูที่ <u>วางต้นฉบับลงบนกระจกสแกนเนอร์ ในหน้า 18</u>

- **3.** กดปุ่ม ทำสำเนาขาวดำ ( **( )** หรือปุ่ม ทำสำเนาสี ( **( )** เพื่อทำสำเนา
- ์ <mark>\*\*\*</mark><br>■ หมายเหตุ: เปลี่ยนการตั้งค่ากระดาษให้ตรงกับกระดาษที่ใส่ไว้ในเครื่องพิมพ์ หรือใส่กระดาษที่ตรงกับการตั้งค่ากระดาษ สำหรับรายละเอียด โปรดดู <u>หาก</u> ต้องการเปลี่ยนแปลงการตั้งค่ากระดาษขณะถ่ายทำเนา ในหน้า 37

การทำสำเนาจะเริ่มขึ้นหลังจากกดปุ่มสุดท้ายแล้วสองวินาที

泶 **คำแนะนำ:** คุณสามารถเพิ่มจำนวนสำเนาได้ด้วยการกดปุ่มหลายๆ รั้ง

#### **หากต้องการเปลี่ยนแปลงการตั้งค่ากระดาษขณะถ่ายทำเนา**

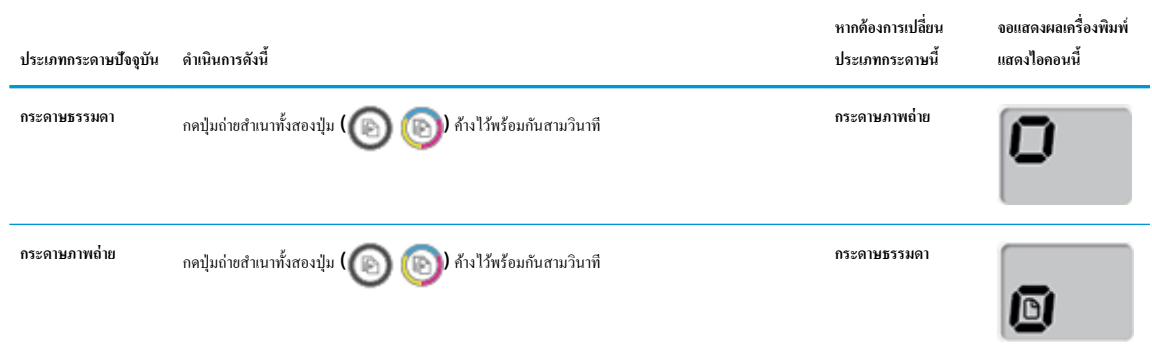

# <span id="page-42-0"></span>**การสแกนโดยใช้ซอฟตrแวรrเรื่องพิมพrของ HP**

- สแกนจากคอมพิวเตอร์
- [การเปลี่ยนการตั้ง่าการสแกน](#page-43-0) (Windows)
- [สร้างทางลัดการสแกนใหม่](#page-44-0) (Windows)

#### **สแกนจากอมพิวเตอรr**

.ก่อนที่จะสแกนจากคอมพิวเตอร์ ให้แน่ใจว่าคุณได้ติดตั้งซอฟต์แวร์เครื่องพิมพ์ HP ที่แนะนำแล้ว โดยทั้งเครื่องพิวเทอร์ต้องมีการเชื่อมต่อและเปิดเครื่องไว้

#### **การสแกนเอกสารหรือภาพถ่ายเป็นไฟ¨r(Windows)**

- **1.** วางต้นฉบับโดยคว่ำด้านที่จะพิมพ์ลงใกล้ๆ กับไอคอนที่ตำแหน่งมุมของกระจกสแกนเนอร์
- **2.** ดับเบิลกลิกไอกอนเครื่องพิมพ์บนเดสก์ที่อป หรือทำอย่างใดอย่างหนึ่งต่อไปนี้เพื่อเปิดซอฟต์แวร์เครื่องพิมพ์
	- **Windows 10:** จากเดสก์ทอปของคอมพิวเตอร์ ให้คลิกที่ Start (เริ่ม) เลือก All apps (โปรแกรมทั้งหมด) คลิกที่ HP คลิกที่โฟลเดอร์ สำหรับเครื่องพิมพ์ และจากนั้นเลือกไอคอนที่มีชื่อเครื่องพิมพ์
	- **Windows 8.1:** คลิกลูกศรลงที่มุมล่างซ้ายของหน้าจอเริ่ม แล้วเลือกชื่อเครื่องพิมพ์
	- **Windows 8:** คลิกขวาที่พื้นที่ว่างบนหน้าจอเริ่ม คลิก **All Apps** (โปรแกรมทั้งหมด) บนแถบโปรแกรม แล้วเลือกชื่อเครื่องพิมพ์
	- **Windows 7, Windows Vista และ Windows XP:** จากเดสก์ทอปของคอมพิวเตอร์ ให้คลิกที่ Start (เริ่ม) เลือก All **Programs** (โปรแกรมทั้งหมด) คลิกที่ **HP** คลิกที่โฟลเดอร์สำหรับเครื่องพิมพ์ และจากนั้นเลือกไอคอนที่มีชื่อเครื่องพิมพ์
- **3.** ในซอฟต์แวร์เครื่องพิมพ์ ให้คลิกที่ การสแกน และจากนั้นคลิกที่ สแกนเอกสารหรือภาพถ่าย
- **4.** เลือกชนิดของสแกนทีุ่ณต้องการ แล้วลิก **Scan (สแกน)**
	- ้เลือก **บันทึกเป็น PDF** เพื่อบันทึกเอกสาร (หรือภาพถ่าย) เป็นไฟล์ PDF
	- เลือก **บันทึกเป็น <b>JPEG** เพื่อบันทึกภาพถ่าย (หรือเอกสาร) เป็นไฟล์ภาพ
	- **หมายเหตุ:** ลิกลิงr**เพิ่มเติม** ที่มุมบนขวาของกรอบโต้ตอบการสแกนเพื่อทบทวนและแกไขการตั ้ ้ง่าของการสแกนใดๆ

สำหรับข้อมูลเพิ่มเติม โปรดดูที่[การเปลี่ยนการตั้ง่าการสแกน](#page-43-0) (Windows) ในหน้า 39

หากมีการเลือก **แสดงตัวจัดการเอกสารหลังสแกน** ไว้ คุณสามารถปรับภาพที่สแกนได้ในหน้าจอตัวอย่าง

#### **การสแกนต้นฉบับจากซอฟตrแวรrเรื่องพิมพrHP (OS X แ¨ะ macOS)**

**1.** เปิด HP Scan (การสแกนของ HP)

HP Scan (การสแกนของ HP) อยู่ในโฟลเดอร์ Applications/HP (แอพพลิเคชัน/HP) ที่ระดับบนของฮาร์ดดิสก์

- **2.** เลือกประเภทโพรไฟล์สแกนที่ต้องการ
- **3.** ลิกที่ **Scan** (สแกน)

#### <span id="page-43-0"></span>ใช้งานแบบออนไลน์ เพื่อเรียนรู้เพิ่มเติมเกี่ยวกับการใช้ซอฟต์แวร์ HP Scan เรียนรู้วิธีการ**:**

- ่ เลือกกำหนดการตั้งค่าการสแกน เช่น ชนิดไฟล์ภาพ ความละเอียดของการสแกน และระดับความคอนทราสต์
- แสดงตัวอย่างและปรับภาพก่อนสแกน

## **การเป¨ี่ยนการตั้ง่าการสแกน (Windows)**

ุณสามารถปรับเปลี่ยนการตั้งค่าการสแกนใดก็ได้ ทั้งเพื่อการใช้งานครั้งเดียว หรือบันทึกการเปลี่ยนแปลงไว้เพื่อใช้งานอย่างถาวร การตั้งค่าเหล่านี้รวมตัวเลือกอย่างเช่น ึ ขนาดกระดาษและการจัดวาง ความละเอียดการสแกน ความเข้ม และตำแหน่งโฟลเดอร์ของสแกนที่บันทึกไว้

- **1.** วางต้นฉบับโดยคว่ำด้านที่จะพิมพ์ลงใกล้ๆ กับไอคอนที่ตำแหน่งมุมของกระจกสแกนเนอร์
- **2.** ดับเบิลคลิกไอคอนเครื่องพิมพ์บนเดสก์ท็อป หรือทำอย่างใดอย่างหนึ่งต่อไปนี้เพื่อเปิดซอฟต์แวร์เครื่องพิมพ์
	- **Windows 10:** จากเดสก์ทอปของคอมพิวเตอร์ ให้คลิกที่ **Start** (เริ่ม) เลือก **All apps** (โปรแกรมทั้งหมด) คลิกที่ HP คลิกที่โฟลเดอร์ สำหรับเครื่องพิมพ์ และจากนั้นเลือกไอคอนที่มีชื่อเครื่องพิมพ์
	- **Windows 8.1:** คลิกลูกศรลงที่มุมล่างซ้ายของหน้าจอเริ่ม แล้วเลือกชื่อเครื่องพิมพ์
	- **Windows 8:** ลลิกขวาที่พื้นที่ว่างบนหน้าจอเริ่ม ลลิก **All Apps (**โปรแกรมทั้งหมด) บนแถบโปรแกรม แล้วเลือกชื่อเครื่องพิมพ์
	- **Mindows 7, Windows Vista และ Windows XP:** จากเดสก์ทอปของคอมพิวเตอร์ ให้คลิกที่ Start (เริ่ม) เลือก All **Programs** (โปรแกรมทั้งหมด) คลิกที่ **HP** คลิกที่โฟลเดอร์สำหรับเครื่องพิมพ์ และจากนั้นเลือกไอคอนที่มีชื่อเครื่องพิมพ์
- **3.** ในซอฟต์แวร์เครื่องพิมพ์ ให้คลิกที่ การสแกน และจากนั้นคลิกที่ สแกนเอกสารหรือภาพถ่าย
- **4.** ลิกลิงr**เพิ่มเติม** ที่มุมบนขวาของกรอบโต้ตอบ HP Scan

บานหน้าต่างการตั้งก่าโดยละเอียดจะปรากฏขึ้นทางด้านขวา คอลัมน์ทางด้านซ้ายสรปการตั้งค่าปัจจุบันสำหรับแต่ละส่วน คอลัมน์ทางด้านขวาช่วยให้คณสามารถ เปลี่ยนการตั้ง่าในส่วนที่เน้นสีได้

**5.** ลิกแต่ละส่วนทางด้านซ้ายของบานหน้าต่างการตั้ง่าโดยละเอียดเพื่อทบทวนการตั้ง่าในส่วนนั้น

ุณสามารถทบทวนและเปลี่ยนการตั้ง่าส่วนใหญ่ได้ด้วยเมนูแบบดึงลง

ี การตั้งค่าบางอย่างให้ความยืดหยุ่นมากขึ้นด้วยการแสดงบานหน้าต่างใหม่ ซึ่งจะระบฺไว้ด้วย **+ (**เครื่องหมายบวก**)** ทางด้านขวาของการตั้งค่า คณจะต้องคลิก **ตกลง** เพื่อยอมรับ หรือลิก **Cancel (ยกเ¨ิก)** เพื่อยกเลิกการเปลี่ยนแปลงใดๆ ในบานหน้าต่างนี้เพื่อกลับสู่บานหน้าต่างการตั้ง่าโดยละเอียด

- **6.** เมื่อเปลี่ยนการตั้ง่าเสร็จแล้ว ให้ทำอย่างใดอย่างหนึ่งต่อไปนี้
	- ลิก **Scan (สแกน)** จะมีข้อวามปรากฏขึ้นให้บันทึกหรือปฏิเสธการเปลี่ยนแปลงทางลัดหลังสแกนเสร็จแล้ว
	- ลิกไออนบันทึกทางด้านขวาของทางลัด จากนั้นลิก **Scan (สแกน)**

เรียนรู้เพิ่มเติมเกี่ยวกับการใช้ซอฟต์แวร์ **HP Scan** ค[ลิกที่นี่เพื่อดูข้อมูลเพิ่มเติมทางออนไลน](http://www.hp.com/embed/sfs/doc?client=IWS-eLP&lc=en&cc=th&ProductNameOID=16180944&TapasOnline=TIPS_SW_SCAN&OS=Windows)์ ในขณะนี้ เว็บไซต์นี้อาจใช้ไม่ได้กับทุกภาษา

- ่ เลือกกำหนดการตั้งค่าการสแกน เช่น ชนิดไฟล์ภาพ ความละเอียดของการสแกน และระดับความคอนทราสต์
- **แสดงตัวอย่างและปรับภาพก่อนสแ**กน

## <span id="page-44-0"></span>**สร้างทาง¨ัดการสแกนใหม่ (Windows)**

คุณสามารถสร้างทางลัดการสแกนของตัวเองเพื่อทำให้การสแกนง่ายยิ่งขึ้น ตัวอย่างเช่น คุณอาจต้องการสแกนเป็นประจำและบันทึกภาพถ่ายเป็นรูปแบบ **PNG** แทนที่จะ เป็น JPEG

- **1.** วางต้นฉบับโดยคว่ำด้านที่จะพิมพ์ลงใกล้ๆ กับไอคอนที่ตำแหน่งมุมของกระจกสแกนเนอร์
- **2.** ดับเบิลคลิกไอคอนเครื่องพิมพ์บนเดสก์ที่อป หรือทำอย่างใดอย่างหนึ่งต่อไปนี้เพื่อเปิดซอฟต์แวร์เครื่องพิมพ์
	- **Windows 10:** จากเดสก์ทอปของคอมพิวเตอร์ ให้คลิกที่ Start (เริ่ม) เลือก All apps (โปรแกรมทั้งหมด) คลิกที่ HP คลิกที่โฟลเดอร์ สำหรับเครื่องพิมพ์ และจากนั้นเลือกไอคอนที่มีชื่อเครื่องพิมพ์
	- **Windows 8.1:** คลิกลูกศรลงที่มุมล่างซ้ายของหน้าจอเริ่ม แล้วเลือกชื่อเครื่องพิมพ์
	- **Windows 8:** คลิกขวาที่พื้นที่ว่างบนหน้าจอเริ่ม คลิก **All Apps** (โปรแกรมทั้งหมด) บนแถบโปรแกรม แล้วเลือกชื่อเครื่องพิมพ์
	- **Windows 7, Windows Vista และ Windows XP:** จากเดสก์ทอปของคอมพิวเตอร์ ให้คลิกที่ Start (เริ่ม) เลือก All **Programs** (โปรแกรมทั้งหมด) คลิกที่ **HP** คลิกที่โฟลเดอร์สำหรับเครื่องพิมพ์ และจากนั้นเลือกไอคอนที่มีชื่อเครื่องพิมพ์
- **3.** ในซอฟต์แวร์เครื่องพิมพ์ ให้คลิกที่ **การสแกน และจากนั้นคลิกที่ สแกนเอกสารหรือภาพถ่าย**
- **4.** ลิก **สร้างทาง¨ัดการพิมพrใหม่**
- **5.** ใส่ชื่อบรรยาย เลือกทางลัดที่มีอยู่เพื่อใช้อ้างอิงทางลัดใหม่ของคุณ จากนั้นคลิก **สร้าง**

ตัวอยางเช ่ ่น ถ้าคุณกำลังสร้างทางลัดใหม่สำหรับภาพถ่าย ให้เลือก **บันทึกเป็น JPEG** หรือ **อีเม¨เป็น JPEG** ซึ่งจะทำให้ตัวเลือกต่างๆ ในการทำงานกับภาพ พร้อมใช้งานในขณะทำการสแกน

**6.** เปลี่ยนการตั้งค่าสำหรับทางลัดใหม่ให้ตรงกับความต้องการของคุณ จากนั้นลิกไออนบันทึกทางด้านขวาของทางลัด

**หมายเหตุ:** ลิกลิงr**เพิ่มเติม** ที่มุมบนขวาของกรอบโต้ตอบการสแกนเพื่อทบทวนและแกไขการตั ้ ้ง่าของการสแกนใดๆ

สำหรับข้อมูลเพิ่มเติม โปรดดที่ การเปลี่ยนการตั้งค่าการสแกน **(Windows)** ในหน้า 39

# <span id="page-45-0"></span>**เคล็ดลับความสำเร็จในการทำสำเนาและสแกน**

ใช้เคล็ดลับต่อไปนี้เพื่อความสำเร็จในการทำสำเนาและสแกน :

- ทำความสะอาดกระจกและด้านหลังของฝาปิดเสมอ สแกนเนอร์จะถือว่าสิ่งใดๆ ที่อยู่บนกระจกเป็นส่วนหนึ่งของรูปภาพ
- วางต้นฉบับโดยให้ด้านที่จะพิมพ์คว่ำลงบนมุมขวาของกระจก
- เมื่อต้องการทำสำเนาขนาดใหญ่จากต้นฉบับขนาดเล็ก ให้สแกนต้นฉบับลงในคอมพิวเตอร์ ปรับขนาดภาพในซอฟต์แวร์การสแกน แล้วจึงพิมพ์ภาพที่ขยายแล้ว
- เพื่อหลีกเลี่ยงปัญหาข้อความสแกนไม่ถูกต้องหรือขาดหายไป โปรดตรวจสอบว่าได้ตั้งค่าความสว่างในซอฟต์แวร์การสแกนในระดับที่เหมาะสม

# **5** จัดการหมึกและหัวพิมพ์

เนื้อหาในส่วนนี้จะกล่าวถึงหัวข้อต่อไปนี้:

- [ระดับหมึก](#page-47-0)
- [เติมถังหมึก](#page-48-0)
- $\bullet$  การสั่งซื้อผลิตภัณฑ์หมึกพิมพ์
- [การพิมพ์ด้วยหมึกสีดำเท่านั้น](#page-52-0)
- [ข้อแนะนำในการใช้หมึกและหัวพิมพ์](#page-53-0)
- $\bullet$  ย้ายเครื่องพิมพ์

# <span id="page-47-0"></span>**ระดับหมึก**

ใช้เส้นระดับหมึกบนถังหมึกเพื่อตรวจสอบว่าควรเติมหมึกเมื่อใด และควรเติมหมึกมากน้อยเพียงใด

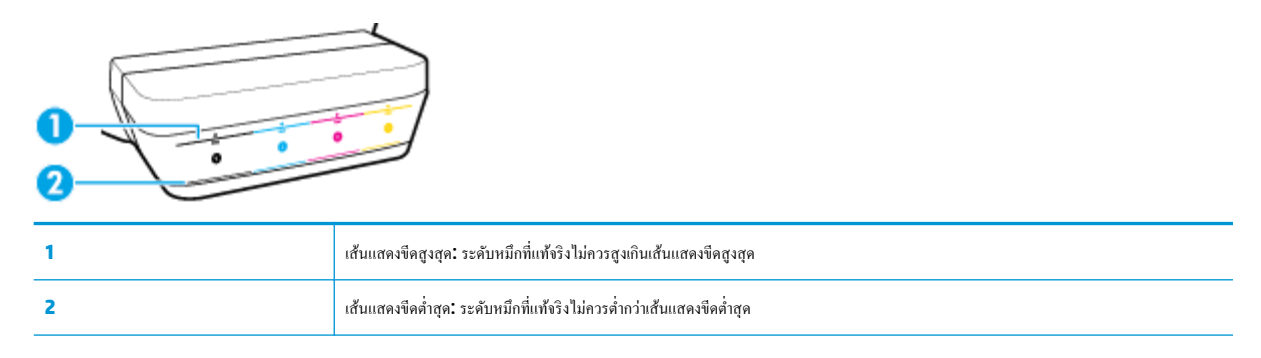

จับคู่สีของขวดหมึกกับสีบนถังเมื่อคุณเติมหมึก และปิดผนึกฝาครอบถังหมึกที่เป็นยางให้เหมาะสมหลังจากนั้น

ระดับหมึกในแต่ละถังจะต่ำกว่าเส้นบนสุดเพียงเล็กน้อยเมื่อคุณเติมหมึกในถังเป็นครั้งแรก

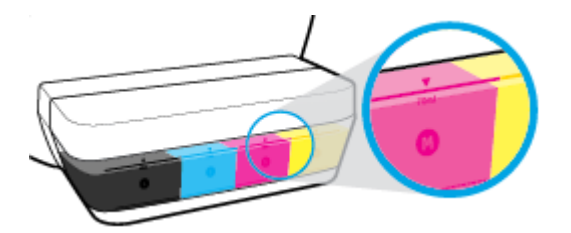

หากคุณสังเกตว่าหมึกลดลงแตะเส้นระดับต่ำสุดในระหว่างการพิมพ์งานแต่ละวัน ให้เติมหมึกที่ถูกต้องลงในถังหมึกนั้น การพิมพ์ขณะที่หมึกอยู่่่ำต่ำกว่าเส้นต่ำสุดอาจ ทำให้เครื่องพิมพ์ชำรุดเสียหาย

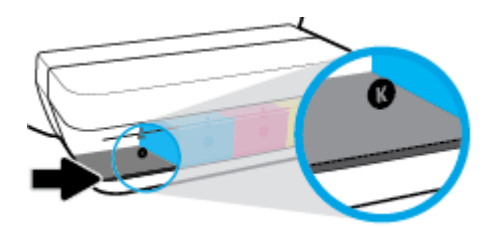

เมื่อุณเติมหมึกลงในถังหมึกอีกรั้ง ให้เติมหมึกจนถึงเส้นแสดงขีดสูงสุดเท่านั้น หมึกที่เกินระดับเส้นแสดงขีดสูงสุดอาจทำให้หมึกรั่วได้

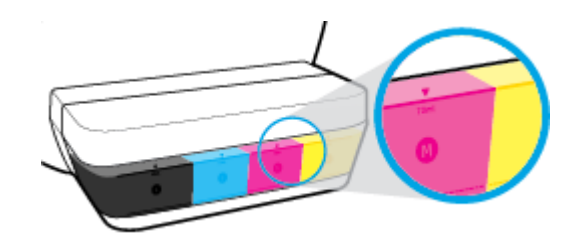

<mark>"ซี</mark> หมายเหตุ: การต้องเข้ารับบริการหรือซ่อมแซมผลิตภัณฑ์อันเป็นผลจากการเติมหมึกในถังหมึกอย่างไม่เหมาะสม และ**/**หรือใช้หมึกที่ไม่ใช่ของ HP จะไม่อยู่ภายใต้การ รับประกนั

# <span id="page-48-0"></span>**เติมถังหมึก**

#### **การเติมถังหมึก**

**.** ยกฝาปิดถังหมึกขึ้น

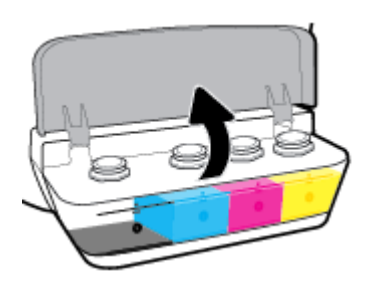

**.** นำฝาครอบถังหมึกที่คุณจะเติมหมึกลงไปออก

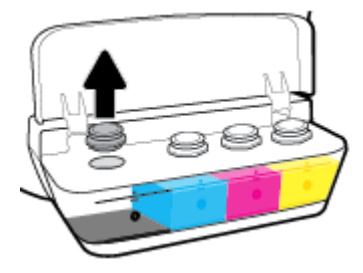

**.** บิดเพื่อนำฝาครอบขวดหมึกออก นำซีลออกจากขวด สวมฝารอบกลับลงบนขวด และดึงเปิดส่วนบนสุดของฝารอบ

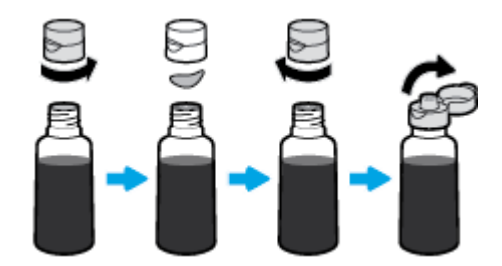

**4.** ถือขวดหมึกไว้บนหัวฉีดของถัง และเติมถังหมึกจนถึงขีดสูงสุดเท่านั้น หากหมึกไม่ไหลออกในทันที ให้ถอดและใส่ขวดเข้าบนถังใหม่อีกครั้ง

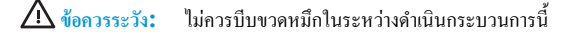

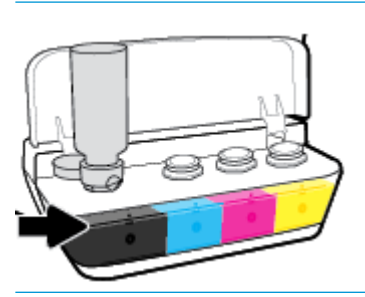

่ <del>"วัว</del> หมายเหตุ: อาจยังคงมีหมึกหลงเหลืออยู่บ้างในขวดหลังเติมหมึกเข้าในถังจนถึงขีดระดับสูงสุด ให้จัดเก็บขวดไว้ในสถานที่เย็นและแห้งโดยตั้งขวดขึ้นตรง

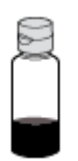

**5.** ปิดฝารอบถังหมึกให้แน่น

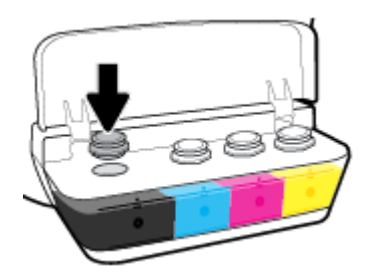

- **6.** ทำซ้ำตามขั้นตอนที่ 2 ถึง 5 เพื่อเติมหมึกในถังหมึกอื่น
- **7.** ปิดฝาปิดถังหมึก

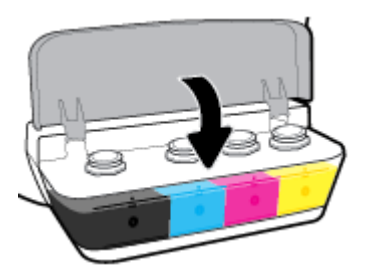

**ข้อวรระวังขณะใช้ขวดหมึก**

ใช้คำแนะนำต่อไปนี้เมื่อใช้ขวดหมึก:

- $\bullet$  เก็บขวดหมึกให้พ้นมือเด็ก
- เปิดขวดหมึกเฉพาะเมื่อุณวางแผนที่จะเติมถังหมึก
- $\bullet$  ห้ามเอียง เขย่า หรือบีบขวดหมึกในขณะที่เปิดขวดไว้ เพื่อป้องกันหมึกรั่ว
- $\bullet$  เก็บขวดหมึกไว้ในที่ๆ เย็นและมืด

# <span id="page-51-0"></span>ึการสั่งซื้อผลิตภัณฑ์หมึกพิมพ์

ก่อนสั่งซื้อขวดหมึกพิมพ์ ต้องตรวจสอบป้ายฉลากที่อยู่บนขวดหมึกด้วยตาเปล่าเพื่อดูหมายเลขขวดหมึก

หากต้องการสั่งซื้อวัสดุของแท้จาก HP สำหรับเครื่องพิมพ์ ให้ไปที่ <u>[www.hp.com/buy/supplies](http://www.hp.com/buy/supplies)</u> เลือกประเทศ**/**ภูมิภาคของคุณ เมื่อปรากฏข้อความแจ้งบน หน้าจอ จากนั้นทำตามข้อความแจ้งเพื่อค้นหาขวดหมึกพิมพ์ที่เหมาะสมสำหรับเครื่องพิมพ์ของคุณ

ี <mark>ซี หมายเหตุ:</mark> บริการสั่งซื้อขวดหมึกพิมพ์แบบออนไลน์นี้ไม่ได้ให้บริการในทุกประเทศ**/**ภูมิภาค ถ้าบริการจังกล่าวไม่มีให้บริการในประเทศ**/**ภูมิภาคของคุณ คุณอาจดู ข้อมูลอุปกรณ์ใช้สิ้นเปลืองและพิมพ์รายการเพื่อไว้อ้างอิงได้เมื่อซื้อจากตัวแทนจำหน่ายของ HP ในประเทศของุณ

# <span id="page-52-0"></span>**การพิมพ์ด้วยหมึกสีดำเท่านั้น**

ก่อนพิมพ์ด้วยหมึกสีดำเท่านั้น ต้องดูว่าระดับหมึกที่แท้จริงในถังหมึกทุกถังไม่ต่ำกว่าเส้นแสดงระดับต่ำสุด การพิมพ์ขณะที่หมึกอยู่่ำต่ำกว่าเส้นต่ำสุดอาจทำให้ เครื่องพิมพ์ชำรุดเสียหายได้

#### **หากต้องการพิมพ์โดยใช้หมึกสีดำเท่านั้น (Windows)**

- **1.** จากซอฟต์แวร์ เลือก **Print** (พิมพ์)
- **2.** ตรวจสอบว่าเครื่องพิมพ์ถูกเลือกอยู่
- **3.** ลิกปุ่มเพื่อเปิดกรอบโต้ตอบ **Properties** (ุณสมบัติ)

ปุ่มนี้อาจเรียกวา่ **Properties** (ุณสมบัติ), **Options** (ตัวเลือก), **Printer Setup** (การตั้ง่าเรื่องพิมพr) **Printer Properties** (ุณสมบัติ เครื่องพิมพ์) หรือ **Printer** (เครื่องพิมพ์) หรือ **Preferences (**ลักษณะที่ต้องการ) ทั้งนี้ขึ้นอยู่กับซอฟต์แวร์แอพพลิเคชัน

**4.** เลือกตัวเลือกที่เหมาะสม

#### **Windows 10, Windows 8.1 แ¨ะ Windows 8**

- ลิกที่แท็บ **Paper/Quality** (กระดาษ/ุณภาพ)
- ใน **Print in Grayscale** (พิมพrขาว) ให้เลือก **Black Ink Only** (หมึกดำเท่านั้น ) จากรายการ และจากนั้นลิกที่ **OK** (ตกลง)

#### **Windows 7, Windows Vista แ¨ะ Windows XP**

- บนแท็บ **Layout** (เ้าโรง) หรือ **Paper/Quality** (กระดาษ/ุณภาพ) ให้ลิกปุ่ม **Advanced** (ขั้นสูง) เพื่อเปิดกรอบโต้ตอบ **Advanced Options** (ตัวเลือกขั้นสูง)
- จากรายการดรอปดาวน์ Print in Grayscale (พิมพ์ขาวดำ) ให้เลือก Black Ink Only (หมึกดำเท่านั้น) และจากนั้นคลิกที่ OK (ตกลง)

#### **หากต้องการพิมพ์โดยใช้หมึกสีดำเท่านั้น (OS X แ¨ะ macOS)**

- **1.** จากเมนุ **File** (ไฟล์) ในซอฟต์แวร์ ให้เลือก **Print** (พิมพ์)
- **2.** ตรวจสอบว่ามีการเลือกเครื่องพิมพ์ของคณไว้แล้ว
- **3.** กำหนดตัวเลือกการพิมพ์

หากคุณไม่เห็นตัวเลือกในกรอบโต้ตอบการพิมพ์ คลิก **Show Details (**แสดงรายละเอียด)

**<sup>หม</sup>ั∕ หมายเหตุ:** ตำแหน่งของตัวเลือกอาจแตกต่างออกไปตามแอพพลิเคชัน

- **4.** จากเมนูป๊อปอัพ ให้เลือก **Paper Type/Quality** (ประเภท/ุณภาพกระดาษ)
- **5.** จากเมนป๊อปอัพสำหรับสี ให้เลือก **Grayscale** (สเกลสีเทา) และจากนั้นให้คลิกที่ **Print** (พิมพ์)

# <span id="page-53-0"></span>**ข้อแนะนำในการใช้หมึกและหัวพิมพ์**

#### **ข้อแนะนำเกี่ยวกับหัวพิมพ์**

ใช้ข้อแนะนำต่อไปนี้เมื่อใช้หัวพิมพ์ :

- เพื่อป้องกนหัวพิมพrแห้ง ั ให้ปิดเรื่องพิมพrโดยใช้ปุ่ม **ข้อมูลจำเพาะ** เสมอ และรอจนกวาไฟแสดงสถานะของปุ่ม ่ **ข้อมูลจำเพาะ** จะดับลง
- อย่าเปิดหรือดึงเทปหัวพิมพ์ออกจนกว่าคุณจะพร้อมสำหรับการติดตั้ง การปิดเทปหัวพิมพ์ไว้จะลดการระเหยของหมึกพิมพ์ได้
- ใส่หัวพิมพ์ใหม่เข้าในช่องให้ถูกต้อง จับคู่สีและไอคอนของแต่ละหัวพิมพ์ให้ตรงกับสีและไอคอนของแต่ละช่อง ตรวจสอบให้แน่ใจว่า มีการใส่หัวพิมพ์เข้า ตำแหน่งถูกต้องแล้ว และจากนั้นปิดสลักหัวพิมพ์ หลังจากที่ติดตั้งหัวพิมพ์ใหม่และมีการจ่ายหมึกเข้าหัวพิมพ์เล้ว อย่าเปิดสลักหัวพิมพ์ ยกเว้นในกรณีที่คุณ ต้องการติดตั้งหัวพิมพrใหม่ หรือย้ายเครื่องพิมพ์ออกไปยังนอกบ้านหรือสำนักงานของคุณ
- ปรับตำแหน่งเครื่องพิมพ์เพื่อให้ได้คุณภาพงานพิมพ์ที่ดีที่สุด โปรดอ่านข้อมูลเพิ่มเติมที่ <u>ปัญหาการพิมพ์ ในหน้า 65</u>

#### **ข้อแนะนำเกี่ยวกับหมึกพิมพ์**

ใช้ข้อแนะนำต่อไปนี้เมื่อใช้หมึกพิมพ์ :

- ้ ต้องมีหมึกอยู่ในถังหมึก และหมึกอยู่ในระดับที่สูงกว่าเส้นแสดงระดับต่ำสุดก่อนสั่งพิมพ์
- เติมหมึกลงในถังหมึกเมื่อระดับหมึกอยู่ที่ขีดแสดงระดับต่ำสุด การพิมพ์ขณะที่หมึกอยู่่ำต่ำกว่าเส้นต่ำสุดอาจทำให้เครื่องพิมพ์ชำรุดเสียหาย
- ห้ามเติมหมึกลงในถังจนเกินเส้นแสดงระดับสูงสุดหรือเอียงเครื่องพิมพ์ ระดับหมึกที่สูงเกินเส้นแสดงระดับสูงสุดอาจทำให้หมึกรั่วและหมึกผสมกันได้

# <span id="page-54-0"></span>**ย้ายเครื่องพิมพ**์

เพื่อป้องกันการเกิดความเสียหายขึ้นกับเครื่องพิมพ์ หรือหมึกรั่วซึม ให้ปฏิบัติตามคำแนะนำเหล่านี้ หากคุณต้องการย้ายเครื่องพิมพ์ภายในบ้านหรือสำนักงาน ให้ปิดสลักหัวพิมพ์ไว้ และพยายามวางเครื่องพิมพ์ในบนพื้นระนาบ

หากคุณต้องการขนย้ายเครื่องพิมพ์ออกไปนอกบ้านหรือสำนักงาน ให้ไปที่ <mark>[www.hp.com/support](http://h20180.www2.hp.com/apps/Nav?h_pagetype=s-001&h_product=16180942&h_client&s-h-e010-1&h_lang=en&h_cc=th)</mark> หรือติดต่อฝ่ายสนับสนุนของ **HP** 

# **6** การเชื่อมต่อเครื่องพิมพ์

 $\bullet$  เชื่อมต่อเครื่องพิมพ์กับคอมพิวเตอร์ด้วยสาย USB (การเชื่อมต่อแบบไม่ใช้เครือข่าย)

# <span id="page-56-0"></span>**เชื่อมต่อเรื่องพิมพrกับอมพิวเตอรrด้วยสาย USB (การเชื่อมต่อแบบไม่ใช้เรือข่าย)**

เครื่องพิมพ์มีพอร์ต USB 2.0 ความเร็วสูงสำหรับการเชื่อมต่อกับคอมพิวเตอร์อยู่ที่ด้านหลังเครื่อง

#### **วิธีการเชื่อมต่อเรื่องพิมพrด้วยสาย USB**

**1.** โปรดเข้าไปที่ <mark>[123.hp.com](http://123.hp.com)</mark> เพื่อดาวน์โหลดและติดตั้ง ซอฟต์แวร์เครื่องพิมพ์

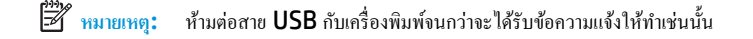

- **2.** ปฏิบัติตามคำแนะนำที่ปรากฏบนหน้าจอ เมื่อได้รับแจ้งจากระบบ ให้เชื่อมต่อผลิตภัณฑ์กับคอมพิวเตอร์ด้วยการเลือก **USB** ในหน้าจอ **Connection Options** (ตัวเลือกการเชื่อมต่อ)
- **3.** ปฏิบัติตามคำแนะนำที่ปรากฏบนหน้าจอ

หากมีการติดตั้ง ซอฟต์แวร์เครื่องพิมพ์ ไว้แล้ว เครื่องพิมพ์จะทำงานในรูปแบบอุปกรณ์ Plug and Play

# **7 การแก้ไขปัญหา**

เนื้อหาในส่วนนี้จะกล่าวถึงหัวข้อต่อไปนี้:

- [ปัญหาการป้อนกระดาษและกระดาษติด](#page-58-0)
- $\bullet$  [ปัญหาหัวพิมพ](#page-65-0)์
- $\bullet$  [ปัญหาการพิมพ](#page-69-0)์
- [ปัญหาการทำสำเนา](#page-78-0)
- [ปัญหาสแกน](#page-79-0)
- $\bullet$  ปัญหาเกี่ยวกับฮาร์ดแวร์ของเครื่องพิมพ์
- [รหัสข้อผิดพลาดของแผงวบุม](#page-81-0)
- [ฝ่ายสนับสนุนของ](#page-82-0) HP

# <span id="page-58-0"></span>ี**ปัญหาการป้อนกระดาษและกระดาษติด**

คุณต้องการทำอะไร

## **การนำกระดาษที่ติดอยู่ออก**

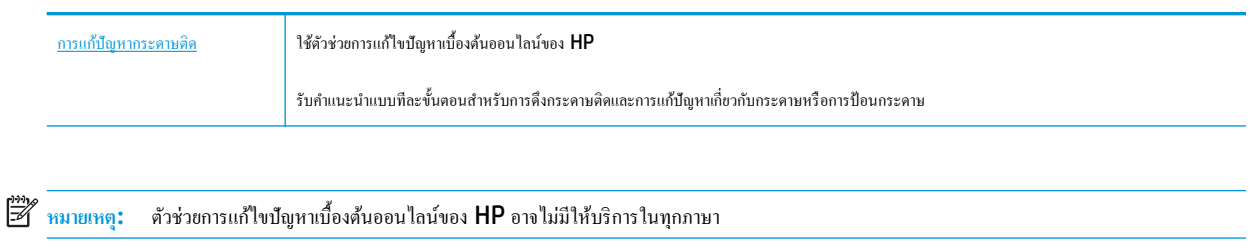

## **อ่านคำแนะนำทั่วไปใน Help (วิธีใช้) สำหรับการนำกระดาษที่ติดอยู่ออก**

กระดาษติดสามารถเกิดได้ในหลายตำแหน่งด้วยกัน

#### **วิธีการดึงกระดาษติดออกจากถาดป้ อนกระดาษ**

- **1.** กดปุ่ม **Cancel (**ยกเลิก**) (** $\bigtimes$ **)** เพื่อลองนำกระดาษที่ติดอยู่ออกโดยอัตโนมัติ หากวิธีนี้ไม่ได้ผล ให้ทำขั้นตอนต่อไปนี้เพื่อนำกระดาษที่ติดอยู่ออกด้วยตนเอง
- **2.** ่อยๆ ดึงกระดาษออกจากถาดป้อนกระดาษ

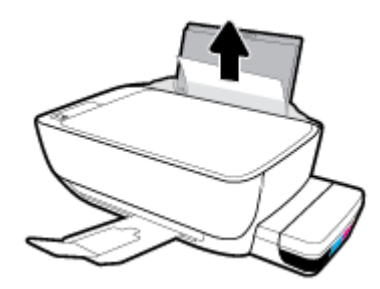

- **3.** ตรวจสอบว่าไม่มีวัตถุแปลกปลอมอยู่ในเส้นทางของกระดาษ จากนั้นใส่กระดาษใหม่อีกครั้ง
	- ์*ห*ีซี หมายเหตุ: แผ่นป้องกันถาดป้อนกระดาษสามารถป้องกันไม่ให้เศษวัตถุแปลกปลอมตกลงไปในเส้นทางกระดาษและสร้างปัญหากระดาษติดอย่างรุนแรง อย่า นำแผ่นป้องกันถาดป้อนกระดาษลง
- **4.** กดปุ่ม เริ่มทำงานใหม่ ( ( ) บนแผงควบคุมเพื่อทำงานปัจจุบันต่อไป

#### **วิธีการดึงกระดาษติดออกจากถาดรับกระดาษออก**

**1.** กดปุ่ม **Cancel (**ยกเลิก**) (** $\bigtimes$ **)** เพื่อลองนำกระดาษที่ติดอยู่ออกโดยอัตโนมัติ หากวิธีนี้ไม่ได้ผล ให้ทำขั้นตอนต่อไปนี้เพื่อนำกระดาษที่ติดอยู่ออกด้วยตนเอง

**2.** ่อยๆ ดึงกระดาษที่ติดอยูออกจากถาดรับกระดาษออก ่

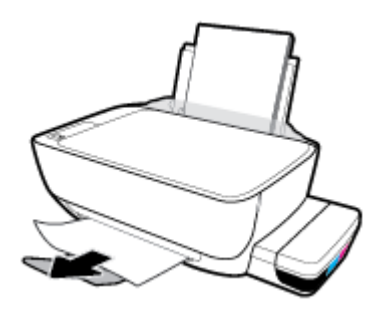

**3.** กดปุ่ม เริ่มทำงานใหม่ ( ♥) บนแผงควบคุมเพื่อทำงานปัจจุบันต่อไป

#### **การดึงกระดาษที่ติดออกจากส่วนเข้าถึงหัวพิมพr**

- **1.** กดปุ่ม **Cancel (**ยกเลิก**) (** $\bigtimes$ **)** เพื่อลองนำกระดาษที่ติดอยู่ออกโดยอัตโนมัติ หากวิธีนี้ไม่ได้ผล ให้ทำขั้นตอนต่อไปนี้เพื่อนำกระดาษที่ติดอยู่ออกด้วยตนเอง
- **2.** ดึงกระดาษที่ติดออก
	- **a.** กดปุ่ม ข้อมูลจำเพาะ (**()** เพื่อปิดเกรื่องพิมพ์
	- **b.** ปิดแกนเลื่อนของถาดรับกระดาษออก แล้วหมุนถาดรับกระดาษออกตามเข็มนาฬิกาเพื่อใส่ถาดลงในเครื่องพิมพ์

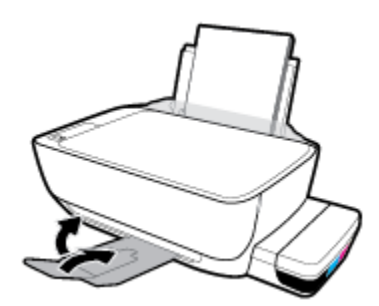

**c.** เปิดฝากรอบด้านหน้าของเกรื่องพิมพ์

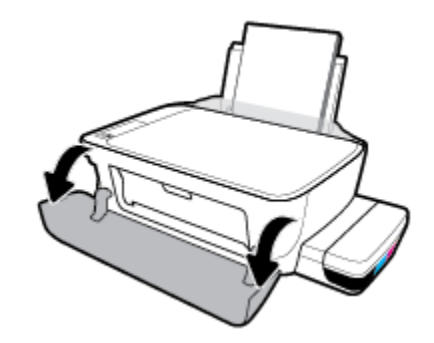

**d.** เปิดฝากรอบหัวพิมพ์

- **e.** ตรวจสอบให้แน่ใจว่าสลักหัวพิมพ์นั้นปิดสนิท และไม่มีสิ่งใดขวางแคร่ตลับหมึกพิมพ์ ถ้าแคร่ตลับหมึกพิมพ์อยู่ตรงกลางเครื่องพิมพ์ ให้เลื่อนออกไปทาง ด้านขวา
- <mark>" หมายเหตุ:</mark> หลังจากที่คุณตั้งค่าเครื่องพิมพ์แล้ว อย่าเปิดสลักหัวพิมพ์ ยกเว้นในกรณีที่ต้องการติดตั้งหัวพิมพ์ใหม่ หรือย้ายเครื่องพิมพ์ออกไปยังนอก บ้านหรือสำนักงานของคุณ

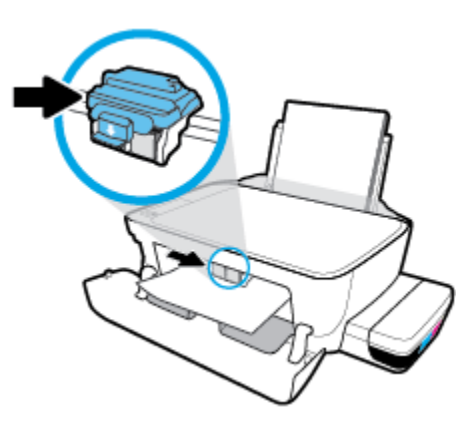

**f.** ดึงกระดาษที่ติดออก

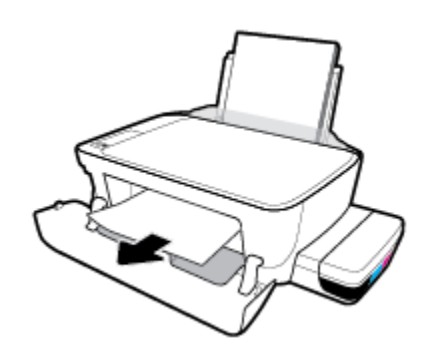

- **g.** ปิดฝากรอบหัวพิมพ์ แล้วปิดฝากรอบด้านหน้า
- **h.** ดึงถาดรับกระดาษออกและแกนเลื่อนของถาดออกมา

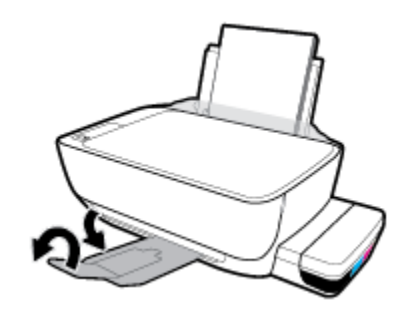

**3.** กดปุ่ม ข้อมูลจำเพาะ (( ) เพื่อเปิดเครื่องพิมพ์

#### ้วิธีการดึงกระดาษติดออกจากภายในตัวเครื่องพิมพ์

**ใ<sup>หม</sup>∕ หมายเหตุ: เพื่อป้องกันหมึกรั**่ว ตรวจสอบให้แน่ใจว่าปิดฝาถังแน่นสนิทดีแล้ว

- **1.** กดปุ่ม Cancel (ยกเลิก) (╳) เพื่อลองนำกระดาษที่ติดอยู่ออกโดยอัตโนมัติ หากวิธีนี้ไม่ได้ผล ให้ทำขั้นตอนต่อไปนี้เพื่อนำกระดาษที่ติดอยู่ออกด้วยตนเอง
- **2.** กดปุ่ม ข้อมูลจำเพาะ **(U)** เพื่อปิดเครื่องพิมพ์
- ี**3.** ค่อยๆ พลิกเครื่องพิมพ์ไปด้านข้าง มองหาฝาปิดเพื่อทำความสะอาดที่อยู่ด้านล่างของเครื่องพิมพ์ และจานั้นดึงแถบทั้งสองด้านบนฝาปิดเพื่อทำความสะอาดเพื่อเปิด ฝาปิดออก

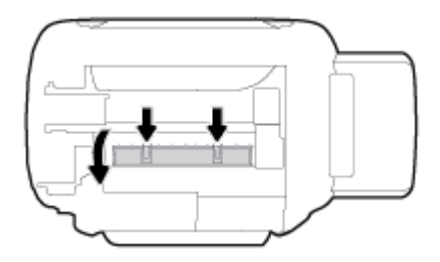

**4.** นำกระดาษที่ติดออก

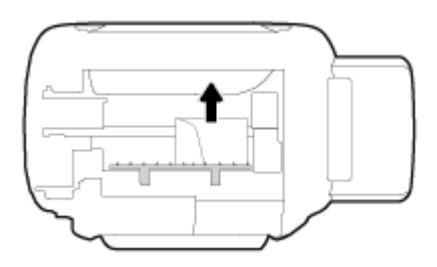

**5.** ปิดฝาปิด ค่อยๆ ดันฝาปิดกลับเข้าที่เดิมบนเครื่องพิมพ์จนกระทั่งสลักทั้งสองข้างเข้าที่

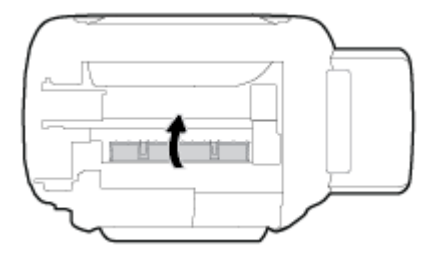

**6.** จับเครื่องพิมพ์ตั้งตรง จากนั้นกดปุ่ม ข้**อมูลจำเพาะ (( l)** เพื่อเปิดเครื่องพิมพ์

## **การนำสิ่งกีดขวางออกจากแคร่ตลับหมึกพิมพ์**

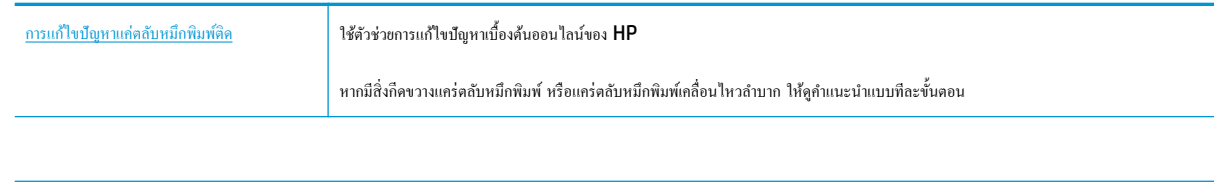

*หี* **3 หมายเหตุ:** ตัวช่วยการแก้ไขปัญหาเบื้องด้นออนไลน์ของ HP อาจไม่มีให้บริการในทุกภาษา

#### **อ่านคำแนะนำทั่วไปใน Help (วิธีใช้) สำหรับการนำสิ่งกีดขวางออกจากแคร่ตลับหมึกพิมพ์**

นำสิ่งกีดขวาง เช่น กระดาษ ออกจากแคร่พิมพ์ สำหรับข้อมูลเพิ่มเติม โปรดดูที่ "การดึงกระดาษตืดออกจากบริเวณหัวพิมพ์" จาก "<u>[การนำกระดาษที่ติดอยู่ออก](#page-58-0)</u> [ในหน้า](#page-58-0) 54"

์*นี*่ชิ∕ หมายเหตุ**:** ห้ามใช้เครื่องมือใดๆ หรืออุปกรณ์อื่นๆ ในการนำกระดาษที่ติดอยู่ออก ใช้ความระมัดระวังทุกครั้งเมื่อนำกระดาษที่ติดอยู่ออกจากภายในเครื่องพิมพ์

#### **เรียนร้วิธีการป้ องกันกระดาษติดขัด ู**

่ เพื่อป้องกันไม่ให้กระดาษติด โปรดปฏิบัติตามคำแนะนำต่อไปนี้

- ห้ามเติมกระดาษจนล้นถาดป้อนกระดาษ แต่คุณต้องใส่กระดาษในถาดอย่างน้อย  ${\sf 5}$  แผ่นเพื่อผลลัพธ์ที่ดีที่สุด
- รักษาเครื่องพิมพ์ของคุณให้ไม่มีฝุ*ี*่ะื่นและเศษวัสดุ โดยนำกระดาษออกและปิดถาดป้อนกระดาษเมื่อไม่ใช้งาน
- ควรนำกระดาษที่พิมพ์แล้วออกจากถาดรับกระดาษอย่างสม่ำเสมอ
- ตรวจสอบว่ากระดาษที่ใส่ในถาดป้อนกระดาษนั้นเรียบเสมอกัน และขอบไม่โค้งงอหรือฉีกขาด
- อย่ารวมประเภทกระดาษหรือขนาดกระดาษที่แตกต่างกันลงในถาดป้อนกระดาษเข้า ปึกกระดาษทั้งหมดในถาดป้อนกระดาษเข้าต้องมีชนิดและขนาดเดียวกัน ใช้กระดาษ HP เพื่อประสิทธิภาพที่ดีที่สุด โปรดดู กวามรู้เบื้องต้นเกี่ยวกับกระดาษ ในหน้า 19 เพื่อทราบข้อมูลเพิ่มเติมเกี่ยวกับกระดาษ HP
- ปรับตัวปรับความกว้างกระดาษในถาดป้อนกระดาษให้พอดีกับกระดาษทุกชนิด ตรวจดูว่าตัวปรับความกว้างกระดาษให้การตาษให้จาย
- อย่าดันกระดาษเข้าไปในถาดป้อนกระดาษมากเกินไป
- อย่าป้อนกระดาษในระหว่างที่เครื่องพิมพ์กำลังพิมพ์งาน หากกระดาษในเครื่องพิมพ์กำลังจะหมด ให้เครื่องพิมพ์พิมพ์จนหมดกระดาษก่อน จากนั้นจึงเพิ่มกระดาษ

#### **การแก้ไขปัญหาการป้ อนกระดาษ**

คุณกำลังประสบปัญหาในลักษณะใด

- **ถาดป้ อนกระดาษเข้าไม่ดึงกระดาษ**
	- ตรวจสอบว่าได้ใส่กระดาษในถาดป้อนกระดาษ สำหรับข้อมูลเพิ่มเติม โปรดดูที่ <u>การใส่วัสดุพิมพ์ ในหน้า **13** </u>
	- ปรับตัวปรับความกว้างกระดาษในถาดป้อนกระดาษให้พอดีกับกระดาษทุกชนิด ตรวจดูว่าตัวปรับความกว้างกระดาษไม่ทำให้กระดาษในถาดป้อนกระดาษ โค้งงอ
	- ตรวจสอบให้แน่ใจว่ากระดาษในถาดป้อนกระดาษไม่โค้งงอ ดัดกระดาษโดยการงอกระดาษที่โค้งในทิศทางตรงกันข้าม
	- ทำความสะอาดลูกกลิ้งจ่ายกระดาษ
- **หน้ากระดาษบิดเบี้ยว**
	- ตรวจสอบให้แน่ใจว่าใส่กระดาษทางด้านขวาสุดของถาดป้อนกระดาษและตัวปรับความกว้างกระดาษอยู่ชิดพอดีกับด้านซ้ายของกระดาษ
	- ใส่กระดาษเข้าในเครื่องพิมพ์เมื่อเครื่องไม่ได้กำลังพิมพ์งานอยู่เท่านั้น
- **กระดาษหลายแผ่นขณะนี้กำลังถูกดึงเข้า**
- ปรับตัวปรับความกว้างกระดาษในถาดป้อนกระดาษให้พอดีกับกระดาษทุกชนิด ตรวจดูว่าตัวปรับความกว้างกระดาษไม่ทำให้กระดาษในถาดป้อนกระดาษ โค้งงอ
- ตรวจสอบให้แน่ใจวาไม ่ ่ได้ใส่กระดาษลงในถาดป้อนกระดาษมากเกินไป
- ตรวจสอบให้แน่ใจวาแผ ่ นกระดาษที่ใส ่ ่เข้าไปไม่ติดกนั
- ใช้กระดาษ HP เพื่อการปฏิบัติงานและประสิทธิภาพในการทำงานที่ดีที่สุด
- ทำความสะอาดลูกกลิ้งจ่ายกระดาษ

**หากต้องการทำความสะอาดลูกกลิ้งจ่ายกระดาษโดยใช้เครื่องมือระบบอัตโนมัติ**

- **1.** กดปุ่ม ข้อมูลจำเพาะ (( ) เพื่อเปิดเกรื่องพิมพ์
- **2.** นำกระดาษออกจากถาดป้อนกระดาษ
- **3.** กดปุ่ม **ข้อมูลจำเพาะ** ้างไว้( ) กดปุ่ม **Cancel (ยกเ¨ิก)** ( ) สามรั้ง กดปุ่ม **ทำสำเนาสี**( ) เจ็ดรั้ง และจากนั้นปล่อยปุ่ม **ข้อมูลจำเพาะ**  $($ (l))

เรื่องพิมพrจะส่งเสียงเป็นเวลาประมาณหนึ่งนาทีรอจนกระทั่งเครื่องพิมพ์หยุดส่งเสียงก่อนที่จะดำเนินการต่อ

**4.** ลองทำการพิมพ์ หากปัญหายังคงอยู่ ให้ทำความสะอาดลูกกลิ้งจ่ายกระดาษด้วยตัวเอง

#### **หากต้องการทำความสะอาดลูกกลิ้งจ่ายกระดาษด้วยตัวเอง**

- **1.** รวบรวมอุปกรณ์ต่อไปนี้**:** 
	- ผ้าฝ้ายผืนยาวที่ไม่มีขน
	- น้ำกลั่น น้ำกรอง หรือน้ำดื่ม (น้ำประปาอาจทำให้เกิดความเสียหายแก่เครื่องพิมพ์ได้)
- **2.** กดปุ่ม ข้อมูลจำเพาะ (( ) เพื่อปิดเครื่องพิมพ์
- **3.** ถอดสายไฟออกจากด้านหลังของเครื่องพิมพ์
- **4.** ถอดสาย USB ออก หากยังไม่มีการถอดออก
- **5.** ยกถาดป้อนกระดาษขึ้น
- **6.** ยกตัวป้องกันถาดป้อนกระดาษขึ้นและค้างไว้

Ë **หมายเหตุ:** ห้ามถอดตัวป้องกนถาดป้อนกระดาษออก ั ตัวป้องกนถาดป้อนกระดาษจะช ั ่วยป้องกนไม ั ่ให้วัตถุแปลกปลอมหล่นลงไปขวางทางออกของกระดาษซึ่ง อาจทำให้เกิดปัญหากระดาษติดขัดได้

- **7.** ดูที่ถาดป้อนกระดาษที่เปิดอยูและมองหาลูกกลิ ่ ้งดึงกระดาษสีเทา ุณอาจต้องใช้ไฟส่องเพื่อให้มองเห็นพื้นที่ดังกล่าว
- **8.** ่อยๆ จุ่มผ้าฝ้ายผืนยาวลงในน้ำดื่มหรือน้ำกลั่นและบีบน้ำออกให้ผ้าเปียกหมาดๆ
- **9.** กดผ้าลงบนลูกกลิ้ง และจากนั้นใช้นิ้วมือของุณหมุนลูกกลิ้งขึ้น ใช้แรงกดพอประมาณเพื่อนำฝุ่นหรือสิ่งสกปรกออก
- **10.** ปรับตัวป้องกันถาดป้อนกระดาษลง
- **11.** รอประมาณ 10 หรือ 15 นาทีเพื่อให้ลูกกลิ้งแห้ง
- **12.** เสียบปลั๊กสายไฟเข้ากับด้านหลังของเครื่องพิมพ์อีกครั้ง
- **13.** เสียบสาย USB เข้ากับเครื่องพิมพ์อีกครั้ง หากจำเป็น
- **14.** กดปุ่ม เปิด**/**ปิด เพื่อเปิดเครื่องพิมพ์

# <span id="page-65-0"></span>**ปัญหาหัวพิมพ**์

#### **ตรวจสอบว่าหัวพิมพrมีปัญหาหรือไม่**

ในการตรวจสอบวา่ หัวพิมพrมีปัญหาหรือไม่นั้น ให้ตรวจสอบสถานะของไฟแสดงสถานะ **Printhead Alert (การเตือนหัวพิมพr)** และไออน **หัวพิมพr**ที่ตรงกนั ี สำหรับข้อมูลเพิ่มเติม โปรดดูที่ <u>ไฟแสดงสถานะบนแผงควบคุมและสถานะไอคอนบนจอแสดงผล ในหน้า 8</u>

$$
\frac{1}{2} \left(1 + \frac{1}{2} + \frac{1}{2} + \frac{1
$$

#### **แก้ไขปัญหาของหัวพิมพ์**

|ซี หมายเหตุ**:** หลังจากที่คุณตั้งค่าเครื่องพิมพ์แล้ว อย่าเปิดสลักหัวพิมพ์ ยกเว้นในกรณีที่ต้องการติดตั้งหัวพิมพ์ใหม่ หรือย้ายเครื่องพิมพ์ออกไปยังนอกบ้านหรือสำนักงาน ของุณ

หากเกิดข้อผิดพลาดหลังจากติดตั้งหัวพิมพ์ หรือหากข้อความระบุว่ามีปัญหาเกี่ยวกับหัวพิมพ์ ให้ลองนำหัวพิมพ์ออก ตรวจสอบว่านำเทปพลาสติกป้องกันและหัวเสียบออก จากหัวพิมพ์แต่ละหัวพิมพ์แล้ว จากนั้นใส่หัวพิมพ์กลับเข้าไปอีกครั้ง หากยังไม่ได้ผล ให้ทำความสะอาดหน้าสัมผัสของหัวพิมพ์ หากยังไม่สามารถแก้ไขปัญหานี้ ให้ติดต่อ ฝ่ายสนับสนุนของ HP เพื่อขอความช่วยเหลือ

#### **การยืนยันว่าติดตั้งหัวพิมพrได้อย่างเหมาะสม**

- **1.** ตรวจสอบว่าได้เปิดเครื่องพิมพ์แล้ว
- **2.** ปิดแกนเลื่อนของถาดรับกระดาษออก แล้วหมุนถาดรับกระดาษออกตามเข็มนาฬิกาเพื่อใส่ถาดลงในเครื่องพิมพ์

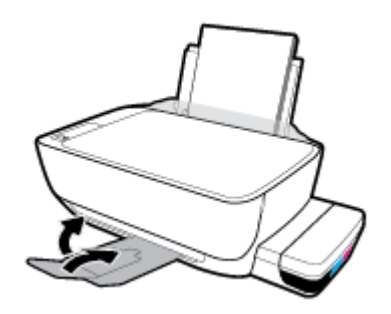

- **3.** ถอดและติดตั้งหัวพิมพ์ใหม่
	- **a.** เปิดฝากรอบด้านหน้าของเครื่องพิมพ์

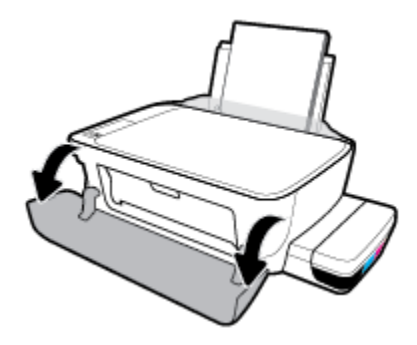

- **b.** เปิดฝาครอบหัวพิมพ์ กดปุ่ม ทำสำเนาขาวดำ ค้างไว้ประมาณสามวินาที จนกระทั่งแคร่ตลับหมึกพิมพ์เริ่มขยับ
- **หมายเหตุ:** หลังจากทีุ่ณตั้ง่าเรื่องพิมพrแล้ว อยาเปิดสลักหัวพิมพr ่ ยกเว้นในกรณีที่ต้องการติดตั้งหัวพิมพrใหม่ หรือย้ายเรื่องพิมพrออกไปยังนอก บ้านหรือสำนักงานของคุณ

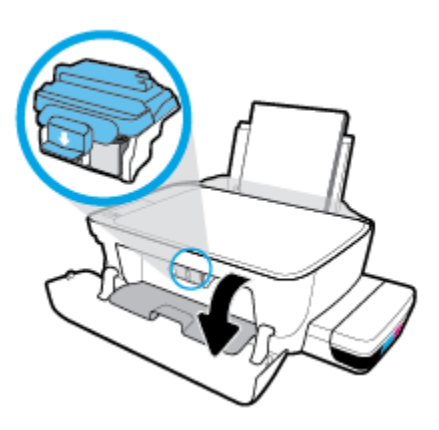

**c.** ดันลงเพื่อเปิดสลักหัวพิมพ์

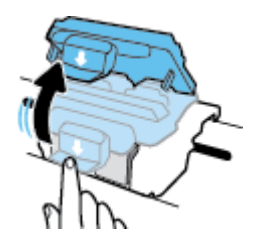

**d.** นำหัวพิมพ์ออกจากแคร่

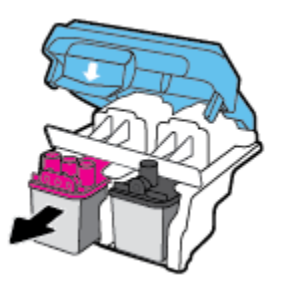

**e.** ตรวจสอบว่้ามีหัวเสียบติดอยู่ที่ด้านบนของหัวพิมพ์หรือเทปพลาสติกอยู่ที่หน้าสัมผัสของหัวพิมพ์หรือไม่ หากมีให้นำหัวเสียบออกจากด้านบนของหัว พิมพrและเทปพลาสติกออกจากหน้าสัมผัส

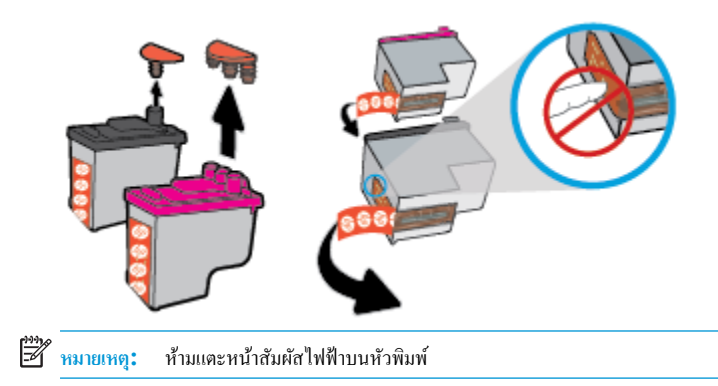

**f.** เลื่อนหัวพิมพ์เข้าไปในช่องเสียบจนกระทั่งได้ยินเสียงคลิก

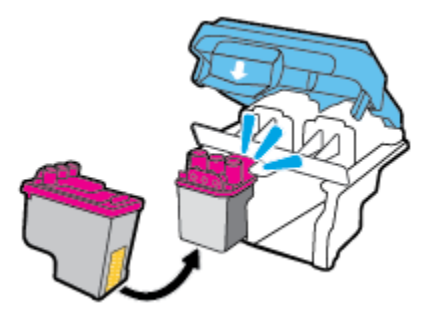

 $\, {\bf g.} \quad \,$  ปิดสลักหัวพิมพ์อย่างแน่นหนา ตรวจสอบให้แน่ใจว่า กุณปิดสลักหัวพิมพ์ไว้สนิท เพื่อหลีกเลี่ยงปัญหาต่างๆ เช่น แคร่ตลับหมึกค้าง

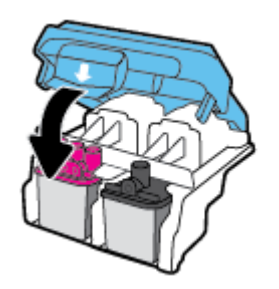

**h.** ปิดฝากรอบหัวพิมพ์

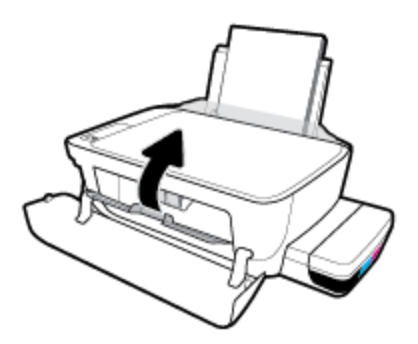

**i.** ปิดฝากรอบด้านหน้าของเกรื่องพิมพ์

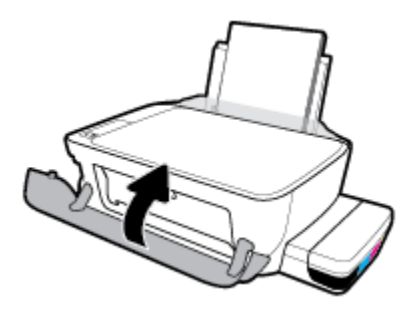

**.** ดึงถาดรับกระดาษออกและแกนเลื่อนของถาดออกมา

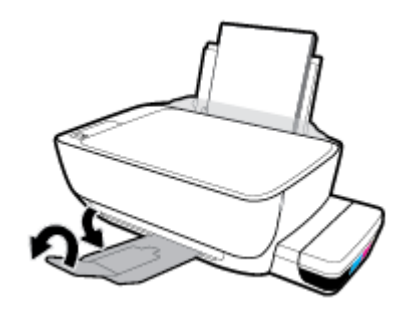

# <span id="page-69-0"></span>**ปัญหาการพิมพ**์

คุณต้องการทำอะไร

# **แก้ไขปัญหาหน้าที่ไม่พิมพr(พิมพrไม่ได้)**

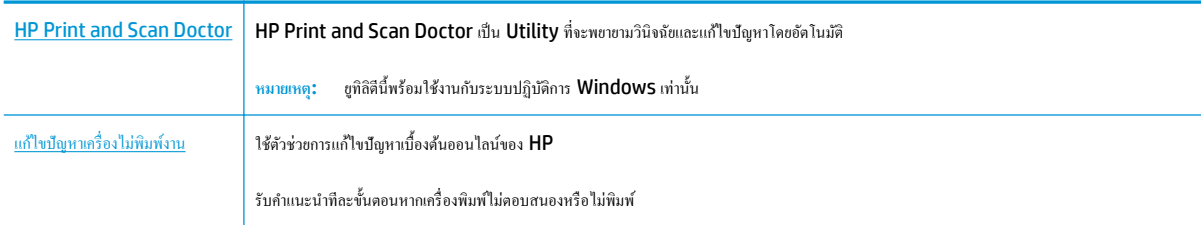

**หมายเหตุ:** HP Print and Scan Doctor และตัวช่วยการแกไขปัญหาเบื ้ ้องต้นออนไลนrของ HP อาจไม่มีให้บริการในทุกภาษา

#### **อ่านคำแนะนำทั่วไปใน Help (วิธีใช้) สำหรับปัญหาพิมพ์ไม่ได้**

#### **การแก้ไขปัญหาการพิมพr(Windows)**

่ ตรวจดูให้แน่ใจว่าเปิดเครื่องพิมพ์แล้ว และมีกระดาษอยู่ในถาดป้อนกระดาษ หากยังไม่สามารถพิมพ์งานได้ ให้ลองปฏิบัติตามขั้นตอนดังต่อไปนี้:

- **1.** ตรวจสอบข้อความแสดงข้อผิดพลาดจาก ซอฟต์แวร์เครื่องพิมพ์ และแก้ปัญหาด้วยการทำตามคำแนะนำบนหน้าจอ
- **2. คึงสายเกเบิล USB ที่ต่อระหว่างคอมพิวเตอร์และเครื่องพิมพ์ออก แล้วจึงเชื่อมต่อสายเกเบิล USB อีกครั้ง**
- **3.** ตรวจสอบว่าเครื่องพิมพ์ไม่ได้หยุดการทำงานชั่วคราวหรือออฟไลน์

#### **วิธีการตรวจสอบว่าเครื่องพิมพ์ไม่ได้หยุดการทำงานชั่วคราวหรือออฟไลน์**

- **a.** โปรดทำสิ่งใดสิ่งหนึ่งต่อไปนี้ ทั้งนี้ขึ้นอยู่กับระบบปฏิบัติการของคุณ**:** 
	- **Windows 10**: จากเมนู**Start** (เริ่ม) ของ Windows ให้ลิกที่ **All apps** (โปรแกรมทั้งหมด) เลือก **Windows System**  (ระบบ Windows) **Control Panel** (แผงวบุม) และจากนั้นลิกที่**View devices and printers** (ดูอุปกรณrและ เครื่องพิมพ์) ภายใต้เมนู Hardware and Sound (ฮาร์ดแวร์และเสียง)
	- **Windows 8.1** และ **Windows 8**: ชี้ไปที่หรือแตะที่มุมบนด้านขวาของหน้าจอเพื่อเปิดแถบชุดทางลัด ลิกไออน **การตั้ง่า** ลิกหรือ ูแตะ **แผงควบคุม** จากนั้นคลิกหรือแตะ **ดูอุปกรณ์และเครื่องพิมพ์**
	- **Windows 7:** จากเมนู Start (เริ่ม) ของ Windows คลิก Devices and Printers (อุปกรณ์และเครื่องพิมพ์)
	- **Windows Vista**: จากเมนู**Start** (เริ่ม) ของ Windows ลิก **Control Panel** (แผงวบุม) จากนั้นลิก **Printers**  (เครื่องพิมพ์)
	- **Windows XP**: จากเมนู**Start** (เริ่ม) ของ Windows ลิก **Control Panel** (แผงวบุม) จากนั้นลิก **Printers and Faxes** (เครื่องพิมพ์และโทรสาร)
- **b.** ดับเบิลคลิกหรือคลิกขวาที่ไอคอนสำหรับเครื่องพิมพ์ของคุณ จากนั้นเลือก **See what's printing (**ดูงานที่กำลังพิมพ์อยู่**)** เพื่อเปิดคิวการพิมพ์
- **c.** บนเมนู **Printer** (เครื่องพิมพ์) โปรดตรวจสอบให้แน่ใจว่าไม่มีการทำเครื่องหมายถูกหน้ารายการ **Pause Printing** (หยุดการพิมพ์ชั่วคราว) หรือ Use Printer Offline (ใช้เครื่องพิมพ์แบบออฟไลน์)
- **d.** หากคุณเปลี่ยนแปลงค่าต่างๆ เรียบร้อยแล้ว ให้ลองพิมพ์ใหม่อีกครั้ง
- **4.** ตรวจสอบว่าได้ตั้งค่าเครื่องพิมพ์ที่ถูกต้องไว้เป็นเครื่องพิมพ์ค่าเริ่มต้น

้วิธีการตรวจสอบว่าได้ตั้งค่าเครื่องพิมพ์ที่ถูกต้องไว้เป็นเครื่องพิมพ์ค่าเริ่มต้น

- **a.** โปรดทำสิ่งใดสิ่งหนึ่งต่อไปนี้ ทั้งนี้ขึ้นอยู่กับระบบปฏิบัติการของุดณ**:** 
	- **Windows 10**: จากเมนู**Start** (เริ่ม) ของ Windows ให้ลิกที่ **All apps** (โปรแกรมทั้งหมด) เลือก **Windows System**  (ระบบ Windows) **Control Panel** (แผงวบุม) และจากนั้นลิกที่**View devices and printers** (ดูอุปกรณrและ เครื่องพิมพ์) ภายใต้เมนู Hardware and Sound (ฮาร์ดแวร์และเสียง)
	- **Windows 8.1** และ **Windows 8**: ชี้ไปที่หรือแตะที่มุมบนด้านขวาของหน้าจอเพื่อเปิดแถบชุดทางลัด ลิกไออน **การตั้ง่า** ลิกหรือ แตะ **แผงวบุม** จากนั้นลิกหรือแตะ **ดูอปกรณrแ¨ะเรื่องพิมพr ุ**
	- **Windows 7: จากเมนู Start (เริ่ม) ของ Windows คลิก Devices and Printers (อุปกรณ์และเครื่องพิมพ์)**
	- **Windows Vista**: จากเมนู**Start** (เริ่ม) ของ Windows ลิก **Control Panel** (แผงวบุม) จากนั้นลิก **Printers**  (เครื่องพิมพ์)
	- **Windows XP**: จากเมนู**Start** (เริ่ม) ของ Windows ลิก **Control Panel** (แผงวบุม) จากนั้นลิก **Printers and Faxes** (เครื่องพิมพ์และโทรสาร)
- **b.** ตรวจดูให้แน่ใจว่าได้ตั้งค่าเครื่องพิมพ์ที่ถูกต้องไว้เป็นเครื่องพิมพ์ค่าเริ่มต้น

เครื่องพิมพ์ค่าเริ่มต้นจะมีเครื่องหมายถูกในวงกลมสีดำหรือสีเขียวอยู่ด้านข้างเครื่องพิมพ์

- **c.** ถ้าเรื่องพิมพrอื่นถูกตั้ง่าไว้เป็นเรื่องพิมพr่าเริ่มต้น ให้ลิกขวาที่เรื่องพิมพrที่ถูกต้องและเลือก **Set as Default Printer** (ตั้ง่าเป็น เครื่องพิมพ์เริ่มต้น**)**
- **d.** ลองใช้เครื่องพิมพ์ของคุณอีกครั้ง
- **5.** รีสตาร์ทที่เก็บพักงานพิมพ์

#### ้วิธีการรีสตาร์ทที่เก็บพักงานพิมพ์

**a.** โปรดทำสิ่งใดสิ่งหนึ่งต่อไปนี้ ทั้งนี้ขึ้นอยู่กับระบบปฏิบัติการของคุณ**:** 

#### **Windows 10**

- **i.** จากเมนู**Start** (เริ่ม) ของ Windows ให้ลิกที่ **All apps** (โปรแกรมทั้งหมด) และจากนั้นลิกที่ **Windows System** (ระบบ Windows)
- **ii.** ลิกที่ **Control Panel** (แผงวบุม) **System and Security** (ระบบและวามปลอดภัย) และจากนั้นลิกที่ **Administrative Tools** (เรื่องมือการดูแลจัดการ)
- **iii.** ดับเบิลลิก **Services** (บริการต่างๆ)
- **iv.** คลิกขวาที่ **Print Spooler** (ที่เกีบพักงานพิมพ์) แล้วคลิก **Properties** (คุณสมบัติ)
- **v.** บนแท็บ **General** (ทัวไป ่ ) ถัดจาก **Startup type** (ชนิดการเริ่มต้น) ให้ตรวจดูวาได้เลือก ่ **Automatic** (อัตโนมัติ) ไว้แล้ว
- **vi.** หากบริการไม่ทำงาน ในส่วน **Service status** (สถานะของบริการ) ให้ลิก **Start** (เริ่ม) จากนั้นลิก **OK** (ตกลง)

#### **Windows 8.1 แ¨ะ Windows 8**

- **i.** ชี้หรือแตะมุมบนขวาของหน้าจอเพื่อเปิดแถบทางลัด แล้วลิกไออน **Settings** (การตั้ง่า)
- **ii.** ลิกหรือแตะ **Control Panel** (แผงวบุม) และลิกหรือแตะ **System and Security** (ระบบและการรักษาวามปลอดภัย)
- **iii.** ลิกหรือแตะ **Administrative Tools** (เรื่องมือการดูแลระบบ) แล้วดับเบิลลิกหรือแตะสองรั้ง **Services** (บริการ)
- **iv.** คลิกขวาหรือแตะที่ Print Spooler (ที่เก็บพักงานพิมพ์) ค้างไว้ แล้วคลิก Properties (คุณสมบัติ)
- **v.** บนแท็บ **General** (ทัวไป ่ ) ถัดจาก **Startup type** (ชนิดการเริ่มต้น) ให้ตรวจดูวาได้เลือก ่ **Automatic** (อัตโนมัติ) ไว้แล้ว
- **vi.** หากบริการไม่ทำงาน ในส่วน **Service status** (สถานะของบริการ) ให้ลิก **Start** (เริ่ม) จากนั้นลิกหรือแตะ **OK** (ตกลง)

#### **Windows 7**

- **i.** จากเมนู**Start** (เริ่ม) ของ Windows ให้ลิก **Control Panel** (แผงวบุม) จากนั้นลิก **System and Security** (ระบบ และวามปลอดภัย) แล้วลิก **Administrative Tools** (เรื่องมือในการดูแล)
- **ii.** ดับเบิลลิก **Services** (บริการต่างๆ)
- **iii.** คลิกขวาที่ **Print Spooler** (ที่เกีบพักงานพิมพ์) แล้วคลิก **Properties** (คุณสมบัติ)
- **iv.** บนแท็บ **General** (ทัวไป ่ ) ถัดจาก **Startup type** (ชนิดการเริ่มต้น) ให้ตรวจดูวาได้เลือก ่ **Automatic** (อัตโนมัติ) ไว้แล้ว
- **v.** หากบริการไม่ทำงาน ในส่วน **Service status** (สถานะของบริการ) ให้ลิก **Start** (เริ่ม) จากนั้นลิก **OK** (ตกลง)

#### **Windows Vista**

- **i.** จากเมนู**Start** (เริ่ม) ของ Windows ให้ลิก **Control Panel** (แผงวบุม) จากนั้นลิก **System and Maintenance**  (ระบบและการบำรุงรักษา) และลิก **Administrative Tools** (เรื่องมือในการดูแล)
- **ii.** ดับเบิลลิก **Services** (บริการต่างๆ)
- **iii**. คลิกขวาที่ **Print Spooler service** (บริการที่เกีบพักงานพิมพ์) แล้วคลิก **Properties** (คุณสมบัติ)
- **iv.** บนแท็บ **General** (ทัวไป ่ ) ถัดจาก **Startup type** (ชนิดการเริ่มต้น) ให้ตรวจดูวาได้เลือก ่ **Automatic** (อัตโนมัติ) ไว้แล้ว
- **v.** หากบริการไม่ทำงาน ในส่วน **Service status** (สถานะของบริการ) ให้ลิก **Start** (เริ่ม) จากนั้นลิก **OK** (ตกลง)

#### **Windows XP**

- **i.** จากเมนู Start (เริ่ม) ของ Windows ให้คลิกขวที่ My Computer (คอมพิวเตอร์ของฉัน)
- **ii**. คลิก Manage (จัดการ) แล้วคลิก Services and Applications (บริการและโปรแกรมประยุกต์)
- **iii.** ดับเบิลคลิก **Services** (บริการต่างๆ) แล้วเลือก **Print Spooler** (ที่เก็บพักการพิมพ์)
- **iv.** คลิกขวาที่ **Print Spooler** (ที่เกีบพักงานพิมพ์) แล้วคลิก **Restart** (รีสตาร์ท) เพื่อรีสตาร์ทบริการ
- **b.** ตรวจดูให้แน่ใจว่าได้ตั้งค่าเครื่องพิมพ์ที่ถูกต้องไว้เป็นเครื่องพิมพ์ค่าเริ่มต้น

เครื่องพิมพ์ค่าเริ่มต้นจะมีเครื่องหมายถูกในวงกลมสีดำหรือสีเขียวอยู่ด้านข้างเครื่องพิมพ์

- **c.** ถ้าเรื่องพิมพrอื่นถูกตั้ง่าไว้เป็นเรื่องพิมพr่าเริ่มต้น ให้ลิกขวาที่เรื่องพิมพrที่ถูกต้องและเลือก **Set as Default Printer** (ตั้ง่าเป็น เครื่องพิมพ์เริ่มต้น**)**
- **d.** ลองใช้เครื่องพิมพ์ของคณอีกครั้ง
- **6.** รีสตาร์ทเครื่องคอมพิวเตอร์
- **7.** ลบคิวการพิมพ์

### ้วิธีการลบคิวการพิมพ์

- **a.** โปรดทำสิ่งใดสิ่งหนึ่งต่อไปนี้ ทั้งนี้ขึ้นอยู่กับระบบปฏิบัติการของคุณ**:** 
	- **Windows 10**: จากเมนู**Start** (เริ่ม) ของ Windows ให้ลิกที่ **All apps** (โปรแกรมทั้งหมด) เลือก **Windows System**  (ระบบ Windows) **Control Panel** (แผงวบุม) และจากนั้นลิกที่**View devices and printers** (ดูอุปกรณrและ เครื่องพิมพ์) ภายใต้เมนู Hardware and Sound (ฮาร์ดแวร์และเสียง)
	- **Windows 8.1** และ **Windows 8**: ชี้ไปที่หรือแตะที่มุมบนด้านขวาของหน้าจอเพื่อเปิดแถบชุดทางลัด ลิกไออน **การตั้ง่า** ลิกหรือ แตะ **แผงวบุม** จากนั้นลิกหรือแตะ **ดูอปกรณrแ¨ะเรื่องพิมพr ุ**
	- $\bullet$  **Windows 7:** จากเมนู Start (เริ่ม) ของ Windows คลิก Devices and Printers (อุปกรณ์และเครื่องพิมพ์)
	- **Windows Vista**: จากเมนู**Start** (เริ่ม) ของ Windows ลิก **Control Panel** (แผงวบุม) จากนั้นลิก **Printers**  (เครื่องพิมพ์)
	- **Windows XP**: จากเมนู**Start** (เริ่ม) ของ Windows ลิก **Control Panel** (แผงวบุม) จากนั้นลิก **Printers and Faxes** (เครื่องพิมพ์และโทรสาร)
- **b.** ดับเบิลคลิกที่ไอคอนเครื่องพิมพ์ของคุณเพื่อเปิดคิวการพิมพ์
- **c.** บนเมนู**Printer** (เรื่องพิมพr) ให้ลิก **Cancel all documents** (ยกเลิกเอกสารทั้งหมด) หรือ **Purge Print Document** (ล้าง เอกสารงานพิมพr) จากนั้นลิก **Yes** (ใช่) เพื่อยืนยัน
- **d.** ถ้ายังมีเอกสารอย่ในคิว ให้รีสตาร์ทเครื่องคอมพิวเตอร์และลองพิมพ์อีกครั้งหลังจากคอมพิวเตอร์รีสตาร์ทเรียบร้อยแล้ว
- **e.** ตรวจสอบคิวการพิมพ์อีกครั้งเพื่อดูให้แน่ใจว่าไม่มีข้อมูลค้างอยู่ จากนั้นจึงลองพิมพ์อีกครั้ง

### **การแก้ไขปัญหาการพิมพr(OS X แ¨ะ macOS)**

- **1.** ตรวจสอบข้อวามแสดงข้อผิดพลาดและแกไข้
- **2.** ถอดสาย USB และเสียบกลับเข้าไปใหม่
- **3.** ตรวจสอบว่าเครื่องพิมพ์ไม่ได้หยุดการทำงานชั่วคราวหรือออฟไลน์

### **วิธีตรวจสอบว่าเครื่องพิมพ์ไม่ได้หยุดการทำงานชั่วคราวหรือออฟไลน์**

- **a.** ใน System Preferences (การกำหนดลักษณะของระบบ) ให้คลิกที่ Printers & Scanners (เครื่องพิมพ์และสแกนเนอร์)
- **b.** คลิกปุ่ม **Open Print Queue** (เปิดคิวการพิมพ์)
- **C.** คลิกที่งานพิมพ์เพื่อเลือก

ใช้ป่มต่อไปนี้เพื่อจัดการกับงานพิมพ์

- **Delete** (ลบ): ยกเลิกงานพิมพrที่เลือก
- **Hold** (หยุดชั่วคราว): หยุดงานพิมพ์ที่เลือกไว้ชั่วคราว
- **Resume** (กลับสู่การทำงาน): พิมพ์งานที่หยุดไว้ชั่วคราวต่อไป
- **Pause Printer** (หยุดเกรื่องพิมพ์ไว้ชั่วคราว): หยุดงานพิมพ์ทั้งหมดในคิวการพิมพ์ชั่วคราว
- **d.** หากคุณเปลี่ยนแปลงค่าต่างๆ เรียบร้อยแล้ว ให้ลองพิมพ์ใหม่อีกครั้ง
- **4.** รีสตาร์ทเครื่องคอมพิวเตอร์

## **การแก้ไขปัญหาุณภาพงานพิมพr**

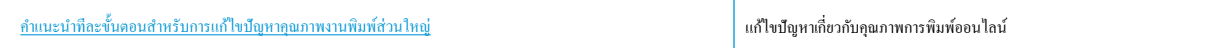

## **อ่านคำแนะนำทั่วไปใน Help (วิธีใช้) สำหรับการแก้ไขปัญหาคุณภาพงานพิมพ์**

ี่ *ห*ี่ หมายเหตุ: เพื่อป้องกันหัวพิมพ์แห้ง ให้ปิดเครื่องพิมพ์โดยใช้ปุ่ม ข้**อมูลจำเพาะ** เสมอ และรอจนกว่าไฟแสดงสถานะของปุ่ม ข้**อมูลจำเพาะ** จะดับลง

### **การปรับปรุงุณภาพงานพิมพr**

- **1.** ตรวจสอบว่าคณใช้หัวพิมพ์และหมึกของแท้ของ **HP** 
	- ต้องเติมหมึกเหนือเส้นต่ำสุดลงในถังหมึกทุกถัง
	- ให้ทำการเติมถังหมึกหากระดับหมึกอยู่ที่ขีดต่ำสุ∷็ด
- **2.** ตรวจสอบประเภทของกระดาษ
	- เพื่อคุณภาพการพิมพ์ที่ดีที่สุด ควรใช้กระดาษ HP คุณภาพสูง หรือกระดาษที่ตรงตามมาตรฐาน ColorLok® สำหรับข้อมูลเพิ่มเติม โปรดดูที่ <u>ค[วามรู้](#page-23-0)</u> ี เบื้องต้นเกี่ยวกับกระดาษ ในหน้า 19
	- ตรวจสอบให้แน่ใจเสมอว่ากระดาษที่คุณใช้พิมพ์อยู่ในสภาพแบนราบ เพื่อให้ได้ผลการพิมพ์ภาพที่ดีที่สุด ให้ใช้กระดาษภาพถ่ายขั้นสูงของ <code>HP</code>
	- จัดเก็บกระดาษชนิดพิเศษไว้ในบรรจุภัณฑ์เดิมภายในถุงพลาสติกที่ซีลใหม่ วางไว้บนพื้นผิวที่เรียบ และจัดเก็บไว้ในที่แห้ง เมื่อคุณพร้อมที่จะพิมพ์ ให้นำ เฉพาะกระดาษที่ต้องการใช้ออกมาทันทีเมื่อพิมพrเรียบร้อยแล้ว ให้นำกระดาษภาพถ่ายที่ไม่ได้ใช้ใส่กลับลงในถุงพลาสติกตามเดิม การทำเช่นนี้จะช่วย ป้องกันกระดาษภาพถ่ายไม่ให้ม้วนงอ
- ี**3.** ตรวจสอบซอฟต์แวร์เครื่องพิมพ์เพื่อดูว่า มีการตั้งค่าการพิมพ์ไว้อย่างเหมาะสมสำหรับประเภทกระดาษที่คุณต้องการใช้ สำหรับข้อมูลเพิ่มเติมเกี่ยวกับการตั้งค่าการ ี พิมพ์ โปรดดูที่ เคล็ดลับการตั้งค่าเครื่องพิมพ์ ในหน้า **34**
- **4.** กดปุ่ม ทำสำเนาสี ( **)** บนแผงควบคุมค้างไว้สามวินาที เพื่อพิมพ์หน้าการวิเคราะห์
- **5.** ตรวจสอบกล่องสีน้ำเงินเขียว สีแดงม่วง สีเหลืองและสีดำพร้อมกับเนื้อหาอื่นบนหน้าการวิเคราะห์

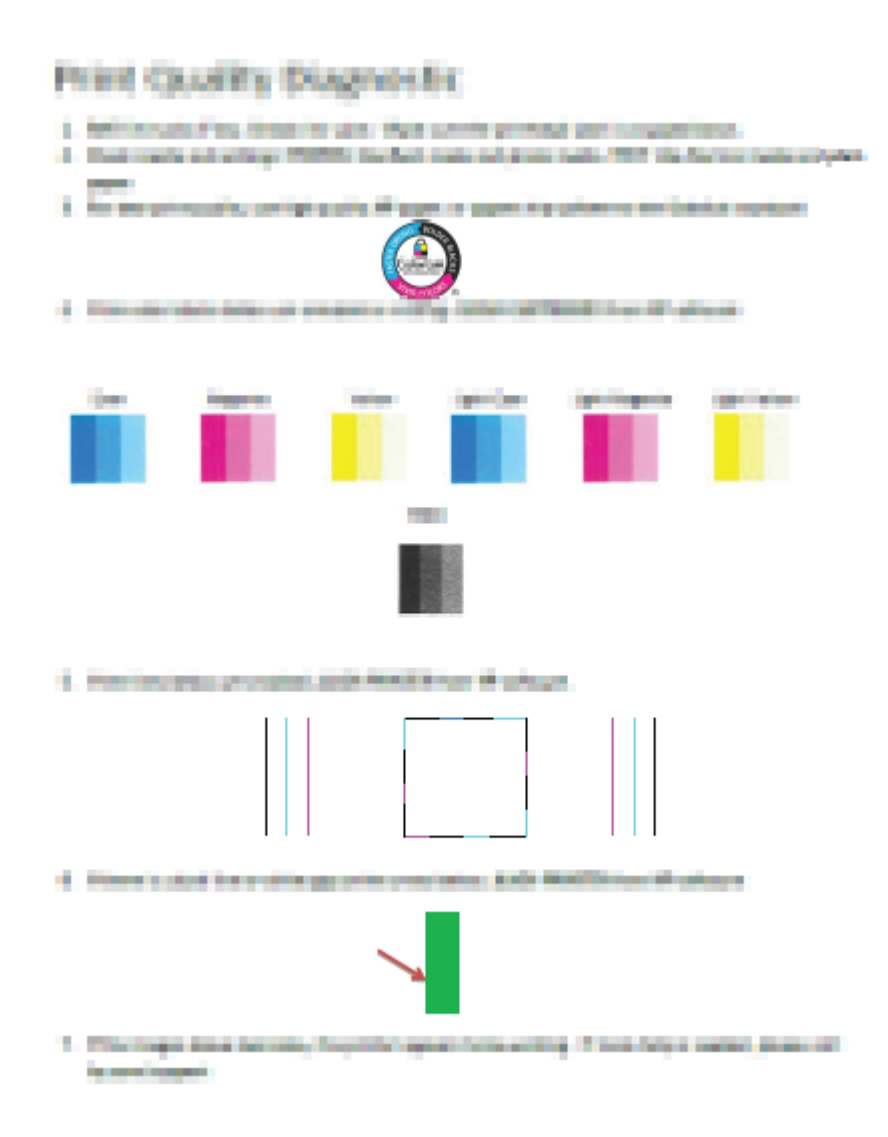

- **6.** ทำความสะอาดหัวพิมพ์ (ตลับหมึกพิมพ์) หากพบว่ามีเส้นริ้วหรือช่องว่างในช่องสีและช่องสีดำในหน้าการวิเคราะห์
- **7.** ปรับแนวหัวพิมพ์ **(**ดลับหมึกพิมพ์**)** หากเส้นตรงบนกระดาษที่พิมพ์ขาดดอน หรือหน้าการวิเคราะห์แนะนำให้ปรับแนวหัวพิมพ์
- **8.** หากยังพบปัญหาคุณภาพการพิมพ์หลังจากทำความสะอาดและปรับแนวหัวพิมพ์ **(**ตลับหมึกพิมพ์**)** แล้ว ให้ติดต่อฝ่ายสนับสนุนของ <code>HP</code>

### **หากต้องการทำความสะอาดหัวพิมพ์(ต¨ับหมึกพิมพr) (Windows)**

<u>/ ใ ข้อควรระวัง:</u> ทำความสะอาดหัวพิมพ์ (ตลับหมึกพิมพ์) เฉพาะเมื่อจำเป็นเท่านั้น หากทำความสะอาดโดยไม่จำเป็น จะทำให้สิ้นเปลืองหมึกและหัวพิมพ์ (ตลับหมึก พิมพ์**)** จะมีอายุการใช้งานที่สั้นลง

- **1.** ใส่กระดาษสีขาวที่ยังไม่ได้ใช้ขนาด letter หรือ A4 เข้าไปในถาดป้อนกระดาษ
- **2.** เปิด ซอฟต์แวร์เครื่องพิมพ์ สำหรับข้อมูลเพิ่มเติม โปรดดูที่ <u>เปิดซอฟต์แวร์ของเครื่องพิมพ์ HP(Windows) ในหน้า 22</u>
- ิ 3. ใน ซอฟต์แวร์เครื่องพิมพ์ ให้คลิก **Print & Scan (**พิมพ์และสแกน) และคลิก Maintain Your Printer (ดูแลรักษาเครื่องพิมพ์ของคุณ) เพื่อเข้าถึง **Printer Toolbox** (กล่องเครื่องมือเครื่องพิมพ์)
- **4. คลิกที่ Clean Cartridges** (ทำความสะอาดตลับหมึกพิมพ์) บนแท็บ Device Services (บริการของอุปกรณ์) ปฏิบัติตามคำแนะนำบนหน้าจอ

### **หากต้องการปรับแนวหัวพิมพr(ต¨ับหมึกพิมพr) (Windows)**

- **1.** ใส่กระดาษสีขาวที่ยังไม่ได้ใช้ขนาด letter หรือ A4 เข้าไปในถาดป้อนกระดาษ
- **2.** เปิด ซอฟต์แวร์เครื่องพิมพ์ สำหรับข้อมูลเพิ่มเติม โปรดดูที่ <u>เปิดซอฟต์แวร์ของเครื่องพิมพ์ HP(Windows) ในหน้า 22</u>
- ิ 3. ใน ซอฟต์แวร์เครื่องพิมพ์ ให้คลิก **Print & Scan (**พิมพ์และสแกน) และคลิก Maintain Your Printer (ดูแลรักษาเครื่องพิมพ์ของคุณ) เพื่อเข้าถึง Printer Toolbox (กล่องเครื่องมือเครื่องพิมพ์)

Printer Toolbox (กล่องเครื่องมือเครื่องพิมพ์) จะปรากฎขึ้น

ี**4. ให้คลิกที่ Align Ink Cartridges (ปรับแนวตลับหมึกพิมพ์) บนแท็บ Device Services (บริการของอุปกรณ์)** 

เครื่องพิมพ์พิมพ์หน้าการปรับตำแหน่ง

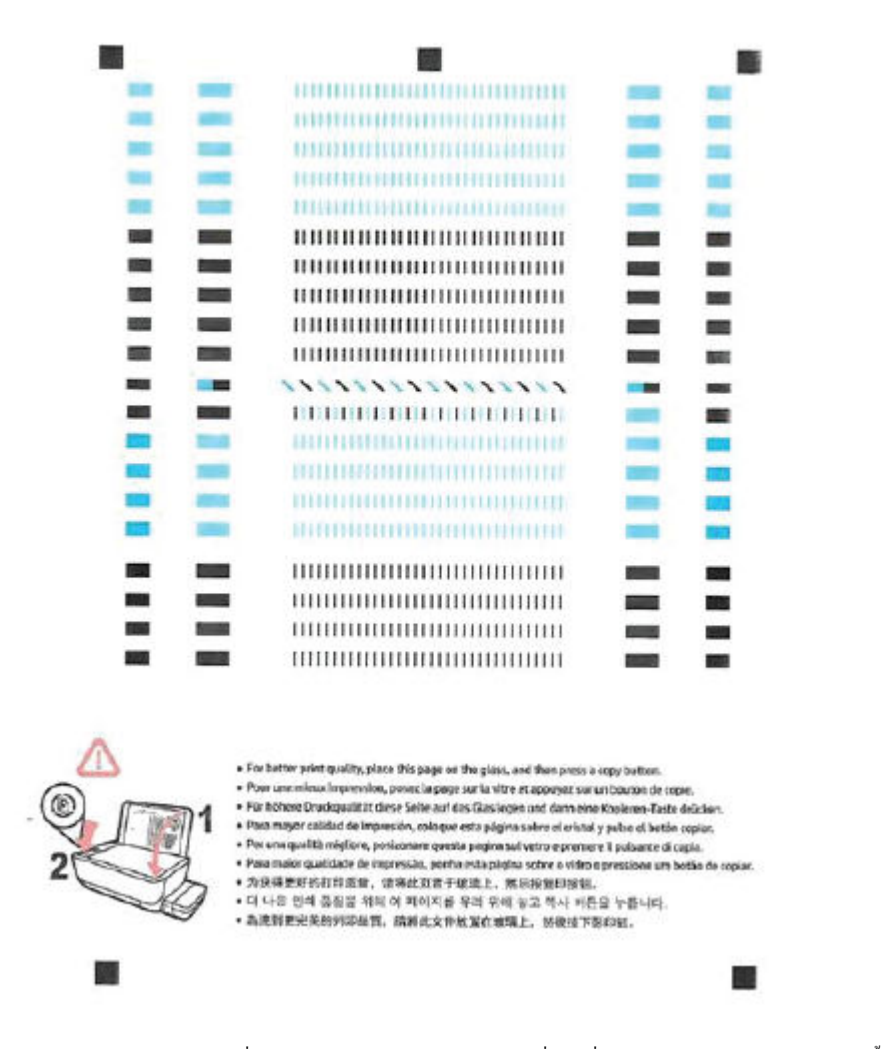

**5.** ปฏิบัติตามคำแนะนำบนหน้าจอเพื่อใส่หน้าการปรับตำแหน่งหัวพิมพ์ โดยคว่ำด้านที่จะพิมพ์ลง บนกระจกสแกนเนอร์ จากนั้นคลิก **Scan (**สแกน) เพื่อสแกน หน้าการปรับตำแหน่ง

เครื่องพิมพ์จะปรับตำแหน่งหัวพิมพ์ นำหน้าการปรับตำแหน่งหัวพิมพ์มาใช้ซ้ำหรือนำไปทิ้ง

#### **หากต้องการทำความสะอาดหัวพิมพ์(ต¨ับหมึกพิมพr) (OS X แ¨ะ macOS)**

**ข้อวรระวัง:** ทำความสะอาดหัวพิมพ์เฉพาะเมื่อจำเป็นเท่านั้น หากทำความสะอาดโดยไม่จำเป็น จะทำให้สิ้นเปลืองหมึกและหัวพิมพ์จะมีอายุการใช้งานที่สั้นลง

- **1.** ใส่กระดาษเปล่าขนาด Letter หรือ A4 เข้าไปในถาดป้อนกระดาษ
- **2.** เปิด HP Utility (ยูทิลิตี้ของ HP)

₩ **หมายเหตุ:** HP Utility (HP ยูทิลิตี้) อยูในโฟลเดอรr ่ **HP** ในโฟลเดอรr**Applications** (แอพพลิเชัน)

- **3.** เลือกเครื่องพิมพ์ของคุณจากรายการอุปกรณ์ที่อยู่ทางด้านซ้ายของหน้าต่าง
- **4.** ลิก **Clean Printhead** (ทำความสะอาดหัวพิมพ์)
- **5.** ลิก **Clean** (ทำความสะอาด) แล้วปฏิบัติตามคำแนะนำบนหน้าจอ

**ข้อวรระวัง:** ทำความสะอาดหัวพิมพ์เฉพาะเมื่อจำเป็นเท่านั้น หากทำความสะอาดโดยไม่จำเป็น จะทำให้เปลืองหมึกและหัวพิมพ์มีอายุการใช้งานสั้นลง

- **หมายเหตุ:** หากคุณภาพงานพิมพ์ยังไม่ดีหลังจากที่ทำความสะอาดทั้งหมดแล้ว ให้ลองทำการปรับแนวหัวพิมพ์หากยังพบปัญหาุณภาพการพิมพrหลังจาก ทำความสะอาดและปรับตำแหน่งแล้ว กรุณาติดต่อศูนย์บริการของ HP
- ี**6.** คลิก All Settings (การตั้งค่าทั้งหมด) เพื่อกลับไปที่บานหน้าต่าง Information and Support (ข้อมูลและการสนับสนุน)

### **หากต้องการปรับแนวหัวพิมพr(ต¨ับหมึกพิมพr) (OS X แ¨ะ macOS)**

- **1.** ใส่กระดาษเปล่าขนาด Letter หรือ A4 เข้าไปในถาดป้อนกระดาษ
- **2.** เปิด HP Utility (ยูทิลิตี้ของ HP)

Ë **หมายเหตุ:** HP Utility (HP ยูทิลิตี้) อยูในโฟลเดอรr ่ **HP** ในโฟลเดอรr**Applications** (แอพพลิเชัน)

- **3.** เลือกเครื่องพิมพ์ของคุณจากรายการอุปกรณ์ที่อยู่ทางด้านซ้ายของหน้าต่าง
- **4.** ลิก **Align** (ปรับตำแหน่ง )
- **5.** ลิกที่ **Align** (ปรับแนว) และปฏิบัติตามคำแนะนำบนหน้าจอ
- **6.** คลิก All Settings (การตั้งค่าทั้งหมด) เพื่อกลับไปที่บานหน้าต่าง Information and Support (ข้อมูลและการสนับสนุน)

## **ปัญหาการทำสำเนา**

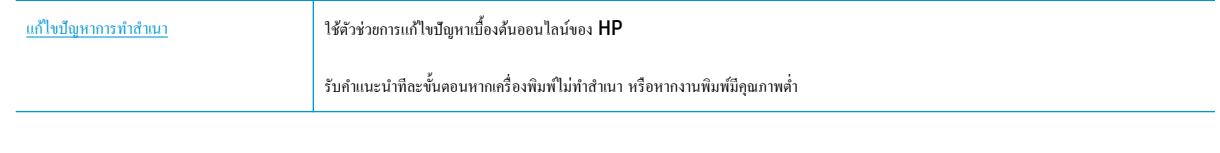

**หมาย การ**<br>- หมายเหตุ: ตัวช่วยการแก้ไขปัญหาเบื้องต้นออนไลน์ของ **HP** อาจไม่มีให้บริการในทุกภาษา

เคล็ดลับความสำเร็จในการทำสำเนาและสแกน [ในหน้า](#page-45-0) 41

## **ปัญหาสแกน**

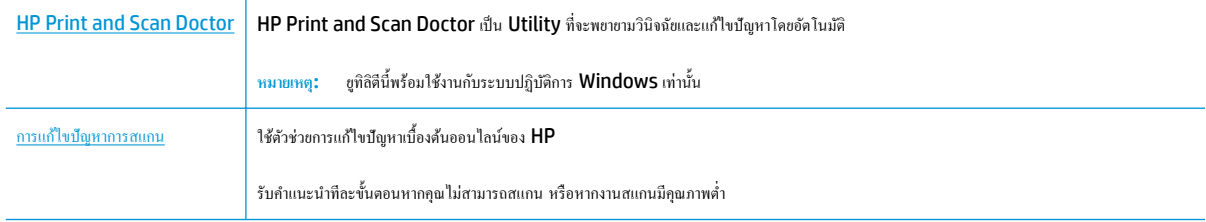

<del>หม</del>ุ∕ พมายเหต**ุ: HP Print and Scan Doctor** และตัวช่วยการแก้ไขปัญหาเบื้องด้นออนไลน์ของ HP อาจไม่มีให้บริการในทุกภาษา

เคล็ดลับความสำเร็จในการทำสำเนาและสแกน [ในหน้า](#page-45-0) 41

# <span id="page-80-0"></span>้<mark>ปัญหาเกี่ยวกับ</mark>ฮาร์ดแวร์ของเครื่องพิมพ์

### **ปิดฝา**ครอบหัวพิมพ์

ฝาครอบหัวพิมพ์ต้องปิดอยู่เมื่อเริ่มพิมพ์

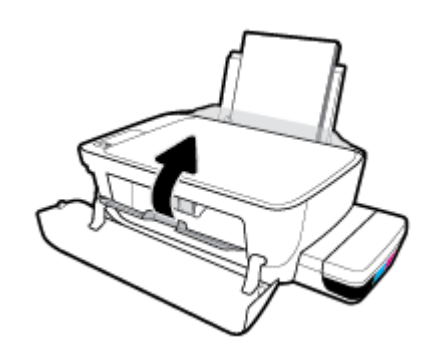

### **เครื่องพิมพ์หยุดทำงานโดยไม่ทราบสาเหตุ**

- ตรวจสอบระบบไฟและการเชื่อมต่อไฟฟ้า
- ตรวจสอบให้แน่ใจว่าสายไฟของเครื่องพิมพ์เชื่อมต่อเข้ากับเด้าเสียบไฟฟ้าที่ใช้การได้แน่นสนิท

<del>ใ<sup>ห</sup>ม</del>ายเหต**ุ:** เมื่อเปิดใช้งาน ปิดอัตโนมัติ เครื่องพิมพ์จะปิดโดยอัตโนมัติหลังจากที่ไม่มีการใช้งานนาน 2 ชั่วโมงเพื่อช่วยลดการใช้พลังงาน สำหรับข้อมูลเพิ่มเติม โปรด ดูที่ [ปิดอัตโนมัติในหน้า](#page-29-0) 25

### **วิธีการแก้ไขปัญหาเครื่องพิมพ์ไม่ทำงาน**

ปิดและเปิดเครื่องพิมพ์ หากไม่สามารถแก้ปัญหาได้ ให้ติดต่อ  $\sf HP$ 

## **รหัสข้อผิดพ¨าดของแผงวบุม**

ถ้าไออน **จำนวนสำเนา** บนจอแสดงผลของเรื่องพิมพrสลับระหวางตัว ่ E และหมายเลข แสดงวาเรื่องพิมพrอยู ่ ในสถานะข้อผิดพลาด ่ ตัว E และหมายเลขบ่งบอกถึง รหัสข้อผิดพลาด ตัวอย่างเช่น ถ้าไอคอน **จำนวนสำเน**า สลับระหว่างตัว **E** และหมายเลข **4** แสดงว่ามีกระดาษติดเกิดขึ้น

หากต้องการค้นหารหัสข้อผิดพลาดและวิธีแก้ปัญหาที่สอดคล้องกัน โปรดดูข้อมูลเกี่ยวกับไอคอน **จำนวนสำเนา** ใน <u>ไฟแสดงสถานะบนแผงควบคุมและสถานะไอคอนบน</u> [จอแสดงผล](#page-12-0) ในหน้า 8

## **ฝ่ายสนับสนุนของ HP**

ี สำหรับการอัพเดตผลิตภัณฑ์และข้อมูลสนับสนุนล่าสุด โปรดไปที่เว็บไซต์ฝ่ายสนับสนุนเครื่องพิมพ์ที่ <mark>[www.support.hp.com](http://www.hp.com/embed/sfs/doc?client=IWS-eLP&lc=en&cc=th&ProductNameOID=16180944&TapasOnline=PRODUCT_SPECS)</mark> ฝ่ายสนับสนุนออนไลน์ของ **HP** มีตัวเลือกหลายหลายแบบในการช่วยเหลือเพื่อแก้ไขปัญหาเครื่องพิมพ์ของคุณ:

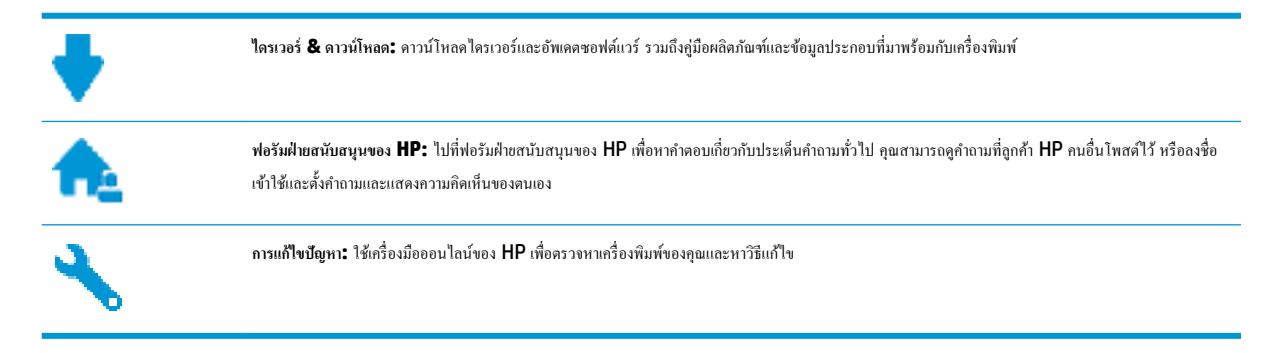

## **ติดต่อ HP**

หากต้องการความช่วยเหลือจากฝ่ายสนับสนุนด้านเทคนิคของ HP กรุณาไปที่ <u>เว็บไซต์ติดต่อฝ่ายสนับสนุน</u> วิธีติดต่อต่อไปนี้ไม่มีค่าใช้ง่ายใดๆ ทั้งสิ้นสำหรับลูกค้าที่ยังอยู่ ในช่วงประกัน (สำหรับลูกค้าที่หมดประกัน อาจมีค่าใช้จ่ายในการรับบริการจากตัวแทนของ HP):

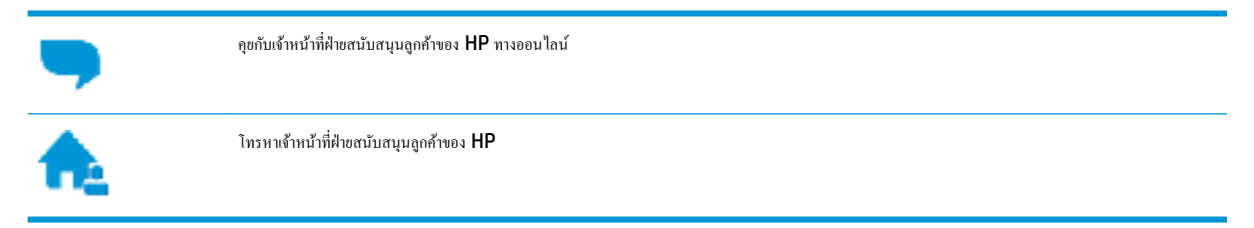

เมื่อติดต่อฝ่ายสนับสนุนของ HP ได้แล้ว กรุณาเตรียมข้อมูลต่อไปนี้:

- ชื่อผลิตภัณฑ์ (อยู่ที่เครื่องพิมพ์ เช่น HP Ink Tank 310)
- หมายเลขผลิตภัณฑ์ (อยู่ด้านฝาปิดด้านหน้า)

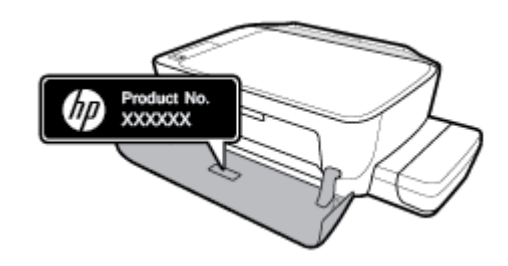

หมายเลขผลิตภัณฑ์ (อยู่ด้านหลังหรือด้านล่างของเครื่องพิมพ์)

## <span id="page-83-0"></span>ิ<mark>ลงทะเบียนเครื่องพิมพ์</mark>

่ ใช้เวลาเพียงไม่กี่นาทีในการลงทะเบียน คุณก็สามารถรับบริการได้รวดเร็วขึ้น การสนับสนุนและการแจ้งเตือนการสนับสนุนของผลิตภัณฑ์ที่มีประสิทธิภาพยิ่งขึ้น หากคุณ ไม่ได้ลงทะเบียนผลิตภัณฑ์ขณะติดตั้งซอฟต์แวร์ คุณสามารถลงทะเบียนได้ทันทีที่ <http://www.register.hp.com>

## **ตัวเ¨ือกการรับประกันอื่นๆ**

สามารถเลือกเพิ่มระยะสัญญาแผนการบริการสำหรับเครื่องพิมพ์ โดยมีค่าใช้จ่ายเพิ่มเติม ไปที่ <u>[www.hp.com/support](http://h20180.www2.hp.com/apps/Nav?h_pagetype=s-001&h_product=16180942&h_client&s-h-e010-1&h_lang=en&h_cc=th)</u> เลือกประเทศ/ภูมิภาค และภาษา แล้วหา ตัวเลือกการรับประกันที่ขยายเวลาของเครื่องพิมพ์คุณ

# **A** ข้อมูลทางเทคนิค

ส่วนนี้จะมีข้อมูลจำเพาะทางเทคนิค และข้อมูลค้านกฎข้อบังคับที่เกี่ยวกับเครื่องพิมพ์ ข้อมูลในที่นี้อาจมีการเปลี่ยนแปลงโดยไม่ต้องมีการแจ้งให้ทราบล่วงหน้า เนื้อหาในส่วนนี้จะกล่าวถึงหัวข้อต่อไปนี้:

- [ประกาศจากบริษัท](#page-85-0) HP
- [ลักษณะเฉพาะ](#page-86-0)
- $\bullet$  ประกาศข้อบังคับ
- $\bullet$  โปรแกรมควบคุมผลิตภัณฑ์เพื่ออนุรักษ์สิ่งแวดล้อม

## <span id="page-85-0"></span>**ประกาศจากบริษัท HP**

ข้อมูลในเอกสารนี้อาจมีการเปลี่ยนแปลงได้โดยไม่จำเป็นต้องแจ้งให้ทราบล่วงหน้า

ี สงวนลิขสิทธิ์ทั้งหมด ห้ามทำการผลิตซ้ำ ดัดแปลงหรือแปลเอกสารนี้โดยไม่ได้รับอนุญาตอย่างเป็นลายลักษณ์อักษรจาก HP เว้นแต่จะได้รับอนุญาตภายใต้กฎหมาย ลิขสิทธิ์การรับประกันสำหรับผลิตภัณฑ์และบริการของ HP จะระบุไว้ในคำชี้แจงเกี่ยวกับการรับประกันอย่างชัดเจนซึ่งแนบมากับผลิตภัณฑ์หรือบริการนั้นๆ ไม่มีสิ่งใด ่ ในเอกสารนี้ที่มีความหมายว่าเป็นส่วนหนึ่งของการรับประกันเพิ่มเติม HP จะไม่รับผิดชอบต่อความผิดพลาดทางเทคนิคหรือจากข้อความ หรือการตัดทอนข้อความใดๆ ในที่นี้

© Copyright 2018 HP Development Company, L.P.

Microsoft and Windows are either registered trademarks or trademarks of Microsoft Corporation in the United States and/or other countries.

## <span id="page-86-0"></span>**¨ักษณะเฉพาะ**

สำหรับข้อมูลจำเพาะผลิตภัณฑ์เพิ่มเติม โปรดดูเอกสารข้อมูลเกี่ยวกับผลิตภัณฑ์ที่ <mark>[www.hp.com/support](http://h20180.www2.hp.com/apps/Nav?h_pagetype=s-001&h_product=16180942&h_client&s-h-e010-1&h_lang=en&h_cc=th)</mark>

### **ข้อกำหนดเกี่ยวกับระบบ**

สำหรับข้อมูลเกี่ยวกับข้อกำหนดของซอฟต์แวร์และระบบ หรือรีลีสและการสนับสนุนของระบบปฏิบัติการในอนาคต โปรดเข้าไปที่เว็บไซต์บริการลูกค้าออนไลน์ ของ HP ที่ [www.hp.com/support](http://h20180.www2.hp.com/apps/Nav?h_pagetype=s-001&h_product=16180942&h_client&s-h-e010-1&h_lang=en&h_cc=th)

### **¨ักษณะเฉพาะด้านสภาพแวด¨้อม**

- ช่วงอุณหภูมิการใช้งานที่แนะนำ : 15℃ ถึง 30℃ (59℉ ถึง 86℉)
- ช่วงอุณหภูมิการใช้งานที่ยอมรับได้: 5℃ ถึง 40℃ (41℉ ถึง 104℉)
- ความชื้น**: 15% ถึง 80% RH ไม่ควบแน่น จุดน้ำค้างสูงสุด** 28℃
- ี่ช่วงอุณหภูมิขณะไม่มีการใช้งาน (ระหว่างการเก็บรักษา): -40℃ ถึง 60℃ (-40℉ ถึง 140℉)
- ในที่ที่มีสนามแม่เหล็กไฟฟ้าสูง เป็นไปได้ว่างานที่ออกจากเครื่องพิมพ์อาจมีข้อผิดพลาดบ้าง
- HP แนะนำให้ใช้สาย USB ที่มีความยาวน้อยกว่าหรือเท่ากับ 3 ม. เพื่อลดสัญญาณรบกวนที่อาจเกิดขึ้นจากสนามแม่เหล็กไฟฟ้าสูงให้เหลือน้อยที่สุด

#### **วามจุของถาดป้ อนกระดาษ**

- กระดาษธรรมดา (80 กรัม/ตารางเมตร [20 ปอนด์]): สูงสุด 60 แผ่น
- ซองจดหมาย: สูงสุด 5 แผน่
- บัตรดัชนี: สูงสุด 20 แผน่
- กระดาษภาพถ่าย: สูงสุด 20 แผน่

### **วามจุของถาดรับกระดาษออก**

- กระดาษธรรมดา (80 กรัม/ตารางเมตร [20 ปอนด์]): สูงสุด 25 แผ่น
- ซองจดหมาย: สูงสุด 5 แผน่
- บัตรดัชนี: สูงสุด 10 แผ่น
- กระดาษภาพถ่าย: สูงสุด 10 แผน่

#### **ขนาดกระดาษ**

หากต้องการทราบรายการขนาดสื่อที่รองรับทั้งหมด โปรดดูที่ซอฟต์แวร์เครื่องพิมพ์

### **น้ำหนักกระดาษ**

- กระดาษธรรมดา: 64 ถึง 90 กรัม/ตารางเมตร (16 ถึง 24 ปอนด์)
- ซองจดหมาย: 75 ถึง 90 กรัม/ตารางเมตร (20 ถึง 24 ปอนด์)
- <span id="page-87-0"></span> $\bullet$  การ์ด: สูงสุด 200 กรัม/ตารางเมตร (สูงสุด 110 ปอนด์สำหรับบัตรดัชนี)
- $\bullet$  กระดาษภาพถ่าย: สูงสุด 280 กรัม/ตารางเมตร (75 ปอนด์)

### **¨ักษณะเฉพาะในการพิมพr**

- ้ความเร็วในการพิมพ์จะแตกต่างกัน ขึ้นอยู่กับความซับซ้อนของเอกสาร
- วิธีการ: การพิมพ์อิงค์เจ็ตแบบใช้ความร้อนโดยกำหนดปริมาณหมึก
- ภาษา: PCL3 GUI

### **ข้อกำหนดรายละเอียดเกี่ยวกับการทำสำเนา**

- $\bullet$  ความละเอียด: สูงสุดถึง 600 x 300 dpi ออพติกอล
- การประมวลผลภาพแบบดิจิตอล
- ความเร็วในการทำสำเนาจะแตกต่างกันขึ้นอยู่กับความซับซ้อนของเอกสารและรุ่น

#### **¨ักษณะเฉพาะในการสแกน**

● วามละเอียด: สูงสุดถึง 1200 x 1200 ppi ออพติอล

ี สำหรับข้อมูลเพิ่มเติมเกี่ยวกับความละเอียดของ **ppi** โปรดดูที่ซอฟต์แวร์ของสแกนเนอร์

- สี: สี24 บิต, โทนสีเทา 8 บิต (ระดับสีเทา 256 ระดับ)
- $\bullet$  ขนาดสแกนสูงสุดจากกระจก: 21.6 x 29.7 ซม.

### **วาม¨ะเอียดในการพิมพr**

 $\bullet$  สำหรับความละเอียดการพิมพ์ที่เครื่องสนับสนุน ให้ไปที่ เว็บไซต์ฝ่ายสนับสนุนเครื่องพิมพ์ที่ [www.support.hp.com](http://www.hp.com/embed/sfs/doc?client=IWS-eLP&lc=en&cc=th&ProductNameOID=16180944&TapasOnline=PRODUCT_SPECS)

### ี**ข้อมูลเกี่ยวกับเสียง**

 $\bullet$  หากเข้าถึงอินเทอร์เน็ตได้ คุณจะอ่านข้อมูลเกี่ยวกับเสียงได้จาก<u>เว็บไซต์ของ HP</u>

## <span id="page-88-0"></span>**ประกาศข้อบังับ**

เครื่องพิมพ์มีคุณสมบัติตรงตามข้อกำหนดเกี่ยวกับผลิตภัณฑ์จากหน่วยงานที่ออกข้อบังคับต่างๆ ในประเทศ/ภูมิภาของุณ

เนื้อหาในส่วนนี้จะกล่าวถึงหัวข้อต่อไปนี้:

- หมายเลขการตรวจสอบรุ่นตามข้อบังคับ
- ประกาศของ FCC
- ประกาศเกี่ยวกับการปฏิบัติตามข้อกำหนด [VCCI \(](#page-89-0)คลาส B) สำหรับผ้ใช้ในญี่ปุ่น
- [ประกาศเกี่ยวกับสายไฟสำหรับผู้ใช้ในญี่ปุ่น](#page-89-0)
- [ประกาศสำหรับผู้ใช้ในเกาหลี](#page-89-0)
- [ประกาศว่าด้วยการส่งเสียงรบกวนสำหรับประเทศเยอรมัน](#page-89-0)
- [ประกาศข้อบังับของสหภาพยุโรป](#page-89-0)
- [คำประกาศรับรอง](#page-90-0)

### **หมายเ¨ขการตรวจสอบร่นตามข้อบังับ ุ**

เพื่อวัตถุประสงค์สำหรับการตรวจสอบตามข้อบังคับ ผลิตภัณฑ์ของท่านจึงต้องมีหมายเลขรุ่นตามข้อบังคับ (Regulatory Model Number) หมายเลขรุ่นตามข้อ บังคับสำหรับผลิตภัณฑ์ของคุณคือ SNPRH-1506 อย่าจำสับสนระหว่างหมายเลขรุ่นตามข้อบังคับและชื่อทางการตลาด (HP Ink Tank 310 series และ อื่นๆ) หรือหมายเลขผลิตภัณฑ์ (Z4B04A, Z4B05A และอื่นๆ)

### **ประกาศของ FCC**

The United States Federal Communications Commission (in 47 CFR 15.105) has specified that the following notice be brought to the attention of users of this product.

This equipment has been tested and found to comply with the limits for a Class B digital device, pursuant to Part 15 of the FCC Rules. These limits are designed to provide reasonable protection against harmful interference in a residential installation. This equipment generates, uses and can radiate radio frequency energy and, if not installed and used in accordance with the instructions, may cause harmful interference to radio communications. However, there is no guarantee that interference will not occur in a particular installation. If this equipment does cause harmful interference to radio or television reception, which can be determined by turning the equipment off and on, the user is encouraged to try to correct the interference by one or more of the following measures:

- Reorient or relocate the receiving antenna.
- Increase the separation between the equipment and the receiver.
- Connect the equipment into an outlet on a circuit different from that to which the receiver is connected.
- Consult the dealer or an experienced radio/TV technician for help.

For further information, contact: Manager of Corporate Product Regulations, HP Inc. 1501 Page Mill Road, Palo Alto, CA 94304, U.S.A.

<span id="page-89-0"></span>Modifications (part 15.21)

The FCC requires the user to be notified that any changes or modifications made to this device that are not expressly approved by HP may void the user's authority to operate the equipment.

This device complies with Part 15 of the FCC Rules. Operation is subject to the following two conditions: (1) this device may not cause harmful interference, and (2) this device must accept any interference received, including interference that may cause undesired operation.

## **ประกาศเกี่ยวกับการปฏิบัติตามข้อกำหนด VCCI (¨าส B) สำหรับผู้ใช้ในญี่ปุ่น**

この装置は、クラス B 情報技術装置です。この装置は、家庭環境で使用することを目的としていますが、この装置がラジオ やテレビジョン受信機に近接して使用されると、受信障害を引き起こすことがあります。取扱説明書に従って正しい取り扱 いをして下さい。

VCCI-B

## **ประกาศเกี่ยวกับสายไฟสำหรับผู้ใช้ในญี่ปุ่น**

製品には、同梱された電源コードをお使い下さい。

同梱された電源コードは、他の製品では使用出来ません。

### **ประกาศสำหรับผู้ใช้ในเกาหลี**

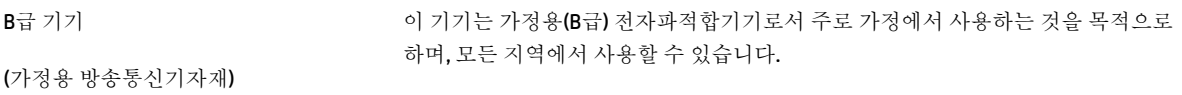

## **ประกาศว่าด้วยการส่งเสียงรบกวนสำหรับประเทศเยอรมัน**

Geräuschemission

LpA < 70 dB am Arbeitsplatz im Normalbetrieb nach DIN 45635 T. 19

### **ประกาศข้อบังับของสหภาพยุโรป**

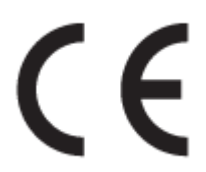

ผลิตภัณฑ์ที่มีเครื่องหมาย CE เป็นไปตามกฎระเบียบของ EU และมาตรฐานความสอดคล้องที่เกี่ยวข้องของยุโรป แถลงการณ์ปฏิบัติตามมาตรฐานมีระบุไว้ในเว็บไซต์ต่อ ไปนี้

www.hp.eu/certificates (ค้นหาจากชื่อรุ่นของผลิตภัณฑ์หรือหมายเลขแบบจำลองบังคับ (RMN) ซึ่งสามารถดูได้จากฉลากแจ้งข้อบังคับ)

### <span id="page-90-0"></span>**คำประกาศรับรอง**

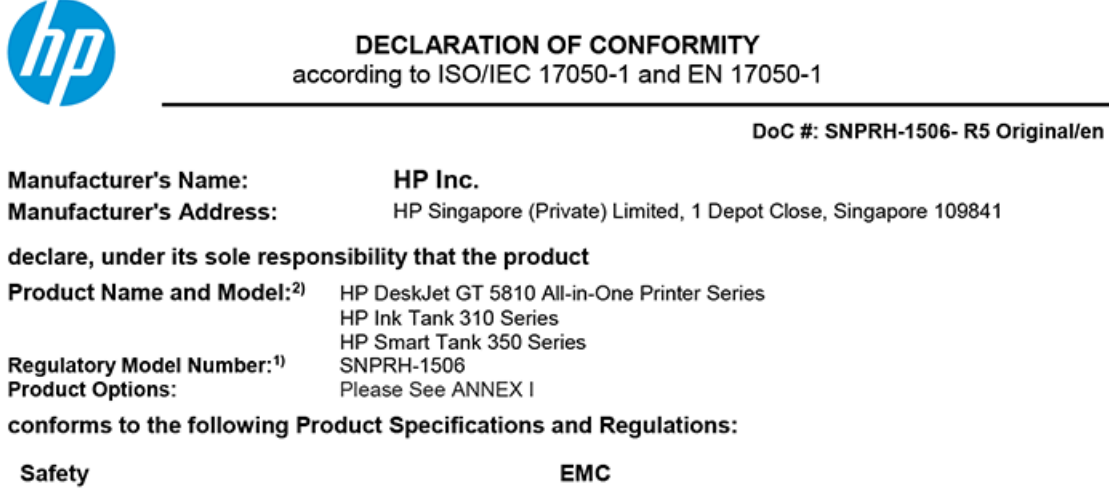

IEC 60950-1:2005 +A1:2009 +A2:2013 EN 60950-1:2006 + A11:2009 +A1:2010 +A12:2011 +A2:2013 EN 62479:2010 EN 62311:2008

CISPR 32:2012 / EN 55032:2012 Class B CISPR 24:2010 / EN 55024:2010 EN 61000-3-2:2014 EN 61000-3-3:2013 FCC CFR 47 Part 15 ICES-003, Issue 6

#### Ecodesign

Regulation (EC) No. 1275/2008 ENERGY STAR® Qualified Imaging Equipment Operational Mode (OM) Test Procedure EN 50564:2011 IEC 62301:2011

### **RoHS**

EN 50581:2012

The product herewith complies with the requirements of the Low Voltage Directive 2014/35/EU, the EMC Directive 2014/30/EU, the Ecodesign Directive 2009/125/EC, the RoHS Directive 2011/65/EU and carries the CE-marking accordingly.

This device complies with part 15 of the FCC Rules. Operation is subject to the following two conditions: (1) This device may not cause harmful interference, and (2) this device must accept any interference received, including interference that may cause undesired operation.

#### **Additional Information:**

- 1) This product is assigned a Regulatory Model Number which stays with the regulatory aspects of the design. The Regulatory Model Number is the main product identifier in the regulatory documentation and test reports, this number should not be confused with the marketing name or the product numbers.
- 2) This product was tested in a typical HP environment, in conjunction with an HP host system.

Vancouver, WA 13-05-2017

Uwe Voigt, Manager

Customer Assurance, Inkjet Business and Platform

#### Local contact for regulatory topics only:

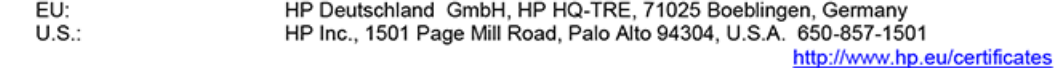

## **DECLARATION OF CONFORMITY**

according to ISO/IEC 17050-1 and EN 17050-1

## **ANNEX I**

## **Regulatory Model Number: SNPRH-1506**

## **OPTIONS**

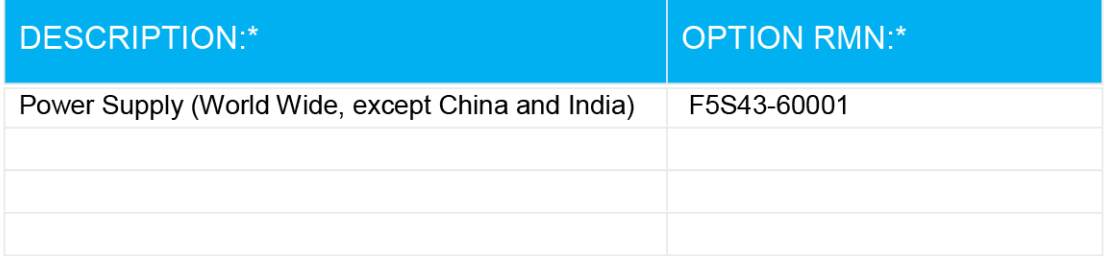

## For non-EU countries only:

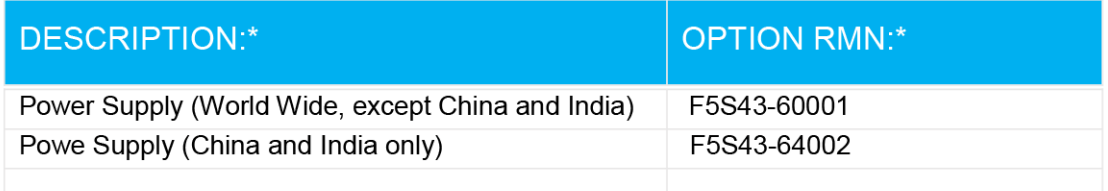

\* Where X represents any alpha numeric character.

## <span id="page-92-0"></span>โปรแกรมควบคุมผลิตภัณฑ์เพื่ออนุรักษ์สิ่งแวดล้อม

<code>HP</code> นุ่งมั่นในการสร้างผลิตภัณฑ์ที่มีคุณภาพและไม่เป็นอันตรายต่อสิ่งแวดล้อม โดยมีการออกแบบสำหรับการรีไซเคิลหลิตภัณฑ์นี้ จำนวนวัสดุได้ถูกจำกัดให้อยู่ในปริมาณ ที่น้อยที่สุดในขณะที่ยังรักษาประสิทธิภาพการทำงานและความน่าเชื่อถือไว้ได้อย่างเหมาะสม วัสดุที่ไม่ได้อยู่ในกลุ่มเดียวกันได้รับการออกแบบให้คัดแยกได้อย่างสะดวก ตัวชึดและตัวเชื่อมต่ออื่นๆ สามารถก้นหา เข้าถึง และดึงออกได้ง่ายโดยใช้เครื่องมือทั่วๆ ไป ชิ้นส่วนที่มีความสำคัญได้รับการออกแบบให้เข้าถึงได้อย่างรวดเร็วเพื่อ ประสิทธิภาพในการถอดแยกชิ้นส่วนและการซ่อมแซม

หากต้องการข้อมูลเพิ่มเติม โปรดดูจากเว็บไซต์เพื่อสิ่งแวดล้อมของ **HP** ที่**:** 

[www.hp.com/hpinfo/globalcitizenship/environment](http://www.hp.com/hpinfo/globalcitizenship/environment/index.html)

- เล็ดลับในการรักษาสิ่งแวดล้อม
- [กฎระเบียบของสหภาพยุโรป](#page-93-0) 1275/2008
- [การใช้กระดาษ](#page-93-0)
- <u> [พลาสติก](#page-93-0)</u>
- [เอกสารข้อมูลวามปลอดภัย](#page-93-0)
- <u>โครงการรีไซเคิล</u>
- โครงการรีไซเคิลวัสดุอิงค์เจีท HP
- [การใช้ไฟฟ้า](#page-93-0)
- [การทิ้งอุปกรณrที่ผู้ใช้ไม่ใช้แล้ว](#page-94-0)
- [การกำจัดขยะสำหรับประเทศบราซิล](#page-94-0)
- [สารเมี](#page-94-0)
- ประกาศเกี่ยวกับสถานะการแสดงเครื่องหมายสารต้องจำกัด (ใต้หวัน)
- ตารางสาร/[ธาตุที่เป็นอันตรายและปริมาณของสาร](#page-96-0) (จีน)
- การจำกัดการใช้สารอันตราย ([อินเดีย](#page-97-0))
- การจำกัดการใช้สารอันตราย (ยูเครน)
- ประกาศการจำกัดการใช้สารอันตราย ([ตุรกี](#page-97-0))
- **[EPEAT](#page-97-0)**
- ข้อมูลสำหรับผ้ใช้เกี่ยวกับ [SEPA Ecolabel \(](#page-97-0)ประเทศจีน)
- [ป้ายประหยัดพลังงานจีน](#page-97-0) สำหรับเครื่องพิมพ์แฟกซ์และเครื่องถ่ายสำเนา

## **เ¨็ด¨ับในการรักษาสิ่งแวด¨้อม**

HP มุ่งมั่นช่วยเหลือให้ลูกค้าของเราสามารถลดการสร้างผลกระทบต่อสิ่งแวดล้อม โปรดไปที่เว็บไซต์โปรแกรมและแผนการริเริ่มด้านสิ่งแวดล้อมของ HP สำหรับข้อมูล เพิ่มเติมเกี่ยวกับแผนการริเริ่มด้านสิ่งแวดล้อมของ  $\sf HP$ 

### [www.hp.com/hpinfo/globalcitizenship/environment/](http://www.hp.com/hpinfo/globalcitizenship/environment/)

## <span id="page-93-0"></span>**กฎระเบียบของสหภาพยุโรป 1275/2008**

สำหรับข้อมูลด้านพลังงานของผลิตภัณฑ์ รวมถึงการใช้พลังงานของผลิตภัณฑ์ในการสแตนด์บายเกรือข่าย หากพอร์ตเกรือข่ายแบบใช้สายทั้งหมดเชื่อมต่ออยู่ และพอร์ต เครือข่ายไร้สายทั้งหมดเปิดใช้งาน โปรดดูส่วน P14 'ข้อมูลเพิ่มเติม' ของคำแถลง IT ECO ของผลิตภัณฑ์ที่ [www.hp.com/hpinfo/](http://www.hp.com/hpinfo/globalcitizenship/environment/productdata/itecodesktop-pc.html) [globalcitizenship/environment/productdata/itecodesktop-pc.html](http://www.hp.com/hpinfo/globalcitizenship/environment/productdata/itecodesktop-pc.html)

## **การใช้กระดาษ**

เครื่องพิมพ์นี้เหมาะสำหรับการใช้กระดาษรีไซเคิลตามข้อกำหนด DIN 19309 และ EN 12281:2002

### **พ¨าสติก**

์ชิ้นส่วนที่ทำจากพลาสติกซึ่งมีน้ำหนักเกิน **25** กรัมจะมีเครื่องหมายกำกับตามมาตรฐานสากล เพื่อให้ทราบว่าพลาสติกใดควรนำไปรีไซเคิลเมื่อสิ้นสุดอายุการใช้งานของ เรื่องพิมพrนี้แล้ว

### **เอกสารข้อมูลความปลอดภัย**

ุกุณสามารถดูเอกสารข้อมูลความปลอดภัย ข้อมูลความปลอดภัยของผลิตภัณฑ์ และข้อมูลด้านสิ่งแวดล้อมได้ที่ www.hp.com/qo/ecodata หรือส่งคำขอเพื่อ ขอรับข้อมูล

## โครงการรีไซเคิล

<code>HP</code> นำเสนอโครงการส่งคืนและรีไซเคิลผลิตภัณฑ์มากขึ้นในหลายประเทศ/ภูมิภาค รวมถึงพันธมิตรที่มีศูนย์รีไซเคิลอุปกรณ์อิเล็กทรอนิกส์ที่ใหญ่ที่สุดทั่วโลก นอกจากนี้ HP ยังช่วยอนุรักษ์ทรัพยากรด้วยการนำผลิตภัณฑ์บางอย่างที่ได้รับความนิยมสูงสุดมาซ่อมแซมและนำออกจำหน่ายอีกครั้ง สำหรับข้อมูลเกี่ยวกับการรีไซเคิลผลิตภัณฑ์ HP โปรดเยี่ยมชม

[www.hp.com/hpinfo/globalcitizenship/environment/recycle/](http://www.hp.com/hpinfo/globalcitizenship/environment/recycle/)

### **โรงการรีไซเิ¨วัสดุอิงrเจ็ท HP**

HP มุ่งมั่นรักษาสิ่งแวดล้อม โครงการรีไซเคิลวัสดุอิงค์เจ็ท HP ดำเนินงานอยู่ในหลายประเทศ/ภูมิภาค และคุณสามารถนำตลับหมึกพิมพ์และหมึกพิมพ์ที่ใช้แล้วมา รีไซเิลได้โดยไม่เสีย่าใช้จ่าย สำหรับข้อมูลเพิ่มเติมโปรดเข้าไปที่เว็บไซต์ต่อไปนี้ :

[www.hp.com/hpinfo/globalcitizenship/environment/recycle/](http://www.hp.com/hpinfo/globalcitizenship/environment/recycle/)

### **การใช้ไฟฟ้ า**

อุปกรณ์การพิมพ์และสร้างภาพของ HP ที่มีโลโก้ ENERGY STAR® ได้รับการรับรองโดยองค์การพิทักษ์สิ่งแวดล้อมแห่งสหรัฐอเมริกา เครื่องหมายต่อไปนี้จะ ปรากฏบนผลิตภัณฑ์แสดงภาพที่ได้รับการรับรองตามมาตรฐาน ENERGY STAR

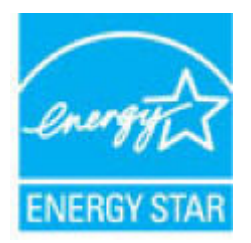

ดูรายการข้อมูลเพิ่มเติมของรุ่นผลิตภัณฑ์สร้างภาพที่ได้รับการรับรองตามมาตรฐาน ENERGY STAR ได้ที่: [www.hp.com/go/energystar](http://www.hp.com/go/energystar)

## <span id="page-94-0"></span>**การทิ้งอุปกรณrที่ผ้ใช้ไม่ใช้แ¨้ว ู**

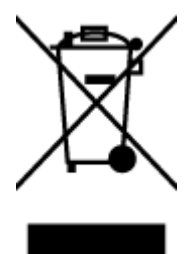

สัญลักษณ์นี้หมายถึง ห้ามทิ้งผลิตภัณฑ์ของคุณแบบเดียวกับขยะในครัวเรือน คุณควรปกป้องสุขภาพของผู้คนและสิ่งแวดล้อมด้วยการกำจัด อุปกรณ์ที่ไม่ใช้แล้วโดยทิ้งที่จุดที่กำหนดสำหรับการทิ้งอุปกรณ์อิเล็กทรอนิกส์เพื่อการรีไซเคิล สำหรับข้อมูลเพิ่มเติม โปรดติดต่อหน่วยงานเก็บ ขยะในบ้านเรือนของุณ หรือไปที่ <http://www.hp.com/recycle>

## **การกำจัดขยะสำหรับประเทศบราซิล**

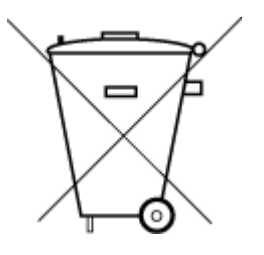

Não descarte o produto eletronico em lixo comum

Este produto eletrônico e seus componentes não devem ser descartados no lixo comum, pois embora estejam em conformidade com padrões mundiais de restrição a substâncias nocivas, podem conter, ainda que em quantidades mínimas, substâncias impactantes ao meio ambiente. Ao final da vida útil deste produto, o usuário deverá entregá-lo à HP. A não observância dessa orientação sujeitará o infrator às sanções previstas em lei.

Após o uso, as pilhas e/ou baterias dos produtos HP deverão ser entregues ao estabelecimento comercial ou rede de assistência técnica autorizada pela HP.

Para maiores informações, inclusive sobre os pontos de recebimento, acesse:

[www.hp.com.br/reciclar](http://www.hp.com.br/reciclar)

### **สารเมี**

HP ยึดมั่นในการให้ข้อมูลเกี่ยวกับสารเคมีในผลิตภัณฑ์ของเราแก่ลูกค้าเสมอ ทั้งนี้เพื่อให้เป็นไปตามข้อกำหนดทางกฎหมาย เช่น ระเบียบของสภาและคณะมนตรียุโรป หมายเลข 1907/2006 *(Regulation EC No 1907/2006 of the European Parliament and the Council)* สามารถอ่านรายงาน ข้อมูลด้านสารเคมีของผลิตภัณฑ์นี้ได้ที่: [www.hp.com/go/reach](http://www.hp.com/go/reach)

## <span id="page-95-0"></span>**ประกาศเกี่ยวกับสถานะการแสดงเครื่องหมายสารต้องจำกัด (ไต้หวัน)**

### 台灣 限用物質含有情況標示聲明書

**Taiwan Declaration of the Presence Condition of the Restricted Substances Marking**

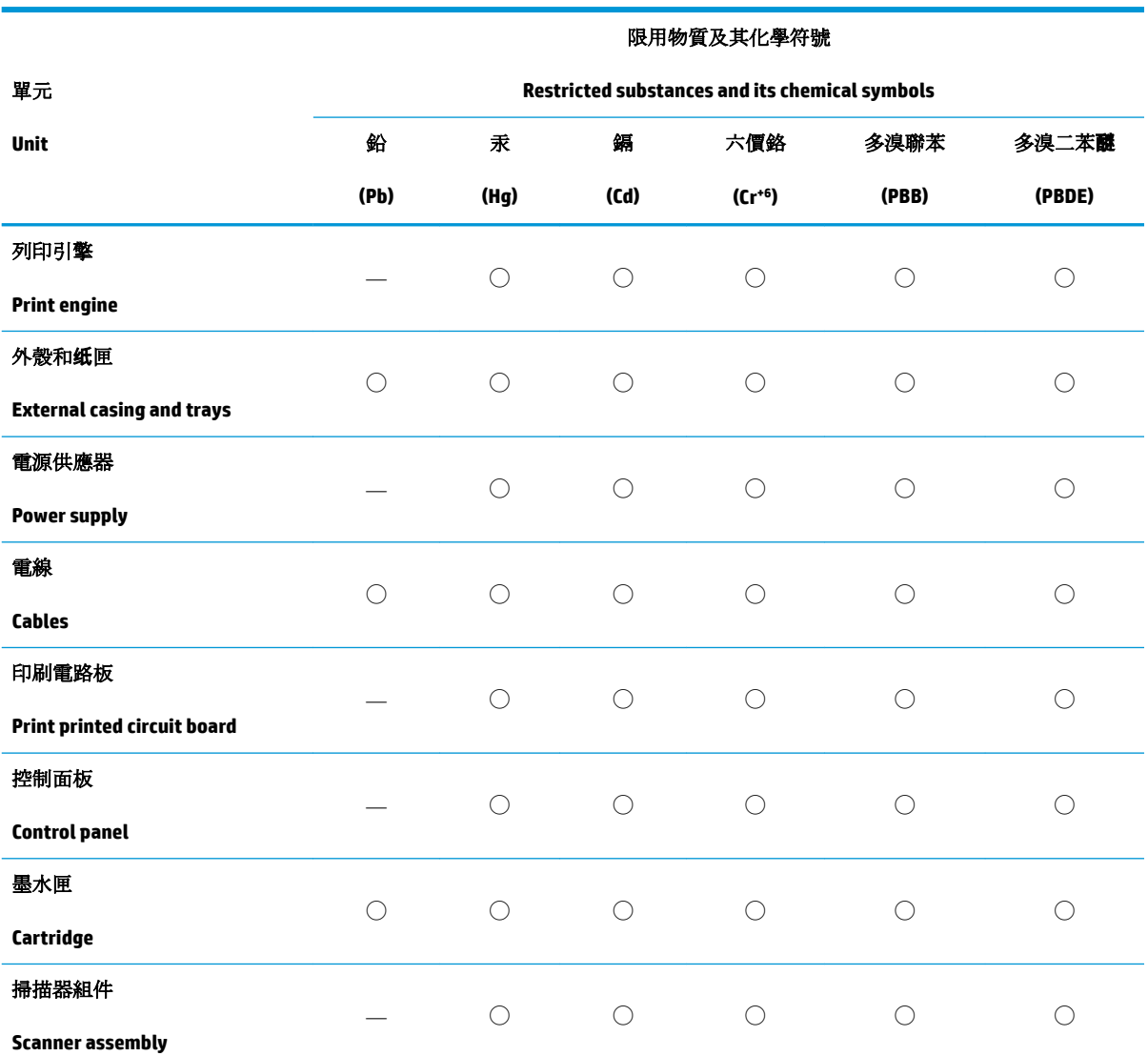

備考 1. 〝超出 0.1 wt %"及 〝超出 0.01 wt %"係指限用物質之百分比含量超出百分比含量基準值。

Note 1: "Exceeding 0.1 wt %" and "exceeding 0.01 wt %" indicate that the percentage content of the restricted substance exceeds the reference percentage value of presence condition.

備考 2. ℃)"係指該項限用物質之百分比含量未超出百分比含量基準值。

Note 2: "◯" indicates that the percentage content of the restricted substance does not exceed the percentage of reference value of presence.

備考 3. 〝ー"係指該項限用物質為排除項目。

Note 3: The "—" indicates that the restricted substance corresponds to the exemption.

<span id="page-96-0"></span>若要存取產品的最新使用指南或手冊,請前往 [www.support.hp.com](http://www.support.hp.com)。選取搜尋您的產品,然後依照 畫 面上的指示繼續執行。

To access the latest user guides or manuals for your product, go to [www.support.hp.com.](http://www.support.hp.com) Select **Find your product**, and then follow the onscreen instructions.

## **ตารางสาร/ธาตุที่เป็นอันตรายแ¨ะปริมาณของสาร (จีน)**

## 产品中有害物质或元素的名称及含量

根据中国《电器电子产品有害物质限制使用管理办法》

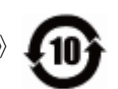

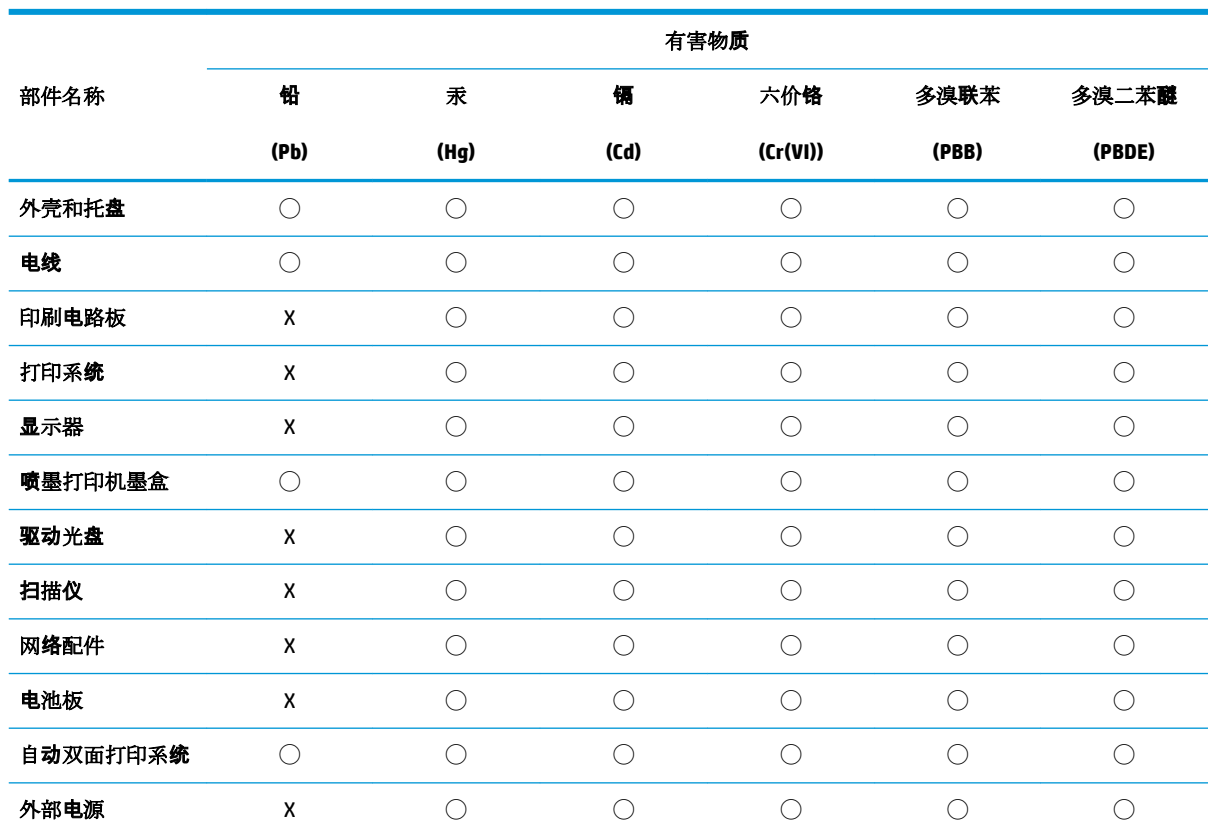

本表格依据 SJ/T 11364 的规定编制。

◯:表示该有害物质在该部件所有均质材料中的含量均在 GB/T 26572 规定的限量要求以下。

X:表示该有害物质至少在该部件的某一均质材料中的含量超出 GB/T 26572 规定的限量要求。

此表中所有名称中含 "X" 的部件均符合欧盟 RoHS 立法。

注:环保使用期限的参考标识取决于产品正常工作的温度和湿度等条件。

## <span id="page-97-0"></span>**การจำกัดการใช้สารอันตราย (อินเดีย)**

This product, as well as its related consumables and spares, complies with the reduction in hazardous substances provisions of the "India E-waste Rule 2016." It does not contain lead, mercury, hexavalent chromium, polybrominated biphenyls or polybrominated diphenyl ethers in concentrations exceeding 0.1 weight % and 0.01 weight % for cadmium, except where allowed pursuant to the exemptions set in Schedule 2 of the Rule.

## **การจำกัดการใช้สารอันตราย (ยูเรน)**

### **Технічний регламент щодо обмеження використання небезпечних речовин (Украïна)**

Обладнання відповідає вимогам Технічного регламенту щодо обмеження використання деяких небезпечних речовин в електричному та електронному обладнанні, затвердженого постановою Кабінету Міністрів України від 3 грудня 2008 № 1057

### **ประกาศการจำกัดการใช้สารอันตราย (ตุรกี)**

Türkiye Cumhuriyeti: EEE Yönetmeliğine Uygundur

### **EPEAT**

Most HP products are designed to meet EPEAT. EPEAT is a comprehensive environmental rating that helps identify greener electronics equipment. For more information on EPEAT go to [www.epeat.net.](http://www.epeat.net) For information on HP's EPEAT registered products go to [www.hp.com/hpinfo/globalcitizenship/environment/pdf/](http://www.hp.com/hpinfo/globalcitizenship/environment/pdf/epeat_printers.pdf) [epeat\\_printers.pdf](http://www.hp.com/hpinfo/globalcitizenship/environment/pdf/epeat_printers.pdf).

## **ข้อมูลสำหรับผู้ใช้เกี่ยวกับ SEPA Ecolabel (ประเทศจีน)**

### 中国环境标识认证产品用户说明

噪声大于 63.0 dB(A) 的办公设备不宜放置于办公室内,请在独立的隔离区域使用。

如需长时间使用本产品或打印大量文件,请确保在通风良好的房间内使用。

如您需要确认本产品处于零能耗状态,请按下电源关闭按钮,并将插头从电源插座断开。

您可以使用再生纸,以减少资源耗费。

## **ป้ ายประหยัดพ¨ังงานจีน สำหรับเครื่องพิมพ์แฟกซ์และเครื่องถ่ายสำเนา**

### 复印机、打印机和传真机能源效率标识实施规则

依据"复印机、打印机和传真机能源效率标识实施规则",该打印机具有中国能效标识。标识上显示 的能效等级和操作模式值根据"复印机、打印机和传真机能效限定值及能效等级"标准("GB 21521")来确定和计算。

**1.** 能效等级

产品能效等级分 3 级,其中 1 级能效最高。能效限定值根据产品类型和打印速度由标准确定。能 效等级则根据基本功耗水平以及网络接口和内存等附加组件和功能的功率因子之和来计算。

**2.** 能效信息

喷墨打印机

– 操作模式功率

睡眠状态的能耗按照 GB 21521 的标准来衡量和计算。该数据以瓦特 (W) 表示。

– 待机功率

待机状态是产品连接到电网电源上功率最低的状态。该状态可以延续无限长时间,且使用者 无法改变此状态下产品的功率。对于"成像设备"产品, "待机"状态通常相当于"关闭" 状态,但也可能相当于"准备"状态或者"睡眠"状态。该数据以瓦特 (W) 表示。

– 睡眠状态预设延迟时间

出厂前由制造商设置的时间决定了该产品在完成主功能后进入低耗模式(例如睡眠、自动关 机)的时间。该数据以分钟表示。

– 附加功能功率因子之和

网络接口和内存等附加功能的功率因子之和。该数据以瓦特 (W) 表示。

标识上显示的能耗数据是根据典型配置测量得出的数据,此类配置包含登记备案的打印机依据复印 机、打印机和传真机能源效率标识实施规则所选的所有配置。因此,该特定产品型号的实际能耗可能 与标识上显示的数据有所不同。

要了解规范的更多详情,请参考最新版的 GB 21521 标准。

# **ดัชนี**

## **W**

Windows

ข้อกำหนดเกี่ยวกับระบบ [82](#page-86-0)

### ก

กระดาษ HP, สั่งซื้อ [20](#page-24-0) นำกระดาษที่ติดออก [54](#page-58-0) หน้ากระดาษบิดเบี้ยว [58](#page-62-0) แกไขปัญหาการป้อนกระดาษ ้ [58](#page-62-0) การทำสำเนา ข้อกำหนดรายละเอียด [83](#page-87-0) การบริการลูก้า การรับประกนั [79](#page-83-0) การพิมพ์ ลักษณะเฉพาะ [83](#page-87-0) การรับประกนั [79](#page-83-0) การสแกน ลักษณะเฉพาะในการสแกน [83](#page-87-0) การแกไขปัญหา ้ ระบบไฟ [76](#page-80-0) ี แก้ไขปัญหาเบื้องต้น กระดาษหลายแผ่นถูกดึงเข้า  $58$ งานพิมพ์ [76](#page-80-0) ถาดป้อนกระดาษไม่ดึงกระดาษ [58](#page-62-0) ปัญหาการป้อนกระดาษ [58](#page-62-0) หน้ากระดาษบิดเบี้ยว [58](#page-62-0)

### ข

ข้อกำหนดรายละเอียด ข้อกำหนดเกี่ยวกับระบบ [82](#page-86-0) ข้อกำหนดเกี่ยวกับระบบ [82](#page-86-0) ข้อมูลด้านเทนิ ข้อกำหนดรายละเอียดเกี่ยวกับการทำสำเนา [83](#page-87-0) ลักษณะเฉพาะด้านสภาพแวดล้อม [82](#page-86-0) ลักษณะเฉพาะในการพิมพ์ [83](#page-87-0) ลักษณะเฉพาะในการสแกน [83](#page-87-0)

### Φ

แร่ การนำสิ่งกีดขวางออกจากแคร่ตลับหมึก [57](#page-61-0)

Ω งานพิมพ์ ี แก้ไขปัญหาเบื้องต้น [76](#page-80-0)

έ ซอฟต์แวร์เครื่องพิมพ์ (Windows) การเปิด [22](#page-26-0)

ดึงกระดาษหลายแผ่น, การแก้ไขปัญหาเบื้องต้น [58](#page-62-0)

### ต ติด

ด

ล้าง [54](#page-58-0)

## ถ

ถาด การนำกระดาษที่ติดอยู่ออก [54](#page-58-0) แกไขปัญหาการป้อนกระดาษ ้ [58](#page-62-0)

### บ

เบี้ยว, การแก้ไขปัญหาเบื้องต้น งานพิมพ์ [58](#page-62-0)

### ป

ประกาศข้อบังับ [84](#page-88-0) หมายเลขรุ่นตามข้อบังับ [84](#page-88-0) ปัญหาการป้อนกระดาษ, การแก้ไขปัญหาเบื้องต้น  $\,$   $58$ ปุ่ม, แผงควบคุม [6](#page-10-0)

### ผ

แผงควบคม ุณลักษณะ [6](#page-10-0) ปุ่ม [6](#page-10-0) ไออนสถานะ [7](#page-11-0)

### υ

ระบบปฏิบัติการที่สนับสนุน [82](#page-86-0) ระบบไฟ การแกไขปัญหา ้ [76](#page-80-0) รีไซเิล ตลับหมึกพิมพ์ [89](#page-93-0)

### ό

สภาพแวดล้อม ลักษณะเฉพาะด้านสภาพแวดล้อม [82](#page-86-0) โปรแกรมควบคุมผลิตภัณฑ์เพื่ออนุรักษ์สิ่ง แวดล้อม [88](#page-92-0)

### Ϗ

ไออนสถานะ [7](#page-11-0)

© Copyright 2018 HP Development Company, L.P.

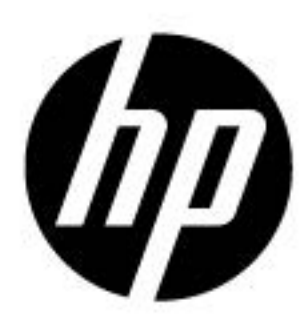